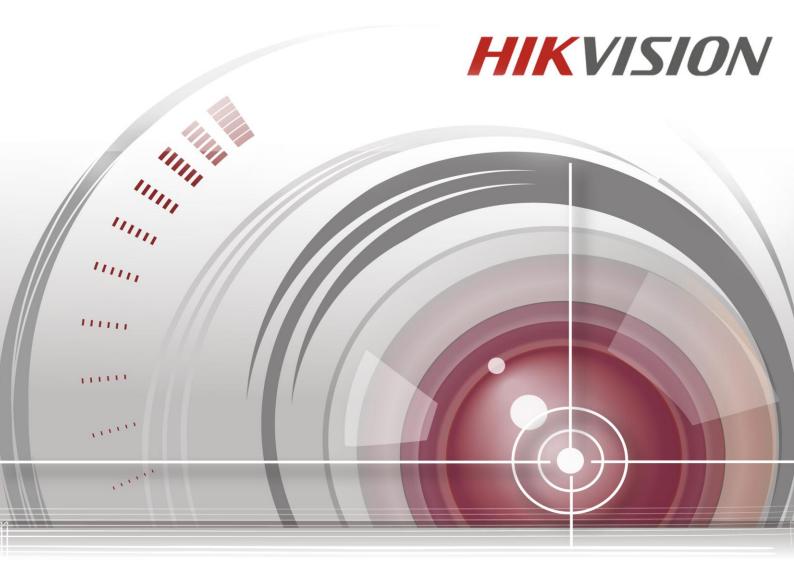

**Digital Video Recorder** 

**User Manual** 

UD.6L0202D1874A01

This user manual is intended for users of TVI DVR. It includes instructions on how to use the Product. The software embodied in the Product is governed by the user license agreement covering that Product.

### **About this Manual**

This Manual is subject to domestic and international copyright protection. Hangzhou Hikvision Digital Technology Co., Ltd. ("Hikvision") reserves all rights to this manual. This manual cannot be reproduced, changed, translated, or distributed, partially or wholly, by any means, without the prior written permission of Hikvision.

#### **Trademarks**

### **HIKVISION**

and other Hikvision marks are the property of Hikvision and are registered trademarks or the subject of applications for the same by Hikvision and/or its affiliates. Other trademarks mentioned in this manual are the properties of their respective owners. No right of license is given to use such trademarks without express permission.

#### Disclaimer

TO THE MAXIMUM EXTENT PERMITTED BY APPLICABLE LAW, HIKVISION MAKES NO WARRANTIES, EXPRESS OR IMPLIED, INCLUDING WITHOUT LIMITATION THE IMPLIED WARRANTIES OF MERCHANTABILITY AND FITNESS FOR A PARTICULAR PURPOSE, REGARDING THIS MANUAL. HIKVISION DOES NOT WARRANT, GUARANTEE, OR MAKE ANY REPRESENTATIONS REGARDING THE USE OF THE MANUAL, OR THE CORRECTNESS, ACCURACY, OR RELIABILITY OF INFORMATION CONTAINED HEREIN. YOUR USE OF THIS MANUAL AND ANY RELIANCE ON THIS MANUAL SHALL BE WHOLLY AT YOUR OWN RISK AND RESPONSIBILITY.

TO THE MAXIMUM EXTENT PERMITTED BY APPLICABLE LAW, IN NO EVENT WILL HIKVISION, ITS DIRECTORS, OFFICERS, EMPLOYEES, OR AGENTS BE LIABLE TO YOU FOR ANY SPECIAL, CONSEQUENTIAL, INCIDENTAL, OR INDIRECT DAMAGES, INCLUDING, AMONG OTHERS, DAMAGES FOR LOSS OF BUSINESS PROFITS, BUSINESS INTERRUPTION, SECURITY BREACHES, OR LOSS OF DATA OR DOCUMENTATION, IN CONNECTION WITH THE USE OF OR RELIANCE ON THIS MANUAL, EVEN IF HIKVISION HAS BEEN ADVISED OF THE POSSIBILITY OF SUCH DAMAGES.

SOME JURISDICTIONS DO NOT ALLOW THE EXCLUSION OR LIMITATION OF LIABILITY OR CERTAIN DAMAGES, SO SOME OR ALL OF THE ABOVE EXCLUSIONS OR LIMITATIONS MAY NOT APPLY TO YOU.

### **Privacy Notice**

Surveillance laws vary by jurisdiction. Check all relevant laws in your jurisdiction before using this product for surveillance purposes to ensure that your use of this product conforms.

### Support

Should you have any questions, please do not hesitate to contact your local dealer.

# Regulatory information FCC information

FCC compliance: This equipment has been tested and found to comply with the limits for a digital device, pursuant to part 15 of the FCC Rules. These limits are designed to provide reasonable protection against harmful interference when the equipment is operated in a commercial environment. This equipment generates, uses, and can radiate radio frequency energy and, if not installed and used in accordance with the instruction manual, may cause harmful interference to radio communications. Operation of this equipment in a residential area is likely to cause harmful interference in which case the user will be required to correct the interference at his own expense.

#### **FCC** conditions

This device complies with part 15 of the FCC Rules. Operation is subject to the following two conditions:

- 1. This device may not cause harmful interference.
- 2. This device must accept any interference received, including interference that may cause undesired operation.

### **EU Conformity Statement**

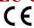

This product and - if applicable - the supplied accessories too are marked with "CE" and comply therefore with the applicable harmonized European standards listed under the Low Voltage Directive 2006/95/EC, the EMC Directive 2004/108/EC, the RoHS Directive 2011/65/EU.

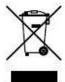

2012/19/EU (WEEE directive): Products marked with this symbol cannot be disposed of as unsorted municipal waste in the European Union. For proper recycling, return this product to your local supplier upon the purchase of equivalent new equipment, or dispose of it at designated collection points. For more information see: <a href="https://www.recyclethis.info">www.recyclethis.info</a>.

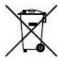

2006/66/EC (battery directive): This product contains a battery that cannot be disposed of as unsorted municipal waste in the European Union. See the product documentation for specific battery information. The battery is marked with this symbol, which may include lettering to indicate cadmium (Cd), lead (Pb), or mercury (Hg). For proper recycling, return the battery to your supplier or to a designated collection point. For more information see: <a href="https://www.recyclethis.info">www.recyclethis.info</a>.

### **Preventive and Cautionary Tips**

Before connecting and operating your device, please be advised of the following tips:

- Ensure unit is installed in a well-ventilated, dust-free environment.
- Unit is designed for indoor use only.
- Keep all liquids away from the device.
- Ensure environmental conditions meet factory specifications.
- Ensure unit is properly secured to a rack or shelf. Major shocks or jolts to the unit as a result of dropping it
  may cause damage to the sensitive electronics within the unit.
- Use the device in conjunction with an UPS if possible.
- Power down the unit before connecting and disconnecting accessories and peripherals.
- A factory recommended HDD should be used for this device.
- Improper use or replacement of the battery may result in hazard of explosion. Replace with the same or
  equivalent type only. Dispose of used batteries according to the instructions provided by the battery
  manufacturer.

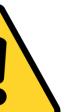

### CHANGE THE DEFAULT PASSWORD

The default password (12345) for the Admin account is for first-time log-in purposes only. You **must** change this default password to better protect against security risks, such as the unauthorized access by others to the product that may prevent the product from functioning properly and/or lead to other undesirable consequences.

For your privacy, we strongly recommend changing the password to something of your own choosing (using a minimum of 8 characters, including upper case letters, lower case letters, numbers, and special characters) in order to increase the security of your product.

Thank you for purchasing our product. If there is any question or request, please do not hesitate to contact dealer. The figures in this manual are for reference only.

This manual is applicable to the models listed in the following table.

| Series         | Model                      | Туре        |
|----------------|----------------------------|-------------|
| DS-7100HGHI-SH | DS-7104HGHI-SH             | Network DVR |
|                | DS-7108HGHI-SH             |             |
| DS-7100HQHI-SH | DS-7104HQHI-SH             | Network DVR |
| DS-7100HGHI-E1 | DS-7104HGHI-E1             | Network DVR |
|                | DS-7108HGHI-E1             |             |
|                | DS-7116HGHI-E1             |             |
| DS-7200HGHI-SH | DS-7204HGHI-SH             | Network DVR |
|                | DS-7208HGHI-SH             |             |
|                | DS-7216HGHI-SH             |             |
| DS-7200HQHI-SH | DS-7204HQHI-SH             | Network DVR |
|                | DS-7208HQHI-SH             |             |
| DS-7200HGHI-E1 | DS-7204HGHI-E1             | Network DVR |
|                | DS-7208HGHI-E1             |             |
|                | DS-7216HGHI-E1             |             |
| DS-7200HGHI-E2 | DS-7208HGHI-E2             | Network DVR |
|                | DS-7216HGHI-E2             |             |
| DS-7300HGHI-SH | DS-7304HGHI-SH             | Network DVR |
|                | DS-7308HGHI-SH             |             |
|                | DS-7316HGHI-SH             |             |
|                | DS-7324HGHI-SH             |             |
|                | DS-7332HGHI-SH             |             |
| DS-7300HQHI-SH | DS-7304HQHI-SH             | Network DVR |
|                | DS-7308HQHI-SH             |             |
|                | DS-7316HQHI-SH             |             |
| DS-8100HGHI-SH | DS-8104HGHI-SH             | Network DVR |
|                | DS-8108HGHI-SH             |             |
|                | DS-8116HGHI-SH             |             |
|                | DS-8124HGHI-SH             |             |
|                | DS-8132HGHI-SH             |             |
| DS-8100HQHI-SH | DS-8104HQHI-SH Network DVR |             |
|                | DS-8108HQHI-SH             |             |
|                | DS-8116HQHI-SH             |             |
| DS-9000HQHI-SH | DS-9004HQHI-SH             | Network DVR |
|                | DS-9008HQHI-SH             |             |
|                | DS-9016HQHI-SH             |             |

### **Product Key Features**

### General

- Connectable to HD-TVI and analog cameras;
- Connectable to the Coaxitron camera/dome with long transmission distance;
- Connectable to IP cameras;

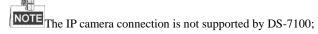

 Each channel supports dual-stream. Main stream supports up to 1080P resolution and sub-stream supports up to WD1 resolution;

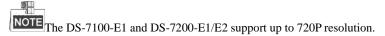

- Independent configuration for each channel, including resolution, frame rate, bit rate, image quality, etc.
- Encoding for both video stream and video & audio stream; audio and video synchronization during composite stream encoding;
- Watermark technology.

### **Local Monitoring**

- HDMI/VGA output at up to 1920\*1080 resolution;
- 1/4/6/8/9/16/25/36 screen live view is supported, and the display sequence of screens is adjustable;
- Live view screen can be switched in group and manual switch and automatic cycle live view are also provided, the interval of automatic cycle can be adjusted;
- Quick setting menu is provided for live view;
- The selected live view channel can be shielded;
- Motion detection, video-tampering detection, video exception alarm, video loss alarm and VCA alarm functions;
- Privacy mask;
- Several PTZ protocols supported; PTZ preset, patrol and pattern;
- Zooming in/out by clicking the mouse and PTZ tracing by dragging mouse.

#### **HDD Management**

 For DS-7100HGHI-SH/E1, DS-7104HQHI-SH and DS-7200HGHI-E1 series, 1 SATA hard disk can be connected;

For DS-7200HGHI&HQHI-SH and DS-7200HGHI-E2 series, up to 2 SATA hard disks can be connected;

For DS-7300HGHI&HQHI-SH series, 4 SATA hard disks and 1 eSATA disk can be connected;

For DS-8100/9000-SH series, 8 SATA hard disks and 1 eSATA disk can be connected.

(Each disk with a maximum of 6TB storage capacity.)

- 8 network disks (8 NAS disks, or 7 NAS disks+1 IP SAN disk) can be connected;
- Support eSATA disks for recording or backup;
- Support S.M.A.R.T. and bad sector detection;
- Support HDD sleeping function;
- HDD property: redundancy, read-only, read/write (R/W);
- HDD group management;
- HDD quota management; different capacity can be assigned to different channels.

### Recording and Playback

- Holiday recording schedule configuration;
- Cycle and non-cycle recording modes;
- Normal and event video encoding parameters;
- Multiple recording types: manual, continuous, alarm, motion, motion | alarm, motion & alarm and VCA;

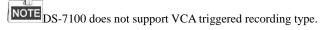

- 8 recording time periods with separated recording types;
- Pre-record and post-record for motion detection triggered recording, and pre-record time for schedule and manual recording;
- Searching record files by events (alarm input/motion detection);
- Customization of tags, searching and playing back by tags;
- Locking and unlocking of record files;
- Local redundant recording;
- Searching and playing back record files by camera number, recording type, start time, end time, etc.;
- Smart playback to go through less effective information;
- Zooming in for any area when playback;
- Reverse playback of multi-channel;
- Supports pause, fast forward, slow forward, skip forward, and skip backward when playback, locating by dragging the mouse on the progress bar;
- 4/8/16/24/32-ch synchronous playback.

### **Backup**

- Export data by a USB, SATA or eSATA device;
- Export video clips when playback;
- Management and maintenance of backup devices.

### **Alarm and Exception**

- Configurable arming time of alarm input/output;
- Alarm for video loss, motion detection, video tampering, abnormal signal, video input/recording resolution mismatch, illegal login, network disconnected, IP confliction, record exception, HDD error, and HDD full, etc.;
- Alarm triggers full screen monitoring, audio alarm, notifying surveillance center, sending email and alarm output;
- VCA detection alarm (line crossing detection and intrusion detection) is supported;

NOTE DS-7100 does not support VCA alarm.

- Support coaxial alarm;
- Automatic restore when system is abnormal.

### **Other Local Functions**

- Manual and automatic video quality diagnostics;
- Users can operate by mouse and remote control;
- Three-level user management; admin user can create many operating account and define their operating permission, which includes the permission to access any channel;
- Completeness of operation, alarm, exceptions and log writing and searching;

- Manually triggering and clearing alarms;
- Importing and exporting of configuration file of devices;
- Getting cameras type information automatically.

#### **Network Functions**

- 1 self-adaptive 10M/100M network interface for DS-7100-SH, DS-7204/7208HGHI-SH; 2 self-adaptive 10M/100M/1000M network interfaces for DS-8100/9000 series, with three working modes configurable: multi-address, load balance, network fault tolerance; and 1 self-adaptive 10M/100M/1000M network interface for other models;
- IPv6 is supported;
- TCP/IP protocol, PPPoE, DHCP, DNS, DDNS, NTP, SADP, SMTP, SNMP, NFS, iSCSI, UPnP™ and HTTPS are supported;
- Extranet access by HiDDNS;
- Support access by EZVIZ Cloud P2P;
- TCP, UDP and RTP for unicast;
- Auto/Manual port mapping by UPnP<sup>TM</sup>;
- Remote search, playback, download, locking and unlocking the record files, and downloading files broken transfer resume;
- Remote parameters setup; remote import/export of device parameters;
- Remote viewing of the device status, system logs and alarm status;
- Remote keyboard operation;
- Remote locking and unlocking of control panel and mouse;
- Remote HDD formatting and program upgrading;
- Remote system restart and shutdown;
- Support upgrading via remote FTP server;
- RS-232, RS-485 transparent channel transmission;
- Alarm and exception information can be sent to the remote host;
- Remotely start/stop recording;
- Remotely start/stop alarm output;
- Remote PTZ control;
- Remote JPEG capture;
- Two-way audio and voice broadcasting;
- Embedded WEB server.

### **Development Scalability**

- SDK for Windows and Linux system;
- Source code of application software for demo;
- Development support and training for application system.

### **Table of Contents**

| Pro    | oduct Ke  | y Features                                                            | 5  |  |  |  |
|--------|-----------|-----------------------------------------------------------------------|----|--|--|--|
| Chapte | r 1 Intro | duction                                                               | 12 |  |  |  |
| 1.1    | Fron      | t Panels                                                              | 13 |  |  |  |
| 1.2    | IR R      | emote Control Operations                                              | 23 |  |  |  |
| 1.3    | USB USB   | Mouse Operation                                                       | 26 |  |  |  |
| 1.4    | Inpu      | t Method Description                                                  | 27 |  |  |  |
| 1.5    | Rear      | Panel                                                                 | 28 |  |  |  |
| Chapte | r 2 Getti | ng Started                                                            | 31 |  |  |  |
| 2.1    | Start     | ing Up and Shutting Down the DVR                                      | 32 |  |  |  |
| 2.2    | 2 Usin    | g the Wizard for Basic Configuration                                  | 34 |  |  |  |
| 2.3    | Char      | nging Default Admin Password                                          | 38 |  |  |  |
| 2.4    | Addi      | ng and Connecting the IP Cameras                                      | 39 |  |  |  |
|        | 2.4.1     | Adding the Online IP Cameras                                          | 39 |  |  |  |
|        | 2.4.2     | Editing the Connected IP Cameras and Configuring Customized Protocols | 43 |  |  |  |
| Chapte | r 3 Live  | View                                                                  | 45 |  |  |  |
| 3.1    | Intro     | duction of Live View                                                  | 46 |  |  |  |
| 3.2    | 2 Oper    | ations in Live View Mode                                              | 47 |  |  |  |
|        | 3.2.1     | Front Panel Operation                                                 | 48 |  |  |  |
|        | 3.2.2     | Using the Mouse in Live View                                          | 48 |  |  |  |
|        | 3.2.3     | Main/Aux Output Switching                                             | 49 |  |  |  |
|        | 3.2.4     | Quick Setting Toolbar in Live View Mode                               | 50 |  |  |  |
| 3.3    | Char      | nnel-zero Encoding                                                    | 52 |  |  |  |
| 3.4    | Adju      | sting Live View Settings                                              | 53 |  |  |  |
| 3.5    | Man       | ual Video Quality Diagnostics                                         | 55 |  |  |  |
| 3.6    | User      | Logout                                                                | 56 |  |  |  |
| Chapte | r 4 PTZ   | Controls                                                              | 57 |  |  |  |
| 4.1    | Conf      | iguring PTZ Settings                                                  | 58 |  |  |  |
| 4.2    | 2 Setti   | ng PTZ Presets, Patrols & Patterns                                    | 60 |  |  |  |
|        | 4.2.1     | Customizing Presets                                                   | 60 |  |  |  |
|        | 4.2.2     | Calling Presets                                                       | 60 |  |  |  |
|        | 4.2.3     | Customizing Patrols                                                   | 61 |  |  |  |
|        | 4.2.4     | Calling Patrols                                                       | 62 |  |  |  |
|        | 4.2.5     | Customizing Patterns                                                  | 63 |  |  |  |
|        | 4.2.6     | Calling Patterns                                                      | 64 |  |  |  |
|        | 4.2.7     | Customizing Linear Scan Limit                                         | 64 |  |  |  |
|        | 4.2.8     | Calling Linear Scan                                                   | 65 |  |  |  |
|        | 4.2.9     | One-touch Park                                                        | 66 |  |  |  |
| 4.3    | B PTZ     | Control Panel                                                         | 67 |  |  |  |
| Chapte | r 5 Reco  | rding Settings                                                        | 68 |  |  |  |
| 5.1    | Conf      | Configuring Recording Parameters                                      |    |  |  |  |
| 5.2    | 2 Conf    | Configuring Record Schedule                                           |    |  |  |  |

|     | 5.3  | Con     | Configuring Motion Detection Record      |     |  |  |  |
|-----|------|---------|------------------------------------------|-----|--|--|--|
|     | 5.4  | Con     | figuring Alarm Triggered Record          | 77  |  |  |  |
|     | 5.5  | Con     | figuring VCA Record                      | 79  |  |  |  |
|     | 5.6  | Con     | Configuring Manual Record                |     |  |  |  |
|     | 5.7  | Con     | figuring Holiday Record                  | 82  |  |  |  |
|     | 5.8  | Con     | figuring Redundant Recording             | 84  |  |  |  |
|     | 5.9  | Con     | figuring HDD Group for Recording         | 86  |  |  |  |
|     | 5.10 | ) Files | s Protection                             | 87  |  |  |  |
| Cha | pter | 6 Play  | back                                     | 89  |  |  |  |
|     | 6.1  | Play    | ring Back Record Files                   | 90  |  |  |  |
|     |      | 6.1.1   | Playing Back by Channel                  | 90  |  |  |  |
|     |      | 6.1.2   | Playing Back by Time                     | 93  |  |  |  |
|     |      | 6.1.3   | Playing Back by Event Search             | 93  |  |  |  |
|     |      | 6.1.4   | Playing Back by Tag                      | 95  |  |  |  |
|     |      | 6.1.5   | Playing Back by Smart Search             | 97  |  |  |  |
|     |      | 6.1.6   | Playing Back by System Logs              | 99  |  |  |  |
|     |      | 6.1.7   | Playing Back External File               | 101 |  |  |  |
|     | 6.2  | Aux     | iliary Functions of Playback             | 102 |  |  |  |
|     |      | 6.2.1   | Playing Back Frame by Frame              | 102 |  |  |  |
|     |      | 6.2.2   | Digital Zoom                             | 102 |  |  |  |
|     |      | 6.2.3   | Reverse Playback of Multi-channel        | 102 |  |  |  |
| Cha | pter | 7 Back  | кир                                      | 104 |  |  |  |
|     | 7.1  | Back    | king up Record Files                     | 105 |  |  |  |
|     |      | 7.1.1   | Backing up by Normal Video Search        | 105 |  |  |  |
|     |      | 7.1.2   | Backing up by Event Search               | 108 |  |  |  |
|     |      | 7.1.3   | Backing up Video Clips                   | 111 |  |  |  |
|     | 7.2  | Man     | aging Backup Devices                     | 114 |  |  |  |
| Cha | pter | 8 Alar  | m Settings                               | 116 |  |  |  |
|     | 8.1  | Setti   | ing Motion Detection                     | 117 |  |  |  |
|     | 8.2  | Setti   | ing Sensor Alarms                        | 119 |  |  |  |
|     | 8.3  | Dete    | ecting Video Loss                        | 122 |  |  |  |
|     | 8.4  | Dete    | ecting Video Tampering                   | 124 |  |  |  |
|     | 8.5  | Dete    | ecting VCA Alarm                         | 126 |  |  |  |
|     | 8.6  | Setti   | ing All-day Video Quality Diagnostics    | 130 |  |  |  |
|     | 8.7  | Han     | dling Exceptions                         | 131 |  |  |  |
|     | 8.8  | Setti   | ing Alarm Response Actions               | 133 |  |  |  |
|     | 8.9  | Trig    | gering or Clearing Alarm Output Manually | 135 |  |  |  |
| Cha | pter | 9 Netv  | vork Settings                            | 136 |  |  |  |
|     | 9.1  | Con     | figuring General Settings                | 137 |  |  |  |
|     | 9.2  | Con     | figuring Advanced Settings               | 139 |  |  |  |
|     |      | 9.2.1   | Configuring Extranet Access              | 139 |  |  |  |
|     |      | 9.2.2   | Configuring PPPoE Settings               | 143 |  |  |  |
|     |      | 9.2.3   | Configuring NTP Server                   | 143 |  |  |  |
|     |      | 924     | Configuring SNMP                         | 144 |  |  |  |

| 9.2.5 Configuring NAT                      | 145   |
|--------------------------------------------|-------|
| 9.2.6 Configuring More Settings            | 147   |
| 9.2.7 Configuring HTTPS Port               | 148   |
| 9.2.8 Configuring Email                    | 149   |
| 9.3 Checking Network Traffic               |       |
| 9.4 Configuring Network Detection          |       |
| 9.4.1 Testing Network Delay and Packet Los | ss152 |
| 9.4.2 Exporting Network Packet             |       |
| 9.4.3 Checking Network Status              |       |
| 9.4.4 Checking Network Statistics          |       |
| Chapter 10 HDD Management                  |       |
| 10.1 Initializing HDDs                     |       |
| 10.2 Managing Network HDD                  | 159   |
| 10.3 Managing eSATA                        | 161   |
| 10.4 Managing HDD Group                    | 162   |
| 10.4.1 Setting HDD Groups                  | 162   |
| 10.4.2 Setting HDD Property                |       |
| 10.5 Configuring Quota Mode                |       |
| 10.6 Checking HDD Status                   | 166   |
| 10.7 Checking S.M.A.R.T Information        | 167   |
| 10.8 Detecting Bad Sector                  | 168   |
| 10.9 Configuring HDD Error Alarms          | 169   |
| Chapter 11 Camera Settings                 |       |
| 11.1 Configuring OSD Settings              | 171   |
| 11.2 Configuring Privacy Mask              | 172   |
| 11.3 Configuring Video Parameters          |       |
| Chapter 12 DVR Management and Maintenance  |       |
| 12.1 Viewing System Information            | 175   |
| 12.2 Searching and Exporting Log Files     | 175   |
| 12.3 Importing/Exporting IP Camera Info    |       |
|                                            | 179   |
| 12.5 Upgrading System                      |       |
| 12.5.1 Upgrading by Local Backup Device    |       |
| 12.5.2 Upgrading by FTP                    |       |
| 12.6 Restoring Default Settings            | 181   |
| Chapter 13 Others                          |       |
| 13.1 Configuring RS-232 Serial Port        |       |
| 13.2 Configuring General Settings          |       |
| 13.3 Configuring DST Settings              |       |
|                                            |       |
| 13.5 Managing User Accounts                |       |
| 13.5.1 Adding a User                       |       |
| 13.5.2 Deleting a User                     |       |
| 13.5.3 Editing a User                      |       |

| Аp | pendix                                    | 191 |
|----|-------------------------------------------|-----|
|    | Glossary                                  | 192 |
|    | Troubleshooting                           | 193 |
|    | List of Compatible Hikvision IP Cameras   | 196 |
|    | List of Compatible Third-party IP Cameras | 197 |

# **Chapter 1 Introduction**

### 1.1 Front Panels

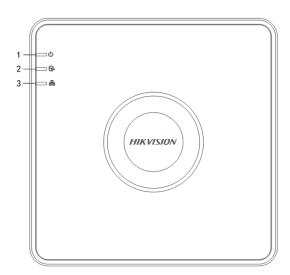

Figure 1. 1 Front Panel of DS-7100

Table 1. 1 Description of Front Panel

| No. | Icon | Description                                                             |  |  |
|-----|------|-------------------------------------------------------------------------|--|--|
| 1   |      | Indicator turns red when DVR is powered up.                             |  |  |
| 2   | OF)  | Indicator lights in red when data is being read from or written to HDD. |  |  |
| 3   |      | Indicator blinks blue when network connection is functioning properly.  |  |  |

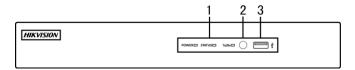

Figure 1. 2 Front Panel of DS-7204/7208HGHI-SH

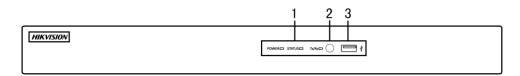

Figure 1. 3 Front Panel of DS-7216HGHI-SH

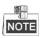

Please refer to Figure 1.2 and Figure 1.3 for the front panel of DS-7200HGHI-E1/E2.

Table 1. 2 Description of Front Panel

| No. | Name  | Function Description                                           |
|-----|-------|----------------------------------------------------------------|
| 1   | POWER | Power indicator turns yellow when the power switch on the real |

| No. | Name           | Function Description                                                   |  |
|-----|----------------|------------------------------------------------------------------------|--|
|     |                | panel is turned on.                                                    |  |
|     | CONTAINT       | Status indicator blinks red when data is being read from or written to |  |
|     | STATUS         | HDD.                                                                   |  |
|     | Tx/Rx          | Tx/Rx indictor blinks yellow when network connection is                |  |
|     |                | functioning properly.                                                  |  |
| 2   | IR Receiver    | Receiver for IR remote                                                 |  |
| 3   | USB Interfaces | Universal Serial Bus (USB) ports for additional devices such as        |  |
|     |                | USB mouse and USB Hard Disk Drive (HDD).                               |  |

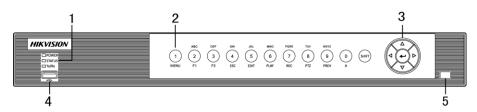

Figure 1. 4 Front Panel of DS-7200HQHI-SH

Table 1. 3 Description of Front Panel

| No. | 1                 | Name                  | Function Description                                                                                                    |
|-----|-------------------|-----------------------|----------------------------------------------------------------------------------------------------|
|     | PC                | OWER                  | Power indicator turns yellow when the device s running.                                                                           |
| 1   | STATUS            |                       | Status indicator blinks red when data is being read from or written to HDD, and turns yellow when the SHIFT function is realized. |
|     | Tx/Rx             |                       | Tx/Rx indictor blinks yellow when network connection is functioning properly.                                                     |
|     |                   | SHIFT                 | Switch between the numeric or letter input and functions of the composite keys.                                                   |
|     |                   | 1/MENU                | Enter numeral "1"; Access the main menu interface.                                                                                |
|     |                   | 2/ABC/F1              | Enter numeral "2"; Enter letters "ABC"; The F1 button when used in a list field will select all items in                          |
|     |                   |                       | the list.  In PTZ Control mode, it will turn on/off PTZ light and when                                                            |
| 2   | Composite<br>Keys |                       | In live view or playback mode, the F1 button can be used to switch between main and spot video output.                            |
|     |                   | 3/DEF/F2<br>4/GHI/ESC | Enter numeral "3"; Enter letters "DEF";                                                                                           |
|     |                   |                       | The F2 button is used to change the tab pages.                                                                                    |
|     |                   |                       | In PTZ control mode, it zooms in the image.                                                                                       |
|     |                   |                       | Enter numeral "4"; Enter letters "GHI";                                                                                           |
|     |                   |                       | Exit and back to the previous menu.                                                                                               |
|     |                   | 5/JKL/EDIT            | Enter numeral "5";                                                                                                    |
|     |                   | S/JKL/EDII            | Enter letters "JKL";                                                                                                    |

| No. | Name         |                    | Function Description                                            |
|-----|--------------|--------------------|-----------------------------------------------------------------|
|     |              |                    | Delete characters before cursor;                                |
|     |              |                    | Check the checkbox and select the ON/OFF switch;                |
|     |              |                    | Start/stop record clipping in playback.                         |
|     |              |                    | Enter numeral "6";                                              |
|     |              |                    | Enter letters "MNO";                                            |
|     | 6/MN         | IO/PLAY            | In Playback mode, it is used for direct access to playback      |
|     |              |                    | interface.                                                      |
|     |              |                    | Enter numeral "7";                                              |
|     | #/DO         | DC/DEC             | Enter letters "PQRS";                                           |
|     | 7/PQ         | RS/REC             | Manual record, for direct access to manual record interface;    |
|     |              |                    | manually enable/disable record.                                 |
|     |              |                    | Enter numeral "8";                                              |
|     | 8/TU         | U <b>V/PTZ</b>     | Enter letters "TUV";                                            |
|     |              |                    | Access PTZ control interface.                                   |
|     |              |                    | Enter numeral "9";                                              |
|     | 9/WX         | YZ/PREV            | Enter letters "WXYZ";                                           |
|     |              |                    | Multi-channel display in live view.                             |
|     |              | Enter numeral "0"; |                                                                 |
|     |              | 0/A                | Shift the input methods in the editing text field. (Upper and   |
|     |              |                    | lowercase, alphabet, symbols or numeric input).                 |
|     |              |                    | The DIRECTION buttons are used to navigate between              |
|     |              |                    | different fields and items in menus.                            |
|     |              |                    | In the Playback mode, the Up and Down button is used to         |
|     |              |                    | speed up and slow down recorded video. The Left and Right       |
|     | DIRECTIO     | N                  | button will select the next and previous record files.          |
|     |              |                    | In Live View mode, these buttons can be used to cycle through   |
|     |              |                    | channels.                                                       |
| 2   |              |                    | In PTZ control mode, it can control the movement of the PTZ     |
| 3   |              |                    | camera.                                                         |
|     |              |                    | The ENTER button is used to confirm selection in any of the     |
|     |              |                    | menu modes.                                                     |
|     |              |                    | It can also be used to tick checkbox fields.                    |
|     | ENTER        |                    | In Playback mode, it can be used to play or pause the video.    |
|     |              |                    | In single-frame Playback mode, pressing the button will         |
|     |              |                    | advance the video by a single frame.                            |
|     |              |                    | In Auto-switch mode, it can be used to stop /start auto switch. |
| 4   | TIOD T       |                    | Universal Serial Bus (USB) ports for additional devices such    |
| 4   | USB Interfac | ce                 | as USB mouse and USB Hard Disk Drive (HDD).                     |
| 5   | IR Receive   | r                  | Receiver for IR remote control.                                 |

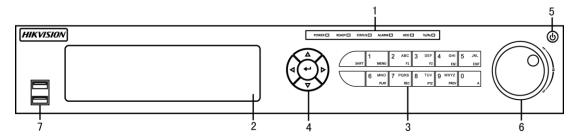

Figure 1. 5 Front Panel of DS-7300HGHI-SH and DS-7300HQHI-SH

Table 1. 4 Description of Front Panel

| No. | 1         | Name              | Function Description                                                                                           |
|-----|-----------|-------------------|----------------------------------------------------------------------------------------------------|
|     | POWER     |                   | Power indicator lights in green when DVR is powered up.                                                        |
|     | READY     |                   | Ready indicator is normally green, indicating that the DVR is                                                  |
|     | READY     |                   | functioning properly.                                                                                          |
|     |           |                   | Indicator turns green when DVR is controlled by an IR remote control with the address from 1~254;              |
|     |           |                   | Indicator turns red when the SHIFT button is used;                                                             |
|     |           |                   | Indicator does not light when the DVR is controlled by a keyboard or                                           |
|     |           |                   | by the IR remote control with the address of 255;                                                              |
|     |           |                   | Indicator turns green when the DVR is controlled by IR remote                                                  |
|     | ST        | TATUS             | control (with the address from 1~254) and keyboard at the same                                                 |
| 1   |           |                   | time, and the SHIFT button is not used;<br>Indicator turns orange: (a) when the DVR is controlled by IR remote |
|     |           |                   | control (with the address from 1~254) and keyboard at the same time                                            |
|     |           |                   | and the SHIFT button is used as well; (b) when the DVR is                                                      |
|     |           |                   | controlled by IR remote control (with the address from 1~254) and                                              |
|     |           |                   | the SHIFT button is used.  Alarm indicator turns red when a sensor alarm is detected.                          |
|     | Al        | LARM              |                                                                                                    |
|     | ]         | HDD               | HDD indicator blinks in red when data is being read from or written to HDD.                                    |
|     | Tx/Rx     |                   | Tx/Rx indictor blinks in green when network connection is                                                      |
|     |           |                   | functioning properly.                                                                                          |
| 2   | DVD-R/W   |                   | Slot for DVD-R/W.                                                                                              |
|     |           | SHIFT<br>1/MENU   | Switch between the numeric or letter input and functions of the                                                |
|     |           |                   | composite keys. (Input letter or numbers when the light is out;                                                |
|     |           |                   | Realize functions when the light is red.)                                                                      |
|     |           |                   | Enter numeral "1";                                                                                             |
|     |           |                   | Access the main menu interface.                                                                                |
|     |           |                   | Enter numeral "2";                                                                                             |
|     |           | omposite 2/ABC/F1 | Enter letters "ABC";                                                                                           |
|     |           |                   | The F1 button when used in a list field will select all items in the list.                                     |
| 2   | Composite |                   | In PTZ Control mode, it will turn on/off PTZ light and when the                                                |
| 3   | Keys      |                   | image is zoomed in, the key is used to zoom out.                                                               |
|     |           |                   | In live view or playback mode, the F1 button can be used to switch                                             |
|     |           |                   | between main and spot video output.                                                                            |
|     |           |                   | Enter numeral "3";                                                                                             |
|     |           | 3/DEF/F2          | Enter letters "DEF";                                                                                           |
|     |           |                   | The F2 button is used to change the tab pages.                                                                 |
|     |           |                   | In PTZ control mode, it zooms in the image.                                                                    |
|     |           | AIGHT TOG         | Enter numeral "4";                                                                                             |
|     |           | 4/GHI/ESC         | Enter letters "GHI";                                                                                           |

| No. | Name                | <b>Function Description</b>                                           |
|-----|---------------------|-----------------------------------------------------------------------|
|     |                     | Exit and back to the previous menu.                                   |
|     |                     | Enter numeral "5";                                                    |
|     |                     | Enter letters "JKL";                                                  |
|     | 5/JKL/EDIT          | Delete characters before cursor;                                      |
|     |                     | Check the checkbox and select the ON/OFF switch;                      |
|     |                     | Start/stop record clipping in playback.                               |
|     |                     | Enter numeral "6";                                                    |
|     | 6/MNO/PLAY          | Enter letters "MNO";                                                  |
|     |                     | In Playback mode, it is used for direct access to playback interface. |
|     |                     | Enter numeral "7";                                                    |
|     |                     | Enter letters "PQRS";                                                 |
|     | 7/PQRS/REC          | Manual record, for direct access to manual record interface;          |
|     |                     | manually enable/disable record.                                       |
|     |                     | Enter numeral "8";                                                    |
|     | 8/TUV/PTZ           | Enter letters "TUV";                                                  |
|     |                     | Access PTZ control interface.                                         |
|     |                     | Enter numeral "9";                                                    |
|     | 9/WXYZ/PREV         | Enter letters "WXYZ";                                                 |
|     |                     | Multi-channel display in live view.                                   |
|     |                     | Enter numeral "0";                                                    |
|     | 0/A                 | Shift the input methods in the editing text field. (Upper and         |
|     |                     | lowercase, alphabet, symbols or numeric input).                       |
|     |                     | The DIRECTION buttons are used to navigate between different          |
|     |                     | fields and items in menus.                                            |
|     |                     | In the Playback mode, the Up and Down button is used to speed up      |
|     |                     | and slow down recorded video. The Left and Right button will select   |
|     | DIRECTION           | the next and previous record files.                                   |
|     |                     | In Live View mode, these buttons can be used to cycle through         |
|     |                     | channels.                                                             |
|     |                     | In PTZ control mode, it can control the movement of the PTZ           |
| 4   |                     | camera.                                                               |
|     |                     | The ENTER button is used to confirm selection in any of the menu      |
|     |                     | modes.                                                                |
|     |                     | It can also be used to <i>tick</i> checkbox fields.                   |
|     | ENTER               | In Playback mode, it can be used to play or pause the video.          |
|     |                     | In single-frame Playback mode, pressing the button will advance the   |
|     |                     | video by a single frame.                                              |
|     |                     | In Auto-switch mode, it can be used to stop /start auto switch.       |
| 5   | POWER               | Power on/off switch.                                                  |
|     |                     | Move the active selection in a menu. It will move the selection up    |
|     |                     | and down.                                                             |
|     |                     | In Live View mode, it can be used to cycle through different          |
| 6   | JOG SHUTTLE Control | channels.                                                             |
|     |                     | In the Playback mode, it can be used to jump 30s forward/backward     |
|     |                     | in video files.                                                       |
|     |                     | In PTZ control mode, it can control the movement of the PTZ           |
|     |                     | camera.                                                               |

| No. | o. Name Function Description |                                                                     |
|-----|------------------------------|---------------------------------------------------------------------|
| 7   | USB Interface                | Universal Serial Bus (USB) ports for additional devices such as USB |
| /   |                              | mouse and USB Hard Disk Drive (HDD).                                |
| 8   | IR Receiver                  | Receiver for IR remote control.                                     |

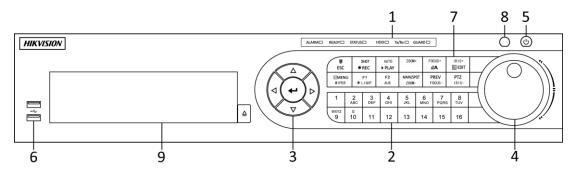

Figure 1. 6 Front Panel of DS-8100-SH

Table 1. 5 Description of Front Panel

| No. | N                            | ame    | Function Description                                                                                                    |  |
|-----|------------------------------|--------|----------------------------------------------------------------------------------------------------|--|
|     |                              | ALARM  | Alarm indicator turns red when a sensor alarm is detected.                                                                                                    |  |
|     | Status                       | READY  | Ready indicator is normally blue, indicating that the DVR is functioning properly.                                                                                                    |  |
|     |                              | STATUS | Indicator turns blue when DVR is controlled by an IR remote. Indicator turns red when controlled by a keyboard and orange when IR remote and keyboard is used at the same time. Indicator does not light when the DVR is controlled by the IR remote control with the address of 255.                                                                                                    |  |
| 1   | Indicators                   | HDD    | HDD indicator blinks in red when data is being read from or written to HDD.                                                                                                    |  |
|     |                              | Tx/Rx  | Tx/Rx indictor blinks in blue when network connection is functioning properly.                                                                                                    |  |
|     |                              | GUARD  | Indicator turns blue when the device is armed; Indicator does not light when the device is disarmed; The arm/disarm state can be initiated by pressing and holding on the ESC button for more than 3 seconds in live view mode.                                                                                                    |  |
|     | Alphanumeric Buttons         |        | Switch to the corresponding channel in Live view or PTZ Control mode.                                                                                                    |  |
| 2   |                              |        | Input numbers and characters in Edit mode.                                                                                                    |  |
| 2   |                              |        | Switch between different channels in Playback mode.  The light of the button is blue when the corresponding channel is recording; it is red when the channel is in network transmission status; it is pink when the channel is recording and transmitting.                                                                                                    |  |
| 3   | Control<br>Buttons DIRECTION |        | The DIRECTION buttons are used to navigate between different fields and items in menus.  In the Playback mode, the Up and Down button is used to speed up and slow down recorded video. The Left and Right button will select the next and previous record files.  In Live View mode, these buttons can be used to cycle through channels.  In PTZ control mode, it can control the movement of the PTZ camera. |  |

| No. | Name      |                   | Function Description                                                   |
|-----|-----------|-------------------|------------------------------------------------------------------------|
|     |           |                   | The ENTER button is used to confirm selection in any of the menu       |
|     |           |                   | modes.                                                                 |
|     |           |                   | It can also be used to <i>tick</i> checkbox fields.                    |
|     |           | ENTER             | In Playback mode, it can be used to play or pause the video.           |
|     |           | Divida.           | In single-frame Playback mode, pressing the button will advance the    |
|     |           |                   |                                                                        |
|     |           |                   | video by a single frame.                                               |
|     |           |                   | In Auto-switch mode, it can be used to stop /start auto switch.        |
|     |           |                   | Move the active selection in a menu. It will move the selection up     |
|     |           |                   | and down.                                                              |
|     |           |                   | In Live View mode, it can be used to cycle through different           |
|     |           |                   | channels.                                                              |
| 4   | JOG SHU   | TTLE Control      | In the Playback mode: the outer ring is used to speed up or slow       |
|     |           |                   | down the record files and the inner ring is used to jump 30s           |
|     |           |                   | forward/backward in records files.                                     |
|     |           |                   | In PTZ control mode, it can control the movement of the PTZ            |
|     |           |                   | camera.                                                                |
| 5   | PC        | OWER              | Power on/off switch.                                                   |
|     |           |                   | Universal Serial Bus (USB) ports for additional devices such as USB    |
| 6   | USB       | Interfaces        | mouse and USB Hard Disk Drive (HDD).                                   |
|     |           | EGG               | Exit and back to the previous menu.                                    |
|     |           | ESC               | Arm/disarm the DVR in live view mode.                                  |
|     |           |                   | Enter the Manual Record setting menu.                                  |
|     |           | REC/SHOT          | In PTZ control settings, press the button and then you can call a PTZ  |
|     |           | REC/SHOT          | preset by pressing Numeric button.                                     |
|     |           |                   | It is also used to turn audio on/off in the Playback mode.             |
|     |           | PLAY/AUTO         | Enter the Playback menu;                                               |
|     |           | TEAT/ACTO         | Auto scan in the PTZ Control mode.                                     |
|     |           | ZOOM+             | Zoom in the PTZ camera in the PTZ Control setting.                     |
|     |           | A/FOCUS+          | Adjust focus in the PTZ Control menu.                                  |
|     |           |                   | It is also used to switch between input methods (upper and lowercase   |
|     | Composite |                   | alphabet, symbols and numeric input).                                  |
| 7   | Keys      |                   | Edit text fields. When editing text fields, it will also function as a |
|     | 110,5     |                   | Backspace button to delete the character in front of the cursor.       |
|     |           | EDIT/IRIS+        | On checkbox fields, pressing the button will <i>tick</i> the checkbox. |
|     |           |                   | In PTZ Control mode, the button adjusts the iris of the camera.        |
|     |           |                   | In Playback mode, it can be used to generate video clips for backup.   |
|     |           |                   | Enter/exit the folder of USB device and eSATA HDD.                     |
|     |           | MAIN/SPOT/Z       | Switch between main and spot output.                                   |
|     |           | OOM-<br>F1/ LIGHT | In PTZ Control mode, it can be used to zoom out the image.             |
|     |           |                   | Select all items on the list when used in a list field.                |
|     |           |                   | In PTZ Control mode, it will turn on/off PTZ light (if applicable).    |
|     |           | F2/ AUX           | In Playback mode, it is used to switch between play and reverse play.  |
|     |           |                   | Cycle through tab pages.                                               |
|     |           |                   | In synchronous playback mode, it is used to switch between channels.   |

| No. | N           | lame        | Function Description                                               |
|-----|-------------|-------------|--------------------------------------------------------------------|
|     |             |             | Press the button will help you return to the Main menu (after      |
|     |             |             | successful login).                                                 |
|     |             |             | Press and hold the button for 5 seconds will turn off audible key  |
|     |             | MENU/WIPER  | beep.                                                              |
|     |             |             | In PTZ Control mode, the MENU/WIPER button will start wiper (if    |
|     |             |             | applicable).                                                       |
|     |             |             | In Playback mode, it is used to show/hide the control interface.   |
|     |             |             | Switch between single screen and multi-screen mode.                |
|     |             | PREV/FOCUS- | In PTZ Control mode, it is used to adjust the focus in conjunction |
|     |             |             | with the A/FOCUS+ button.                                          |
|     |             |             | Enter the PTZ Control mode.                                        |
|     |             | PTZ/IRIS-   | In the PTZ Control mode, it is used to adjust the iris of the PTZ  |
|     |             |             | camera.                                                            |
| 8   | IR Receiver |             | Receiver for IR remote control.                                    |
| 9   | DV          | D-R/W       | Slot for DVD-R/W.                                                  |

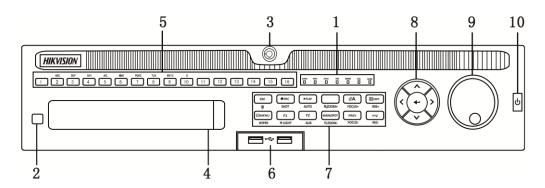

Figure 1. 7 Front Panel of DS-9000HQHI-SH

Table 1. 6 Description of Control Panel Buttons

| No. | Name   | Function Description                                                                                                    |  |  |  |
|-----|--------|----------------------------------------------------------------------------------------------------|--|--|--|
|     | ALARM  | Alarm indicator turns red when a sensor alarm is detected.                                                                                                    |  |  |  |
|     | READY  | Ready indicator is normally blue, indicating that the device is functioning properly.                                                                                 |  |  |  |
|     | STATUS | Status indicator turns blue when device is controlled by an IR remote (if the device ID# is 255, the indicator is off when the device is controlled by an IR remote). |  |  |  |
| 1   |        | Indicator turns red when controlled by a keyboard and purple when IR remote and keyboard is used at the same time.                                                    |  |  |  |
|     | HDD    | HDD indicator blinks red when data is being read from or written to HDD.                                                                                              |  |  |  |
|     | MODEM  | Reserved for future usage.                                                                                                    |  |  |  |
|     | TX/RX  | TX/RX indictor blinks blue when network connection is functioning properly.                                                                                           |  |  |  |
|     | GUARD  | Guard indicator turns blue when the device is in armed status; at this time, an alarm is enabled when an event is detected.                                           |  |  |  |

|   |                      | The indicator turns off when the device is unarmed. The arm/disarm          |  |  |
|---|----------------------|-----------------------------------------------------------------------------|--|--|
|   |                      | status can be changed by pressing and holding on the ESC button for         |  |  |
|   |                      | more than 3 seconds in live view mode.                                      |  |  |
| 2 | IR Receiver          | Receiver for IR remote                                                      |  |  |
|   |                      |                                                                             |  |  |
| 3 | Front Panel Lock     | You can lock or unlock the panel by the key.                                |  |  |
| 4 | DVD-R/W              | Slot for DVD-R/W.                                                           |  |  |
|   |                      | Switch to the corresponding channel in Live view or PTZ Control mode.       |  |  |
|   |                      | Input numbers and characters in Edit mode.                                  |  |  |
| 5 | Alphanumeric Buttons | Switch channels in Playback mode.                                           |  |  |
|   |                      | The light of the button is blue when the corresponding channel is           |  |  |
|   |                      | recording; it is red when the channel is in network transmission status; it |  |  |
|   |                      | is pink when the channel is recording and transmitting.                     |  |  |
| 6 | USB Interfaces       | Universal Serial Bus (USB) ports for additional devices such as USB         |  |  |
|   |                      | mouse and USB Hard Disk Drive (HDD).                                        |  |  |
|   | ESC                  | Back to the previous menu.                                                  |  |  |
|   |                      | Press for arming/disarming the device in Live View mode.                    |  |  |
|   |                      | Enter the Manual Record setting menu.                                       |  |  |
|   | REC/SHOT             | In PTZ control settings, press the button and then you can call a PTZ       |  |  |
|   | REGISTO 1            | preset by pressing Numeric button.                                          |  |  |
|   |                      | It is also used to turn audio on/off in the Playback mode.                  |  |  |
|   | PLAY/AUTO            | The button is used to enter the Playback mode.                              |  |  |
|   |                      | It is also used to auto scan in the PTZ Control menu.                       |  |  |
|   | ZOOM+                | Zoom in the PTZ camera in the PTZ Control setting.                          |  |  |
|   | A/FOCUS+             | Adjust focus in the PTZ Control menu.                                       |  |  |
|   |                      | It is also used to switch input methods (upper and lowercase alphabet,      |  |  |
|   |                      | symbols and numeric input).                                                 |  |  |
|   | EDIT/IDIG.           | Edit text fields. When editing text fields, it will also function as a      |  |  |
|   |                      | Backspace button to delete the character in front of the cursor.            |  |  |
|   |                      | On checkbox fields, pressing the button will tick the checkbox.             |  |  |
| _ | EDIT/IRIS+           | In PTZ Control mode, the button adjusts the iris of the camera.             |  |  |
| 7 |                      | In Playback mode, it can be used to generate video clips for backup.        |  |  |
|   |                      | Enter/exit the folder of USB device and eSATA HDD.                          |  |  |
|   |                      | Switch main and spot output.                                                |  |  |
|   | MAIN/SPOT/ZOOM-      | In PTZ Control mode, it can be used to zoom out the image.                  |  |  |
|   |                      | Select all items on the list when used in a list field.                     |  |  |
|   | F1/ LIGHT            | In PTZ Control mode, it will turn on/off PTZ light (if applicable).         |  |  |
|   |                      | In Playback mode, it is used to switch play and reverse play.               |  |  |
|   |                      | Cycle through tab pages.                                                    |  |  |
|   | F2/AUX               | In synchronous playback mode, it is used to switch channels.                |  |  |
|   |                      | Press the button will help you return to the Main menu (after successful    |  |  |
|   |                      | login).                                                                     |  |  |
|   | MENU/WIPER           | Press and hold the button for 5 seconds will turn off audible key beep.     |  |  |
|   |                      | In PTZ Control mode, the MENU/WIPER button will start wiper (if             |  |  |
|   |                      | applicable).                                                                |  |  |
|   |                      | In Playback mode, it is used to show/hide the control toolbar.              |  |  |
|   | PREV/FOCUS-          | Switch single screen and multi-screen mode.                                 |  |  |
|   | 1 KE 1/1 OCO5-       | S Single serven and main serven mode.                                       |  |  |

|    |                     | In PTZ Control mode, it is used to adjust the focus in conjunction with   |  |
|----|---------------------|---------------------------------------------------------------------------|--|
|    |                     | the A/FOCUS+ button.                                                      |  |
|    | DEZ/IDIO            | Enter the PTZ Control mode.                                               |  |
|    | PTZ/IRIS-           | In the PTZ Control mode, it is used to adjust the iris of the PTZ camera. |  |
|    |                     | The DIRECTION buttons are used to navigate between different fields       |  |
|    |                     | and items in menus.                                                       |  |
|    |                     | In the Playback mode, the Up and Down button is used to speed up and      |  |
|    | DIRECTION           | slow down recorded video. The Left and Right button will select the next  |  |
|    |                     | and previous record files.                                                |  |
|    |                     | In Live View mode, these buttons can be used to cycle through channels.   |  |
|    |                     | In PTZ control mode, it can control the movement of the PTZ camera.       |  |
| 8  | ENTER               | The ENTER button is used to confirm selection in any of the menu          |  |
|    |                     | modes.                                                                    |  |
|    |                     | It can also be used to tick checkbox fields.                              |  |
|    |                     | In Playback mode, it can be used to play or pause the video.              |  |
|    |                     | In single-frame Playback mode, pressing the button will advance the       |  |
|    |                     | video by a single frame.                                                  |  |
|    |                     | In Auto-switch mode, it can be used to stop /start auto switch.           |  |
|    |                     | Move the active selection in a menu. It will move the selection up and    |  |
|    |                     | down.                                                                     |  |
|    |                     | In Live View mode, it can be used to cycle through different channels.    |  |
| 9  | JOG SHUTTLE Control | In the Playback mode: the ring is used to jump 30s forward/backward       |  |
|    |                     | in video files.                                                           |  |
|    |                     | In PTZ control mode, it can control the movement of the PTZ camera.       |  |
| 10 | POWER ON/OFF        | Power on/off switch.                                                      |  |

## 1.2 IR Remote Control Operations

The DVR may also be controlled with the included IR remote control, shown in Figure 1. 8.

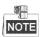

Batteries (2×AAA) must be installed before operation.

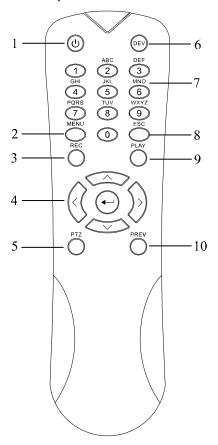

Figure 1. 8 Remote Control

The keys on the remote control closely resemble the ones found on the front panel. Refer to Table 1. 7, they include:

Table 1. 7 Description of the IR Remote Control Buttons

| No. | Name        | Description                                                                                              |  |
|-----|-------------|----------------------------------------------------------------------------------------------------|--|
| 1   | POWER       | Power on/off the device.                                                                                 |  |
| 1   |             | Power on/off the device by pressing and holding the button for 3 seconds.                                |  |
|     | MENU Button | Press the button to return to the main menu (after successful login).                                    |  |
| 2   |             | Press and hold the button for 5 seconds will turn off audible key beep.                                  |  |
| 2   |             | In PTZ Control mode, the MENU button will start wiper (if applicable).                                   |  |
|     |             | In Playback mode, it is used to show/hide the control interface.                                         |  |
|     | REC Button  | Enter the Manual Record setting menu.                                                                    |  |
| 3   |             | In PTZ control settings, press the button and then you can call a PTZ preset by pressing Numeric button. |  |

| No. | Name                                                                       | Description                                                                                                    |  |
|-----|----------------------------------------------------------------------------|----------------------------------------------------------------------------------------------------|--|
|     |                                                                            | It is also used to turn audio on/off in the Playback mode.                                                                                                    |  |
|     |                                                                            | Navigate between different fields and items in menus.                                                                                                    |  |
|     | DIRECTION Button                                                           | In the Playback mode, the Up and Down button is used to speed up and slow down recorded video. The Left and Right button will select the next and previous record files. |  |
|     |                                                                            | In Live View mode, these buttons can be used to cycle through channels.                                                                                                  |  |
| 4   |                                                                            | In PTZ control mode, it can control the movement of the PTZ camera.                                                                                                    |  |
|     |                                                                            | Confirm selection in any of the menu modes.                                                                                                    |  |
|     |                                                                            | It can also be used to tick checkbox fields.                                                                                                    |  |
|     | ENTER Button                                                               | In Playback mode, it can be used to play or pause the video.                                                                                                    |  |
|     |                                                                            | In single-frame Playback mode, pressing the button will advance the video by a single frame.                                                                             |  |
| 5   | PTZ Button In Auto-switch mode, it can be used to stop /start auto switch. |                                                                                                    |  |
| 6   | DEV                                                                        | Enables/Disables Remote Control.                                                                                                    |  |
|     |                                                                            | Switch to the corresponding channel in Live view or PTZ Control mode.                                                                                                    |  |
| 7   | Alphanumeric Buttons                                                       | Input numbers and characters in Edit mode.                                                                                                    |  |
|     |                                                                            | Switch between different channels in the Playback mode.                                                                                                    |  |
| 0   | EGG D. 44                                                                  | Back to the previous menu.                                                                                                    |  |
| 8   | ESC Button                                                                 | Press for Arming/disarming the device in Live View mode.                                                                                                    |  |
| 0   | DI AV Doddoo                                                               | The button is used to enter the All-day Playback mode.                                                                                                    |  |
| 9   | PLAY Button                                                                | It is also used to auto scan in the PTZ Control menu.                                                                                                    |  |
|     |                                                                            | Switch between single screen and multi-screen mode.                                                                                                    |  |
| 10  | PREV Button                                                                | In PTZ Control mode, it is used to adjust the focus in conjunction with the A/FOCUS+ button.                                                                             |  |

### **Troubleshooting Remote Control:**

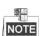

Make sure you have install batteries properly in the remote control. And you have to aim the remote control at the IR receiver in the front panel.

If there is no response after you press any button on the remote, follow the procedure below to troubleshoot. *Steps:* 

- 1. Go into Menu > Settings > General > More Settings by operating the front control panel or the mouse.
- Check and remember the DVR No.. The default DVR No. is 255. This number valid for all IR remote controls.
- **3.** Press the DEV button on the remote control.
- **4.** Enter the DVR No. in step 2.
- **5.** Press the ENTER button on the remote.

If the Status indicator on the front panel turns blue, the remote control is operating properly. If the Status indicator does not turn blue and there is still no response from the remote, please check the following:

1. Batteries are installed correctly and the polarities of the batteries are not reversed.

- 2. Batteries are fresh and not out of charge.
- **3.** IR receiver is not obstructed.

If the remote still cannot function properly, please change the remote and try again, or contact the device provider.

## 1.3 USB Mouse Operation

A regular 3-button (Left/Right/Scroll-wheel) USB mouse can also be used with this DVR. To use a USB mouse: *Steps:* 

- 1. Plug USB mouse into one of the USB interfaces on the front panel of the DVR.
- 2. The mouse should automatically be detected. If in a rare case that the mouse is not detected, the possible reason may be that the two devices are not compatible, please refer to the recommended the device list from your provider.

The operation of the mouse:

Table 1. 8 Description of the Mouse Control

| Name         | Action         | Description                                               |  |  |
|--------------|----------------|-----------------------------------------------------------|--|--|
|              | Single-Click   | Live view: Select channel and show the quick set menu.    |  |  |
|              |                | Menu: Select and enter.                                   |  |  |
|              | Double-Click   | Live view: Switch between single-screen and multi-screen. |  |  |
| Left-Click   | Click and Drag | PTZ control: Wheeling.                                    |  |  |
|              |                | Privacy mask and motion detection: Select target area.    |  |  |
|              |                | Digital zoom-in: Drag and select target area.             |  |  |
|              |                | Live view: Drag channel/time bar.                         |  |  |
| Right-Click  | Single-Click   | Live view: Show menu.                                     |  |  |
|              |                | Menu: Exit current menu to upper level menu.              |  |  |
| Scroll-Wheel | Scrolling up   | Live view: Previous screen.                               |  |  |
|              |                | Menu: Previous item.                                      |  |  |
|              | Scrolling down | Live view: Next screen.                                   |  |  |
|              |                | Menu: Next item.                                          |  |  |

## 1.4 Input Method Description

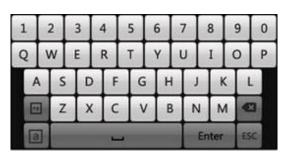

Figure 1. 9 Soft Keyboard

Description of the buttons on the soft keyboard:

Table 1. 9 Description of the Soft Keyboard Icons

| Icons | Description         | Icons      | Description     |
|-------|---------------------|------------|-----------------|
| En    | English             | Α          | Capital English |
| 123   | Numbers             |            | Symbols         |
| a     | Lowercase/Uppercase | <b>(X)</b> | Backspace       |
| _     | Space               | Enter      | Enter           |
| ESC   | Exit                |            |                 |

### 1.5 Rear Panel

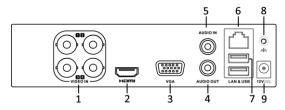

Figure 1. 10 DS-7100

Table 1. 10 Description of Front Panel

| No. | Item                                    | Description                                                         |  |
|-----|-----------------------------------------|---------------------------------------------------------------------|--|
| 1   | VIDEO IN                                | BNC interface for TVI and analog video input.                       |  |
| 2   | HDMI                                    | HDMI video output connector.                                        |  |
| 3   | VGA                                     | DB15 connector for VGA output. Display local video output and menu. |  |
| 4   | AUDIO OUT                               | RCA connector.                                                      |  |
| 5   | AUDIO IN RCA connector.                 |                                                                     |  |
| 6   | Network Interface Connector for network |                                                                     |  |
| 7   | USB Port                                | Universal Serial Bus (USB) port for additional devices.             |  |
| 8   | GND                                     | Ground                                                              |  |
| 9   | Power Supply                            | DC 12V power supply.                                                |  |

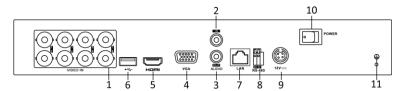

Figure 1. 11 DS-7200HGHI

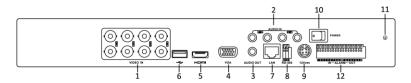

Figure 1. 12 DS-7200HQHI

Table 1. 11 Description of Front Panel

| No. | Item              | Description                                                         |
|-----|-------------------|---------------------------------------------------------------------|
| 1   | VIDEO IN          | BNC interface for TVI and analog video input.                       |
| 2   | AUDIO IN          | RCA connector                                                       |
| 3   | AUDIO OUT         | RCA connector                                                       |
| 4   | VGA               | DB15 connector for VGA output. Display local video output and menu. |
| 5   | HDMI              | HDMI video output connector.                                        |
| 6   | USB Port          | Universal Serial Bus (USB) port for additional devices.             |
| 7   | Network Interface | Connector for network                                               |
| 8   | RS-485 Interface  | Connector for RS-485 devices.                                       |
| 9   | Power Supply      | 12V DC power supply.                                                |

| 10 | Power Switch      | Switch for turning on/off the device.          |
|----|-------------------|------------------------------------------------|
| 11 | GND               | Ground                                         |
| 12 | Alarm In/Out (for | Connectors for alarm inputs and alarm outputs. |
|    | DS-7200HQHI-SH    |                                                |
|    | only)             |                                                |

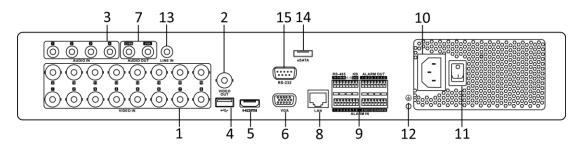

Figure 1. 13 DS-7316HQHI-SH and DS-7316HGHI-SH

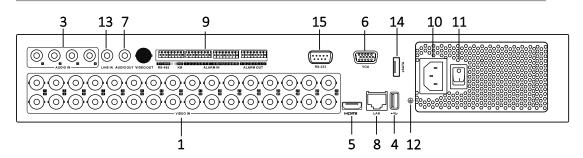

Figure 1. 14 DS-7332HGHI-SH

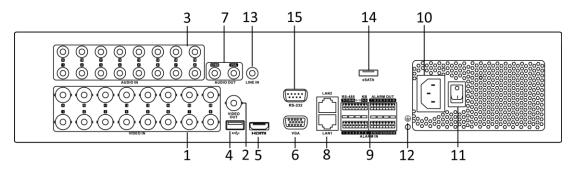

Figure 1.15 DS-8116HGHI-SH

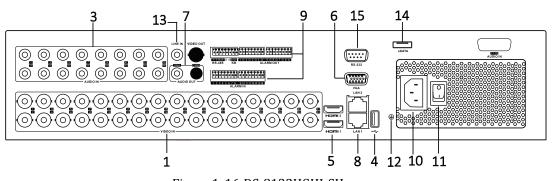

Figure 1. 16 DS-8132HGHI-SH

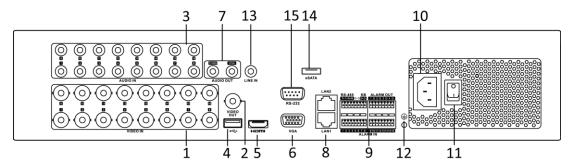

Figure 1. 17 DS-8100/9000HQHI-SH

Table 1. 12 Description of Front Panel

| No.   | Item              | Description                                                       |
|-------|-------------------|-------------------------------------------------------------------|
| - 101 |                   | -                                                                 |
| 1     | VIDEO IN          | BNC interface for TVI and analog video input.                     |
|       | VIDEO OUT         | BNC connector for video output.                                   |
| 2     |                   | NOTE                                                              |
| _     |                   | CVBS output is not provided by DS-7324/7332HGHI-SH and            |
|       |                   | DS-8124/8132HGHI-SH series.                                       |
| 3     | AUDIO IN          | RCA connector                                                     |
| 4     | USB Port          | Universal Serial Bus (USB) port for additional devices.           |
| _     | HDMI              | HDMI video output connector.                                      |
| 5     |                   | DS-8124/8132HGHI-SH provides HDMI1 and HDMI2 interfaces.          |
|       | VGA               | DB15 connector for VGA output. Display local video output and     |
| 6     |                   | menu.                                                             |
| 7     | AUDIO OUT         | RCA connector.                                                    |
| 8     | Network Interface | Connector for network                                             |
|       |                   | Connector for RS-485 devices. T+ and T- pins connect to R+ and R- |
|       |                   | pins of PTZ receiver respectively.                                |
|       |                   | D+, D- pin connects to Ta, Tb pin of controller. For cascading    |
| 9     | RS-485 Interface  | devices, the first DVR's D+, D- pin should be connected with the  |
|       |                   | D+, D- pin of the next DVR.                                       |
|       |                   | Connector for alarm input.                                        |
|       |                   | Connector for alarm output.                                       |
| 10    | Power Supply      | 100 ~ 240V AC power supply.                                       |
| 11    | Power Switch      | Switch for turning on/off the device.                             |
| 12    | GND               | Ground                                                            |
| 13    | LINE IN           | BNC connector for audio input.                                    |
| 14    | eSATA             | Connects external SATA HDD, CD/DVD-RW.                            |
| 15    | RS-232 Interface  | Connector for RS-232 devices.                                     |

# **Chapter 2 Getting Started**

### 2.1 Starting Up and Shutting Down the DVR

### Purpose:

Proper startup and shutdown procedures are crucial to expanding the life of the DVR.

### Before you start:

Check that the voltage of the extra power supply is the same with the DVR's requirement, and the ground connection is working properly.

### Starting up the DVR

#### Steps:

- 1. Check the power supply is plugged into an electrical outlet. It is HIGHLY recommended that an Uninterruptible Power Supply (UPS) be used in conjunction with the device.
- **2.** Turn on the power switch on the rear panel, and the Power indicator LED should turn on indicating that the unit begins to start up.
- 3. After startup, the Power indicator LED remains on.

### Shutting down the DVR

#### Steps:

There are two proper ways to shut down the DVR. To shut down the DVR:

#### • OPTION 1: Standard shutdown

1. Enter the Shutdown menu.

Menu > Shutdown

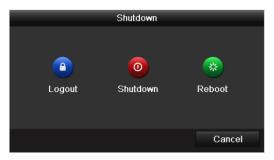

Figure 2. 1 Shutdown Menu

- 2. Select the Shutdown button.
- 3. Click the Yes button.
- 4. Turn off the power switch on the rear panel when the note appears (for DS-7200 and DS-7100 series).

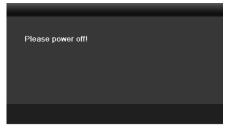

Figure 2. 2 Shutdown Tips

### • OPTION 2: By operating the front panel (for DS-7300 and DS-8100 series)

- 1. Press and hold the POWER button on the front panel for 3 seconds.
- 2. Enter the administrator's username and password in the dialog box for authentication.
- 3. Click the Yes button.

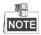

- Do not press the POWER button again when the system is shutting down.
- The device remains standby mode after shutting down, and the POWER indicator turns red; you can turn on the device by pressing the POWER button on the remote control.

### Rebooting the DVR

While in the Shutdown menu (Figure 2. 1), you can also reboot the DVR.

### Steps:

- 1. Enter the **Shutdown** menu by clicking Menu > Shutdown.
- 2. Click the **Logout** button to log out or the **Reboot** button to reboot the DVR.

### 2.2 Using the Wizard for Basic Configuration

By default, the Setup Wizard will start once the DVR has loaded, as shown in Figure 2. 3. *Steps:* 

1. Please select the system language in the drop-down list on your demand.

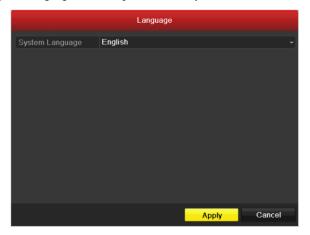

Figure 2.3 Language Selection

2. The Setup Wizard can walk you through some important settings of the DVR. If you do not want to use the Setup Wizard at this time, click the Cancel button. You can also choose to use the Setup Wizard next time by leaving the "Start wizard when device starts?" checkbox in checked status.

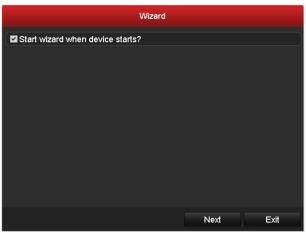

Figure 2. 4 Start Wizard Interface

3. Click **Next** button on the Wizard window to enter the **Login** window, as shown in Figure 2. 5.

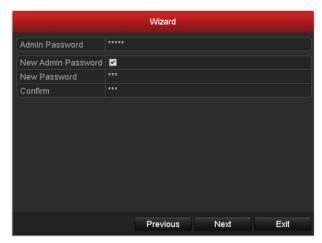

Figure 2. 5 Login Window

**4.** Enter the admin password. By default, the password is 12345.

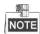

You are highly recommended to change the default password right after the first login to avoid safety problem.

- **5.** To change the admin password, check the **New Admin Password** checkbox. Enter the new password and confirm the password in the given fields.
- 6. Click the Next button to enter the date and time settings window, as shown in Figure 2. 6.

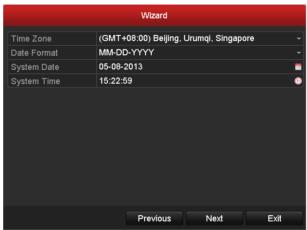

Figure 2. 6 Date and Time Settings

**7.** After the time settings, click **Next** button which will take you back to the General Network Setup Wizard window, as shown in Figure 2. 7.

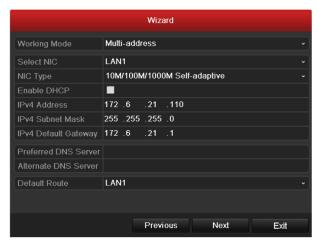

Figure 2. 7 General Network Configuration

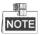

1 self-adaptive 10M/100M network interface for DS-7100-SH, DS-7204/7208HGHI-SH; 2 self-adaptive 10M/100M/1000M network interfaces for DS-8100HQHI&HGHI-SH series, with three working modes configurable: multi-address, load balance, network fault tolerance; and 1 self-adaptive 10M/100M/1000M network interface for other models.

8. Click Next button after you having configured the network parameters, which will take you to the Advanced Network Setup Wizard window, as shown in Figure 2. 8.

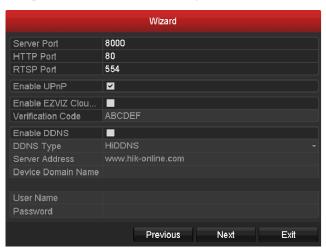

Figure 2. 8 Advanced Network Configuration

- 9. Set the parameters of port No., EZVIZ Cloud P2P, Auto UPnP or DDNS if required.
- 10.Click Next button after configuring the advanced network parameters, which will take you to the HDD Management window, shown in Figure 2. 9.

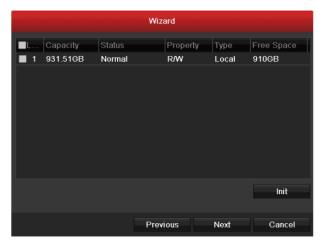

Figure 2. 9 HDD Management

- 11. To initialize the HDD, click the Init button. Initialization will remove all the data saved in the HDD.
- 12. Click Next button to enter the Record Settings window, as shown in Figure 2. 10.

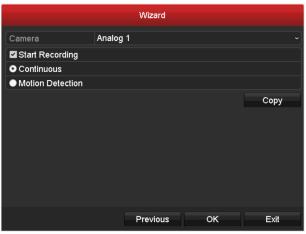

Figure 2. 10 Record Settings

- **13.**Click **Cop**y to copy the recording setting to other cameras.
- 14. Click **OK** to save the settings and exit the wizard.

# 2.3 Changing Default Admin Password

This product has default user name and password credentials for first time access. You must change these default credentials to protect against unauthorized access to the product. You may change the password in the Login interface.

### Steps:

1. In the Login interface, enter the default admin password (12345) for the first login and click **OK** to continue.

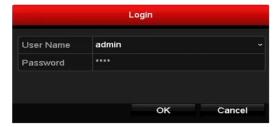

Figure 2. 11 Login Interface

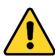

The default password (12345) for the Admin account is for first-time log-in purposes only. You must change this default password to better protect against security risks, such as the unauthorized access by others to the product that may prevent the product from functioning properly and/or lead to other undesirable consequences.

The system will remind you to change the default password. Click Yes to enter the following interface to edit the new password.

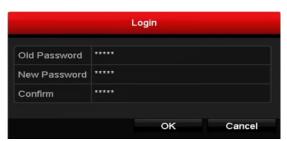

Figure 2. 12 Change Default Password

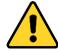

For your privacy, we strongly recommend changing the password to something of your own choosing (using a minimum of 8 characters, including upper case letters, lower case letters, numbers, and special characters) in order to increase the security of your product.

3. Click OK to finish changing the password.

# 2.4 Adding and Connecting the IP Cameras

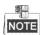

This section is not available for the DS-7100 series DVR.

### 2.4.1 Adding the Online IP Cameras

### Purpose:

Before you can get a live view or record of the video, you should add the network cameras to the connection list of the device.

#### Before you start:

Ensure the network connection is valid and correct. For detailed checking and configuring of the network, please see *Chapter 9.1*, *9.3 and 9.4*.

### • OPTION 1:

#### Steps:

1. Right-click the mouse when you in the live view mode to show the right-click menu.

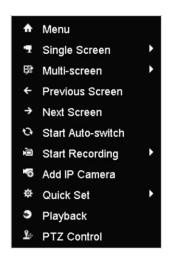

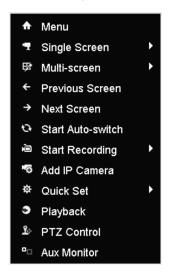

DS-7200 Series

DS-7300 and DS-8100/9000 Series

Figure 2. 13 Right-click Menu

2. Select Add IP Camera in the pop-up menu to enter the IP Camera Management interface.

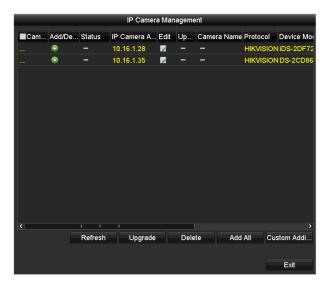

Figure 2. 14 Adding IP Camera Interface

For the DS-7200 series DVR, 1-ch or 2-ch IP cameras can be added, and for the DS-7300/8100/9000 series DVR, 1 more IP camera can be added by disabling 1 analog channel, and up to 32 IP cameras can be added. Please refer to the following table for the number of connectable IP cameras for different models.

Table 2. 1 Explanation of the icons

|                |                | Number of Connectable IP Cameras |                           |  |  |
|----------------|----------------|----------------------------------|---------------------------|--|--|
| Series         | Models         | Default (without disabling       | Max. Number (by disabling |  |  |
|                |                | analog channel)                  | all analog channels)      |  |  |
|                | DS-7204HGHI-E1 | 1-ch                             | 1-ch                      |  |  |
| DS-7200HGHI-E1 | DS-7208HGHI-E1 | 2-ch                             | 2-ch                      |  |  |
|                | DS-7216HGHI-E1 | 2-ch                             | 2-ch                      |  |  |
| DG 7200HGH F2  | DS-7208HGHI-E2 | 2-ch                             | 2-ch                      |  |  |
| DS-7200HGHI-E2 | DS-7216HGHI-E2 | 2-ch                             | 2-ch                      |  |  |
| DS-7200HGHI-SH | DS-7204HGHI-SH | 1-ch                             | 1-ch                      |  |  |
|                | DS-7208HGHI-SH | 2-ch                             | 2-ch                      |  |  |
|                | DS-7216HGHI-SH | 2-cn                             | Z-cn                      |  |  |
|                | DS-7204HQHI-SH |                                  | 2-ch                      |  |  |
| DS-7200HQHI-SH | DS-7208HQHI-SH | 2-ch                             |                           |  |  |
|                | DS-7216HQHI-SH |                                  |                           |  |  |
|                | DS-7304HGHI-SH | 1-ch                             | 5-ch                      |  |  |
|                | DS-7308HGHI-SH | 2-ch                             | 10-ch                     |  |  |
| DS-7300HGHI-SH | DS-7316HGHI-SH | 2-ch                             | 18-ch                     |  |  |
|                | DS-7324HGHI-SH | 8-ch                             | 22. 1                     |  |  |
|                | DS-7332HGHI-SH | 8-CII                            | 32-ch                     |  |  |
|                | DS-7304HQHI-SH |                                  | 6-ch                      |  |  |
| DS-7300HQHI-SH | DS-7308HQHI-SH | 2-ch                             | 10-ch                     |  |  |
|                | DS-7316HQHI-SH |                                  | 18-ch                     |  |  |
| DS-8100HGHI-SH | DS-8104HGHI-SH | 1-ch                             | 5-ch                      |  |  |

|                |                | Number of Connectable IP Cameras |                           |  |
|----------------|----------------|----------------------------------|---------------------------|--|
| Series         | Models         | Default (without disabling       | Max. Number (by disabling |  |
|                |                | analog channel)                  | all analog channels)      |  |
|                | DS-8108HGHI-SH | 2-ch                             | 10-ch                     |  |
|                | DS-8116HGHI-SH | 2-ch                             | 18-ch                     |  |
|                | DS-8124HGHI-SH | 16-ch                            | 32-ch                     |  |
|                | DS-8132HGHI-SH | 10-01                            |                           |  |
|                | DS-8104HQHI-SH |                                  | 6-ch                      |  |
| DS-8100HQHI-SH | DS-8108HQHI-SH | 2-ch                             | 10-ch                     |  |
|                | DS-8116HQHI-SH |                                  | 18-ch                     |  |
|                | DS-9004HQHI-SH | 6-ch                             | 10-ch                     |  |
| DS-9000HQHI-SH | DS-9008HQHI-SH | 10-ch                            | 18-ch                     |  |
|                | DS-9016HQHI-SH | 18-ch                            | 32-ch                     |  |

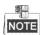

Please refer to the Appendix for the list of compatible IP cameras.

3. The online cameras with same network segment will be displayed in the camera list. Click the button to add the camera.

Or you can click the Add All button to add all the detected online IP cameras.

Table 2. 2 Explanation of the icons

| Icon     | Explanation                         | Icon       | Explanation                                                                                    |
|----------|-------------------------------------|------------|------------------------------------------------------------------------------------------------|
|          | Edit basic parameters of the camera | <b>•</b>   | Add the detected IP camera.                                                                    |
|          | The camera is connected.            | <u> </u>   | The camera is disconnected; you can click the icon to get the exception information of camera. |
| <b>=</b> | Delete the IP camera                | <b>368</b> | Advanced settings of the camera.                                                               |
| <b></b>  | Update the IP camera                |            |                                                                                                |

- **4.** To add other IP cameras:
  - 1) Click the Custom Adding button to pop up the Add IP Camera (Custom) interface.

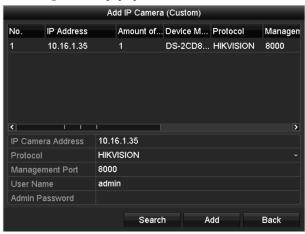

Figure 2. 15 Custom Adding IP Camera Interface

- 2) You can edit the IP address, protocol, management port, and other information of the IP camera to be added.
- 3) Click **Add** to add the camera.

### • OPTION 2:

### Steps:

1. Enter the Camera Management interface.

Menu> Camera> Camera

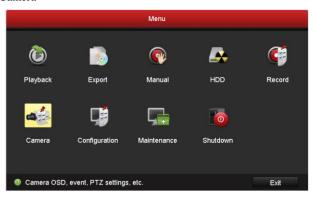

Figure 2. 16 Main Menu

2. Repeat the step 3 and 4 of OPTION 1 to add the camera.

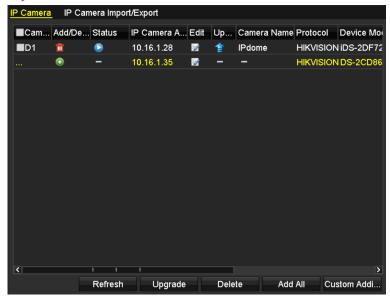

Figure 2. 17 IP Camera Management Interface

Table 2. 3 Explanation of the icons

| Icon     | Explanation                                                                         | Icon     | Explanation                                                                                    |
|----------|-------------------------------------------------------------------------------------|----------|------------------------------------------------------------------------------------------------|
|          | Edit basic parameters of the camera                                                 | <b>①</b> | Add the detected IP camera.                                                                    |
| •        | The camera is connected; you can click the icon to get the live view of the camera. | <u> </u> | The camera is disconnected; you can click the icon to get the exception information of camera. |
|          | Delete the IP camera                                                                |          | Advanced settings of the camera,                                                               |
| <b>*</b> | Update the IP camera                                                                |          |                                                                                                |

**3.** (For the encoders with multiple channels only) check the checkbox of Channel No. in the pop-up window, as shown in the following figure, and click **OK** to finish adding.

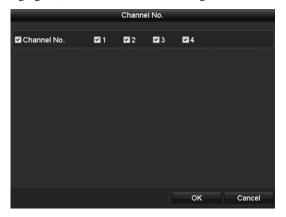

Figure 2. 18 Selecting Multiple Channels

# 2.4.2 Editing the Connected IP Cameras and Configuring

### **Customized Protocols**

After the adding of the IP cameras, the basic information of the camera lists in the page, you can configure the basic setting of the IP cameras.

#### Steps:

1. Click the icon to edit the parameters; you can edit the IP address, protocol and other parameters.

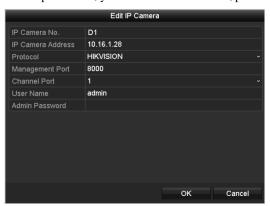

Figure 2. 19 Edit the Parameters

**Channel Port:** If the connected device is an encoding device with multiple channels, you can choose the channel to connect by selecting the channel port No. in the dropdown list.

2. Click **OK** to save the settings and exit the editing interface.

### To edit advanced parameters:

### Steps:

1. Drag the horizontal scroll bar to the right side and click the icon.

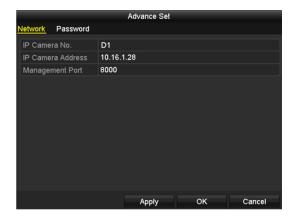

Figure 2. 20 Network Configuration of the Camera

2. You can edit the network information and the password of the camera.

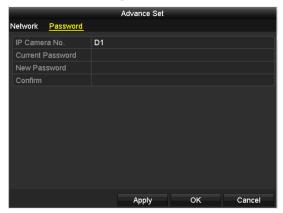

Figure 2. 21 Password Configuration of the Camera

3. Click Apply to save the settings and click OK to exit the interface.

# **Chapter 3 Live View**

## 3.1 Introduction of Live View

Live view shows you the video image getting from each camera in real time. The DVR will automatically enter Live View mode when powered on. It is also at the very top of the menu hierarchy, thus hitting the ESC many times (depending on which menu you're on) will bring you to the Live View mode.

### **Live View Icons**

In the live view mode, there are icons at the right top of the screen for each channel, showing the status of the record and alarm in the channel, so that you can know whether the channel is recorded, or whether there are alarms occur as soon as possible.

Table 3. 1 Description of Live View Icons

| Icons                                                                    | Description                                                                         |
|--------------------------------------------------------------------------|-------------------------------------------------------------------------------------|
| <u>&gt;</u>                                                              | Alarm (video loss, tampering, motion detection or sensor alarm)                     |
|                                                                          | Record (manual record, schedule record, motion detection or alarm triggered record) |
|                                                                          | Alarm & Record                                                                      |
| Event/Exception (motion detection, sensor alarm or exception information |                                                                                     |
|                                                                          | see Chapter 8.7 Handling Exceptions.)                                               |

## 3.2 Operations in Live View Mode

In live view mode, there are many functions provided. The functions are listed below.

- Single Screen: show only one screen on the monitor.
- Multi-screen: show multiple screens on the monitor simultaneously.
- Auto-switch: the screen is auto switched to the next one. And you must set the dwell time for each screen
  on the configuration menu before enabling the auto-switch. Menu>Configuration>Live View>Dwell
  Time.
- Start Recording: normal record and motion detection record are supported.
- Quick Set: select the output mode to Standard, Bright, Gentle or Vivid.
- Playback: play back the recorded videos for current day.
- Aux/Main output switch: the DVR checks the connection of the output interfaces to define the main and
  auxiliary output interfaces. When the aux output is enabled, the main output cannot do any operation, and
  you can do some basic operation on the live view mode for the Aux output.

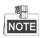

The DS-7100, DS-7200, and DS-7324/7332HGHI-SH models do not support Aux/Main output switch.

The priority level for the main and aux output for other models is as follows:

#### For the DS-8124/8132HGHI-SH

The DS-8124/8132HGHI-SH provides HDMI1, HDMI2 and VGA interfaces, and the priority level for the main and aux output is HDMI1/VGA>HDMI2. See the table below.

Table 3. 2 Priorities of Interfaces for DS-8124/8132HGHI-SH

| S.N | VGA/HDMI1 | HDMI2     | Main output | Auxiliary output |
|-----|-----------|-----------|-------------|------------------|
| 1   | √         | $\sqrt{}$ | VGA/HDMI1   | HDMI2            |
| 2   | √         | ×         | VGA/HDMI1   |                  |
| 3   | ×         | √         |             | HDMI2            |

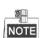

 • √ means the interface is in use, × means the interface is out of use or the connection is invalid. And the
 HDMI1, VGA and HDMI2 can be used at the same time.

### For Other Models

The priority level for the main and aux output is HDMI/VGA>CVBS. See the table below.

Table 3. 3 Priorities of Interfaces for Other Models

| S.N | VGA/HDMI | CVBS      | Main output | Auxiliary output |
|-----|----------|-----------|-------------|------------------|
| 1   | √        | $\sqrt{}$ | VGA/HDMI    | CVBS             |
| 2   | √        | ×         | VGA/HDMI    |                  |
| 3   | ×        | V         | CVBS        |                  |

 ¬ means the interface is in use, × means the interface is out of use or the connection is invalid. And the
 HDMI, VGA and CVBS can be used at the same time.

# 3.2.1 Front Panel Operation

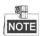

This function is not supported by DS-7200HGHI and DS-7100 series.

Table 3. 4 Front Panel Operation in Live View

| Functions          | Front Panel Operation                                                         |
|--------------------|-------------------------------------------------------------------------------|
| Show single screen | Press the corresponding Alphanumeric button. E.g. Press 2 to display only the |
|                    | screen for channel 2.                                                         |
| Show multi-screen  | Press the <b>PREV</b> button.                                                 |
| Manually switch    | Next screen: right direction button.                                          |
| screens            | Previous screen: left direction button.                                       |
| Auto-switch        | Press <b>Enter</b> button.                                                    |
| Playback           | Press <b>Pla</b> y button.                                                    |

# 3.2.2 Using the Mouse in Live View

Table 3. 5 Mouse Operation in Live View

| Name            | Description                                                                                              |
|-----------------|----------------------------------------------------------------------------------------------------|
| Menu            | Enter the main menu of the system by right clicking the mouse.                                           |
|                 | , , , ,                                                                                                  |
| Single Screen   | Switch to the single full screen by choosing channel number from the dropdown                            |
|                 | list.                                                                                                    |
| Multi-screen    | Adjust the screen layout by choosing from the dropdown list.                                             |
| Previous Screen | Switch to the previous screen.                                                                           |
| Next Screen     | Switch to the next screen.                                                                               |
| Start/Stop      | Enable/disable the auto-switch of the screens.                                                           |
| Auto-switch     | The <i>dwell time</i> of the live view configuration must be set before using <b>Start Auto-switch</b> . |
| Start Recording | Start recording of all channels, Normal Record and Motion Detection Recording                            |
|                 | are selectable from the dropdown list.                                                                   |
| Add IP Camera   | A shortcut to enter the IP camera management interface.(For HDVR series only)                            |
| Quick Set       | Output Mode is configurable with Standard, Bright, Gentle and Vivid options.                             |
| Playback        | Enter the playback interface and start playing back the video of the selected                            |
|                 | channel immediately.                                                                                     |
| PTZ Control     | A shortcut to enter the PTZ control interface of the selected camera.                                    |
| Aux Monitor     | Switch to the auxiliary output mode and the operation for the main output is                             |
|                 | disabled.                                                                                                |
|                 | NOTE If you enter Aux monitor mode and the Aux monitor is not connected, the mouse                       |
|                 | operation is disabled; you need to switch back to the Main output with the F1 button on front            |
|                 | panel or VOIP/MON button on IR remote control and then press the Enter button.                           |

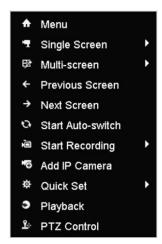

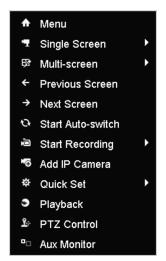

DS-7200 Series

DS-7300 and DS-8100/9000 Series

Figure 3. 1 Right-click Menu

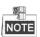

The Add IP Camera is not supported by DS-7100 series DVR.

### 3.2.3 Main/Aux Output Switching

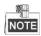

The DS-7100-SH, DS-7200-SH, and DS-7324/7332HGHI-SH models do not support Aux/Main output switch. When the HDMI/VGA or HDMI1/VGA (DS-8124/8132HGHI-SH) output is configured as the main output, you can perform the following operation to switch to CVBS or HDMI2 (DS-8124/8132HGHI-SH) output as the main output.

### Steps:

1. Use the mouse wheel to double-click on the HDMI (1)/VGA output screen, and the following message box pops up:

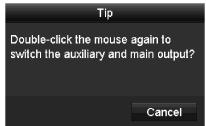

Figure 3. 2 Switch Main and Aux Output

- 2. Use the mouse wheel to double-click on the screen again to switch to the Aux output, or click **Cancel** to cancel the operation.
- 3. Select the Menu Output Mode to Main CVBS or HDMI2 from the right-click menu on the monitor.
- **4.** On the pop-up message box, click **Yes** to restart the device to enable the CVBS output or HDMI2 as the main output.

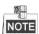

You can select the Menu Output Mode under Menu>Configuration>More Settings to Auto, or HDMI (1)/VGA and then restart the device to switch the main output back to HDMI (1)/VGA output.

### 3.2.4 Quick Setting Toolbar in Live View Mode

On the screen of each channel, there is a quick setting toolbar which shows when you point the mouse to the bottom of the screen.

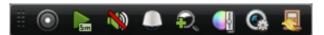

Figure 3. 3 Quick Setting Toolbar

Table 3. 6 Description of Quick Setting Toolbar Icons

| Icons | Description    | Icons    | Description       | Icons         | Description     |
|-------|----------------|----------|-------------------|---------------|-----------------|
|       | Enable/Disable |          | Instant Playback  | <b>80</b> .40 | Mute/Audio on   |
|       | Manual Record  | Em       | Ilistant Playback |               | Witte/Audio oii |
|       | PTZ Control    | <b>P</b> | Digital Zoom      |               | Image Settings  |
| 9     | Live View      | <u>å</u> | Close Live View   |               |                 |
| Car   | Strategy       |          | Glose Erve View   |               |                 |

Instant Playback only shows the record in last five minutes. If no record is found, it means there is no record during the last five minutes.

Digital Zoom can zoom in the selected area to the full screen. Click and draw to select the area to zoom in, as shown in Figure 3. 4.

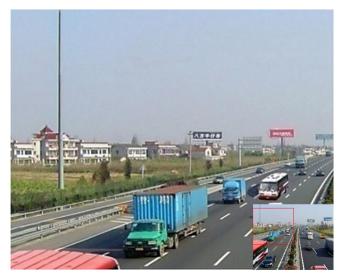

Figure 3. 4 Digital Zoom

Image Settings icon can be selected to enter the Image Settings menu.

Four modes are selectable according to the real situation:

- Standard: for general lighting conditions (default).
- **Indoor:** the image is relatively smoother.
- **Dim Light:** the image is smoother than the other two modes.
- Outdoor: the image is relatively clearer and sharper. The degree of contrast and saturation is high.

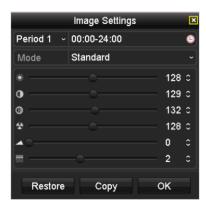

Figure 3. 5 Image Settings

You can adjust the image parameters, including brightness, contrast, saturation, hue, sharpness and denoising. You can also click Default to restore the default settings and click Copy to copy the image settings to other analog cameras.

Refer to the Chapter 11.3 Configuring Video Parameters for details.

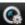

Live View Strategy can be selected to set strategy, including Real-time, Balanced, Fluency.

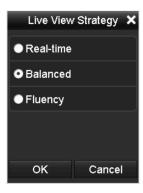

Figure 3. 6 Live View Strategy

# 3.3 Channel-zero Encoding

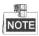

This chapter is not applicable to DS-7100 and DS-7200 series DVR

### Purpose:

Sometimes you need to get a remote view of many channels in real time from web browser or CMS (Client Management System) software, in order to decrease the bandwidth requirement without affecting the image quality, channel-zero encoding is supported as an option for you.

#### Steps:

- 1. Enter the Live View Settings interface.
  - Menu> Configuration> Live View
- 2. Select the Channel-Zero Encoding tab.

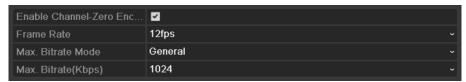

Figure 3. 7 Live View- Channel-Zero Encoding

- 3. Check the checkbox after Enable Channel-Zero Encoding.
- 4. Configure the Frame Rate, Max. Bitrate Mode and Max. Bitrate.
- **5.** Click the **Apply** button to activate the settings.

After you set the Channel-Zero encoding, you can get a view in the remote client or web browser of 16 channels in one screen.

## 3.4 Adjusting Live View Settings

### Purpose:

Live View settings can be customized according to different needs. You can configure the output interface, dwell time for screen to be shown, mute or turning on the audio, the screen number for each channel, etc.

### Steps:

1. Enter the Live View Settings interface.

Menu> Configuration> Live View

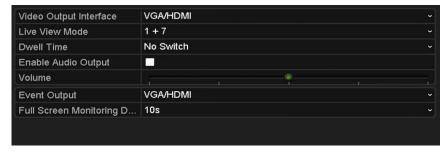

Figure 3. 8 Live View-General

The settings available in this menu include:

- Video Output Interface: Designates the output to configure the settings for. The DS-7100-SH,
  DS-7200, and DS-7324/7332HGHI-SH provide HDMI/VGA outputs, DS-8124/8132HGHI-SH
  provides HDMI1/VGA and HDMI2 outputs, and other models provide HDMI/VGA and CVBS
  outputs for selection.
- Live View Mode: Designates the display mode to be used for Live View.
- **Dwell Time:** The time in seconds to *dwell* between switching of channels when enabling auto-switch in Live View.
- Enable Audio Output: Enables/disables audio output for the selected camera in the live view mode.
- Volume: Adjust the volume of the audio output.
- Event Output: Designates the output to show event video; if available, you can select a different video output interface from the Video Output Interface when an event occurs.
- Full Screen Monitoring Dwell Time: The time in seconds to show alarm event screen.
- 2. Set the camera order.
  - 1) Select View tab.

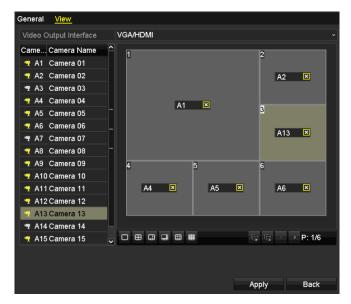

Figure 3. 9 Live View- Camera Order

- 2) Click a window to select it, and then double-click a camera name in the camera list you would like to display. Setting an 'X' means the window will not display any camera.
- 3) You can also click to start live view of all channels in order and click to stop live view of all channels. Click to go to the previous or next page.
- 4) Click the **Apply** button.

# 3.5 Manual Video Quality Diagnostics

### Purpose:

The video quality of the analog channels can be diagnosed manually and you can view the diagnostic results from a list.

### Steps:

1. Enter the Manual Video Quality Diagnostics interface.

Menu> Manual > Manual Video Quality Diagnostics

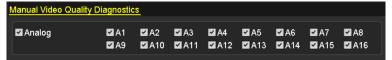

Figure 3. 10 Video Quality Diagnostics

- 2. Check the checkboxes to select the channels for diagnostics.
- 3. Click the button Diagnose, and the results will be displayed on a list. You can view the video status and diagnostics time of the selected channels.

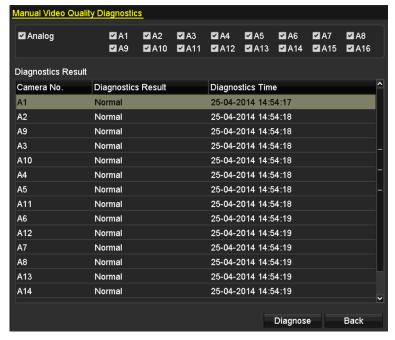

Figure 3. 11 Diagnostics Result

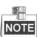

- Connect the camera to the device for the video quality diagnostics.
- Three exception types can be diagnosed: Blurred Image, Abnormal Brightness and Color Cast.

# 3.6 User Logout

### Purpose:

After logging out, the monitor turns to the live view mode and if you want to do some operation, you need to enter user name and password to log in again.

### Steps:

1. Enter the Shutdown menu.

Menu>Shutdown

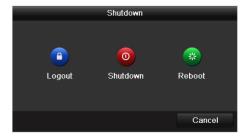

Figure 3. 12 Shutdown

2. Click Logout.

# **Chapter 4 PTZ Controls**

# 4.1 Configuring PTZ Settings

### Purpose:

Follow the procedure to set the parameters for PTZ. The configuring of the PTZ parameters should be done before you control the PTZ camera.

#### Steps:

1. Enter the PTZ Settings interface.

Menu >Camera> PTZ

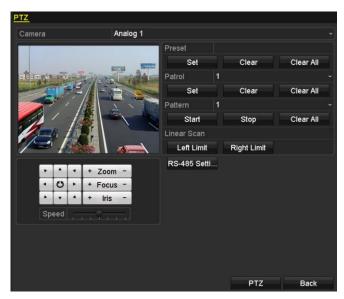

Figure 4. 1 PTZ Settings

- 2. Choose the camera for PTZ setting in the Camera dropdown list.
- 3. Click the RS-485 Settings button to set the RS-485 parameters.

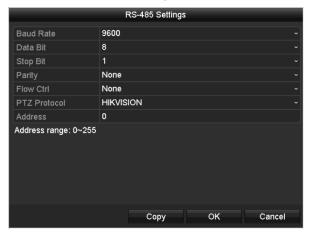

Figure 4. 2 PTZ- General

4. Enter the parameters of the PTZ camera.

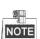

All the parameters should be exactly the same as the PTZ camera parameters.

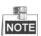

For the Coaxitron camera/dome connected, you can select the PTZ protocol to HIKVISION-C (Coaxitron).

Make sure the protocol selected here is supported by the connected camera/dome.

When the Coaxitron protocol is selected, all the other parameters like the baud rate, data bit, stop bit, parity and flow control are not configurable.

5. Click **Apply** button to save the settings.

# 4.2 Setting PTZ Presets, Patrols & Patterns

### Before you start:

Please make sure that the presets, patrols and patterns should be supported by PTZ protocols.

### 4.2.1 Customizing Presets

### Purpose:

Follow the steps to set the Preset location which you want the PTZ camera to point to when an event takes place.

#### Steps:

1. Enter the PTZ Control interface.

Menu>Camera>PTZ

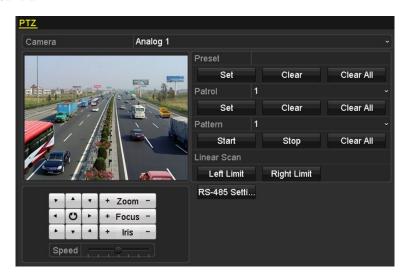

Figure 4. 3 PTZ Settings

- **2.** Use the directional button to wheel the camera to the location where you want to set preset; and the zoom and focus operations can be recorded in the preset as well.
- **3.** Enter the preset No. (1~255) in the preset text field, and click the **Set** button to link the location to the preset.

Repeat the steps2-3 to save more presets.

You can click the **Clear** button to clear the location information of the preset, or click the **Clear All** button to clear the location information of all the presets.

### **4.2.2** Calling Presets

### Purpose:

This feature enables the camera to point to a specified position such as a window when an event takes place. *Steps:* 

- Click the button PTZ in the lower-right corner of the PTZ setting interface;
   Or press the PTZ button on the front panel or click the PTZ Control icon in the quick setting bar, or select the PTZ option in the right-click menu to show the PTZ control panel.
- 2. Choose Camera in the dropdown list.
- 3. Click the button to show the general settings of the PTZ control.

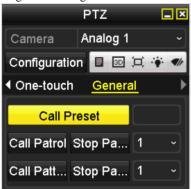

Figure 4. 4 PTZ Panel - General

- 4. Click to enter the preset No. in the corresponding text field.
- 5. Click the Call Preset button to call it.

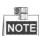

When the Coaxitron camera/dome connected and the PTZ protocol is selected to HIKVISION-C (Coaxitron), you can call the preset 95 to enter the menu of the connected Coaxitron camera/dome. Use the directional buttons on the PTZ control panel to operate the menu.

### 4.2.3 Customizing Patrols

### Purpose:

Patrols can be set to move the PTZ to different key points and have it stay there for a set duration before moving on to the next key point. The key points are corresponding to the presets. The presets can be set following the steps above in *Customizing Presets*.

### Steps:

1. Enter the PTZ Control interface.

Menu>Camera>PTZ

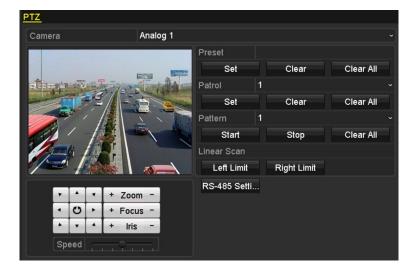

Figure 4. 5 PTZ Settings

- 2. Select patrol No. in the drop-down list of patrol.
- **3.** Click the **Set** button to add key points for the patrol.

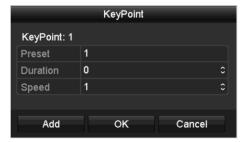

Figure 4. 6 Key point Configuration

- **4.** Configure key point parameters, such as the key point No., duration of staying for one key point and speed of patrol. The key point is corresponding to the preset. The **Key Point No.** determines the order at which the PTZ will follow while cycling through the patrol. The **Duration** refers to the time span to stay at the corresponding key point. The **Speed** defines the speed at which the PTZ will move from one key point to the next.
- 5. Click the **Add** button to add the next key point to the patrol, or you can click the **OK** button to save the key point to the patrol.

You can delete all the key points by clicking the **Clear** button for the selected patrol, or click the **Clear All** button to delete all the key pints for all patrols.

### 4.2.4 Calling Patrols

### Purpose:

Calling a patrol makes the PTZ to move according the predefined patrol path.

### Steps:

Click the button PTZ in the lower-right corner of the PTZ setting interface;
 Or press the PTZ button on the front panel or click the PTZ Control icon in the quick setting bar, or select the PTZ option in the right-click menu to show the PTZ control panel.

**2.** Click the **D** button to show the general settings of the PTZ control.

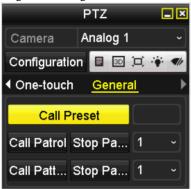

Figure 4. 7 PTZ Panel - General

- 3. Select a patrol in the dropdown list and click the Call Patrol button to call it.
- 4. You can click the Stop Patrol button to stop calling it.

### 4.2.5 Customizing Patterns

### Purpose:

Patterns can be set by recording the movement of the PTZ. You can call the pattern to make the PTZ movement according to the predefined path.

### Steps:

1. Enter the PTZ Control interface.

Menu > Camera > PTZ

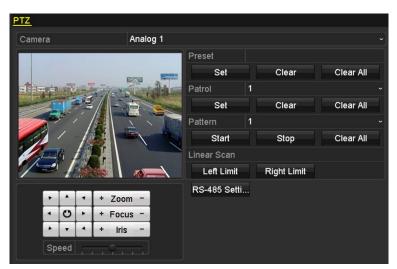

Figure 4.8 PTZ Settings

- 2. Choose pattern number in the dropdown list.
- 3. Click the **Start** button and click corresponding buttons in the control panel to move the PTZ camera, and click the **Stop** button to stop it.

The movement of the PTZ is recorded as the pattern.

### 4.2.6 Calling Patterns

### Purpose:

Follow the procedure to move the PTZ camera according to the predefined patterns.

#### Steps:

- Click the button PTZ in the lower-right corner of the PTZ setting interface;
   Or press the PTZ button on the front panel or click the PTZ Control icon in the quick setting bar, or select the PTZ option in the right-click menu to show the PTZ control panel.
- 2. Click the button to show the general settings of the PTZ control.

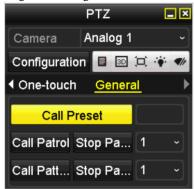

Figure 4. 9 PTZ Panel - General

- 3. Click the Call Pattern button to call it.
- 4. Click the **Stop Pattern** button to stop calling it.

### 4.2.7 Customizing Linear Scan Limit

#### Purpose:

The Linear Scan can be enabled to trigger the scan in the horizantal direction in the predefined range.

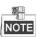

This function is supported by some certain models.

#### Steps:

1. Enter the PTZ Control interface.

Menu > Camera > PTZ

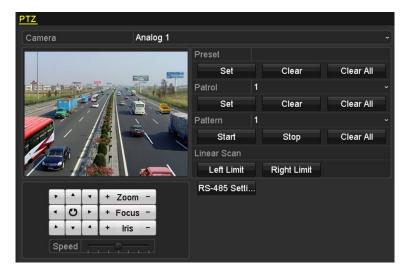

Figure 4. 10 PTZ Settings

2. Use the directional button to wheel the camera to the location where you want to set the limit, and click the **Left Limit** or **Right Limit** button to link the location to the corresponding limit.

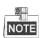

The speed dome starts linear scan from the left limit to the right limit, and you must set the left limit on the left side of the right limit, as well the angle from the left limit to the right limit should be no more than 180 °.

### 4.2.8 Calling Linear Scan

### Purpose:

Follow the procedure to call the linear scan in the predefined scan range.

### Steps:

- Click the button PTZ in the lower-right corner of the PTZ setting interface;
   Or press the PTZ button on the front panel or click the PTZ Control icon in the quick setting bar to enter the PTZ setting menu in live view mode.
- 2. Click the **D** button to show the one-touch function of the PTZ control.

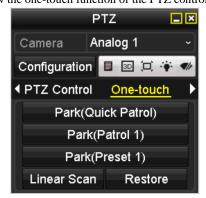

Figure 4. 11 PTZ Panel - One-touch

3. Click Linear Scan button to start the linear scan and click the Linear Scan button again to stop it.
You can click the Restore button to clear the defined left limit and right limit data and the dome needs to

reboot to make settings take effect.

### 4.2.9 One-touch Park

### Purpose:

For some certain model of the speed dome, it can be configured to start a predefined park action (scan, preset, patrol and etc.) automatically after a period of inactivity (park time).

#### Steps:

- Click the button PTZ in the lower-right corner of the PTZ setting interface;
   Or press the PTZ button on the front panel or click the PTZ Control icon in the quick setting bar to enter the PTZ setting menu in live view mode.
- **2.** Click the **D** button to show the one-touch function of the PTZ control.

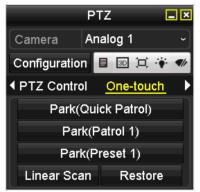

Figure 4. 12 PTZ Panel - One-touch

3. There are 3 one-touch park types selectable, click the corresponding button to activate the park action.

Park (Quick Patrol): The dome starts patrol from the predefined preset 1 to preset 32 in order after the park time. The undefined preset will be skipped.

Park (Patrol 1): The dome starts move according to the predefined patrol 1 path after the park time.

Park (Preset 1): The dome moves to the predefined preset 1 location after the park time.

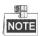

The park time can only be set through the speed dome configuration interface, by default the value is 5s.

4. Click the button again to inactivate it.

### 4.3 PTZ Control Panel

To enter the PTZ control panel, there are two ways supported.

#### **OPTION 1:**

In the PTZ settings interface, click the PTZ button on the lower-right corner which is next to the Back button.

### **OPTION 2:**

In the Live View mode, you can press the PTZ Control button on the front panel or on the remote control, or choose the PTZ Control icon , or select the PTZ option in the right-click menu.

Click the Configuration button on the control panel, and you can enter the PTZ Settings interface.

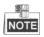

In PTZ control mode, the PTZ panel will be displayed when a mouse is connected with the device. If no mouse is connected, the PTZ icon appears in the lower-left corner of the window, indicating that this camera is in PTZ control mode.

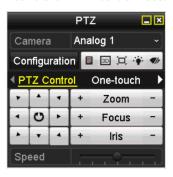

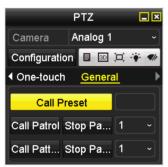

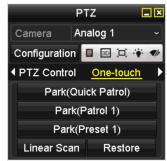

Figure 4. 13 PTZ Panel

Table 4. 1 Description of the PTZ panel icons

| Icon        | Description                                | Icon      | Description                               | Icon    | Description                              |
|-------------|--------------------------------------------|-----------|-------------------------------------------|---------|------------------------------------------|
|             | Direction button and the auto-cycle button | +         | Zoom+, Focus+,<br>Iris+                   | I       | Zoom-, Focus-, Iris-                     |
| •           | The speed of the PTZ movement              | *         | Light on/off                              | •       | Wiper on/off                             |
| 3D          | 3D-Zoom                                    | Ü         | Image Centralization                      |         | Menu                                     |
| PTZ Control | Switch to the PTZ control interface        | One-touch | Switch to the one-touch control interface | General | Switch to the general settings interface |
| 1           | Previous item                              |           | Next item                                 | 0       | Start pattern / patrol                   |
|             | Stop the patrol / pattern movement         | ×         | Exit                                      |         | Minimize windows                         |

# **Chapter 5 Recording Settings**

## 5.1 Configuring Recording Parameters

### Before you start:

 Make sure that the HDD has already been installed. If not, please install a HDD and initialize it. (Menu>HDD>General)

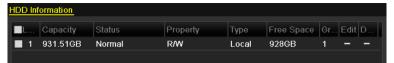

Figure 5. 1 HDD- General

- 2. Click **Advance** to check the storage mode of the HDD.
  - 1) Whether the HDD mode is *Quota*, please set the maximum record capacity. For detailed information, see *Chapter 10.5 Configuring Quota Mode*.
  - 2) If the HDD mode is *Group*, you should set the HDD group. For detailed information, see *Chapter 5.9 Configuring HDD Group for Recording*.

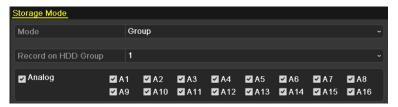

Figure 5. 2 HDD- Advanced

### Steps:

Enter the Record settings interface to configure the encoding parameters:
 Menu>Record>Parameters

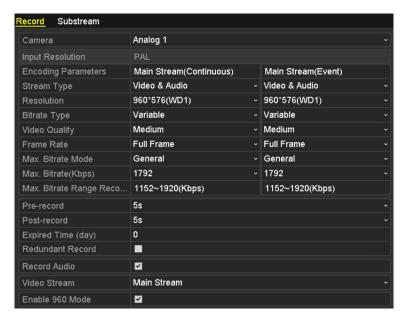

Figure 5. 3 Record Parameters

2. Set the parameters for recording.

- 1) Select the **Record** tab to configure.
- 2) Select a camera number in the camera dropdown list.
  - You can configure the stream type, the resolution, the video quality and other parameters on demand for Main Stream (Continuous) and Main Stream (Event) respectively.
  - The **Input Resolution** of camera connected will be displayed in the live view for 5 seconds when the camera is connected, or the DVR is powered on. The input resolution includes the resolution and frame rate of the camera, e.g. 1080P25.
- 3) You can configure the advantage parameters, including pre-record, post-record time, expired time, redundant record (this option is only available when the HDD mode is *Group*) and whether you want to record audio.
  - **Pre-record:** The time you set to record before the scheduled time or event. For example, when an alarm triggered the recording at 10:00, if you set the pre-record time as 5 seconds, the camera records it at 9:59:55.
  - **Post-record:** The time you set to record after the event or the scheduled time. For example, when an alarm triggered the recording ends at 11:00, if you set the post-record time as 5 seconds, it records till 11:00:05.
  - **Expired Time:** The expired time is the longest time for a record file to be kept in the HDD, if the deadline is reached, the file will be deleted. You can set the expired time to 0, and then the file will not be deleted. The actual keeping time for the file should be determined by the capacity of the HDD.
  - Redundant Record: The redundant record is to decide whether you want the camera to save the
    record files in the redundant HDD. You must configure the redundant HDD in HDD settings. For
    detailed information, see Chapter 5.8 Configuring Redundant Recording.
  - Record Audio: Check the checkbox of Record Audio to record the sound, otherwise record the image without sound.
  - **Video Stream:** Main stream and sub-stream are selectable for recording. When you select sub-stream, you can record for a longer time with the same storage space.
  - Enable 960 Mode: The option is supported by analog cameras. Enabling the 960 mode to enable the WD1 resolution for the main stream, otherwise, the resolution supports up to 4CIF. And the option does not supported by TVI cameras, while the WD1 resolution is available all the time.
- 4) Click **Apply** to save the settings.
- 5) You can copy the settings to other channels by clicking **Copy**, if the setting can also be used for other cameras.

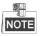

You can copy the same settings to the cameras with same signal, e.g., the channel No. 1-3 connect to the TVI cameras, and the channel No.4 connects to an analog camera, and then the settings of channel No. 1 can be only copied to channel 2 and 3.

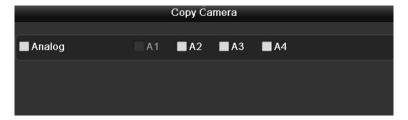

Figure 5. 4 Copy Camera Settings

- 3. Set encoding parameters for sub-stream.
  - 1) Select the **Substream** tab.

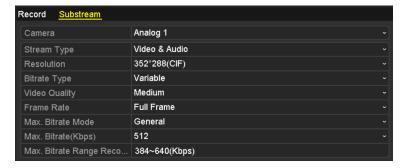

Figure 5. 5 Sub-stream Encoding

- 2) Select a camera in the camera dropdown list.
- 3) Configure the parameters.
- 4) Click **Apply** to save the settings.
- 5) (Optional) If the parameters can also be used to other cameras, click **Copy** to copy the settings to other channels.

## 5.2 Configuring Record Schedule

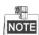

The DS-7100 models support the continuous and motion triggered recording only, DS-7200HGHI models support continuous, motion and VCA triggered recording types, and other models support continuous, alarm, motion, motion | alarm, motion & alarm and VCA triggered recording types.

#### Purpose:

Set the record schedule, and then the camera will automatically start/stop recording according to the configured schedule.

#### Steps:

1. Enter the Record Schedule interface.

Menu> Record> Schedule

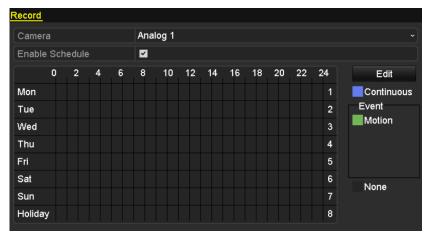

DS-7100-SH and DS-7200HGHI-SH

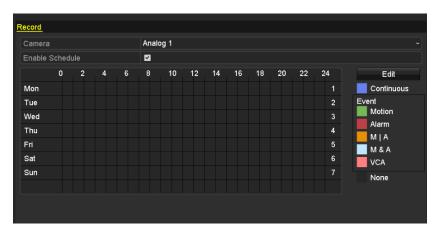

Other Models

Figure 5. 6 Record Schedule

- 2. Choose the camera you want to configure in the Camera dropdown list.
- 3. Check the checkbox of Enable Schedule.
- **4.** Configure the record schedule.

#### Edit the schedule

- 1) Click Edit.
- 2) In the message box, you can choose the day to which you want to set schedule.
- 3) To schedule an all-day recording, check the checkbox after the **All Day** item.

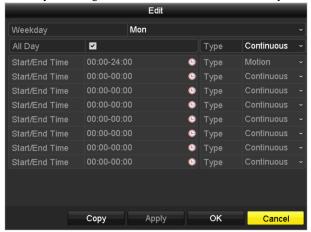

Figure 5. 7 Edit Schedule- All Day

4) To arrange other schedule, leave the All Day checkbox blank and set the Start/End time.

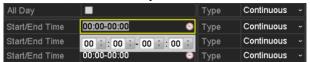

Figure 5. 8 Edit Schedule- Set Time Period

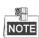

Up to 8 periods can be configured for each day. And the time periods cannot be overlapped with each other.

Repeat the above steps 1)-4) to schedule recording for other days in the week. If the schedule can also be set to other days, click **Copy**.

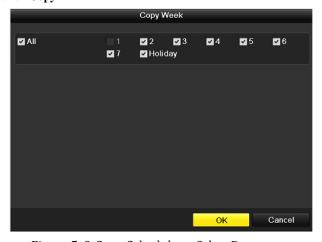

Figure 5. 9 Copy Schedule to Other Days

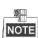

The **Holiday** option is available when you enable holiday schedule in **Holiday settings**. See *Chapter 5.7 Configuring Holiday Record*.

5) Click **OK** to save setting and back to upper level menu.

#### Draw the schedule

1) Click on the color icon to select a record type in the event list on the right-side of the interface.

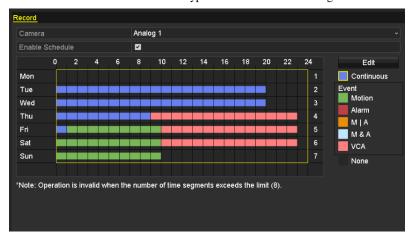

Figure 5. 10 Draw the Schedule

Descriptions of the color icons are shown in the figure below.

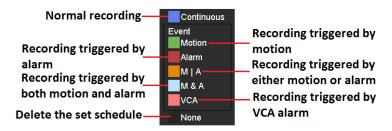

Figure 5. 11 Descriptions of the Color Icons

- 2) Click and drag the mouse on the schedule.
- 3) Click on the other area except for the schedule table to finish and exit the drawing. You can repeat step 4 to set schedule for other channels. If the settings can also be used to other channels, click **Copy**, and then choose the channel to which you want to copy.
- 5. Click **Apply** in the Record Schedule interface to save the settings.

## 5.3 Configuring Motion Detection Record

#### Purpose:

Follow the steps to set the motion detection parameters. In the live view mode, once a motion detection event takes place, the DVR can analyze it and do many actions to handle it. Enabling motion detection function can trigger certain channels to start recording, or trigger full screen monitoring, audio warning, notifying the surveillance center, sending email and so on.

#### Steps:

1. Enter the Motion Detection interface.

Menu>Camera>Motion

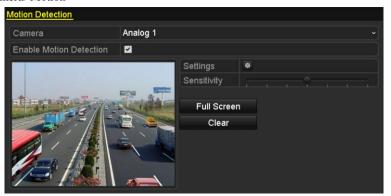

Figure 5. 12 Motion Detection

- 2. Configure Motion Detection:
  - 1) Choose camera you want to configure.
  - 2) Check the checkbox after **Enable Motion Detection**.
  - 3) Drag and draw the area for motion detection by mouse. If you want to set the motion detection for all the area shot by the camera, click **Full Screen**. To clear the motion detection area, click **Clear**.

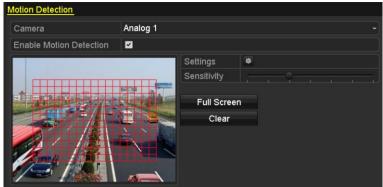

Figure 5. 13 Motion Detection- Mask

4) Click **Handling**, and the message box for channel information pops up.

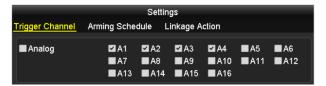

Figure 5. 14 Motion Detection Settings

- 5) Select the channels which you want the motion detection event to trigger recording.
- 6) Click **Apply** to save the settings.
- 7) Click  $\mathbf{OK}$  to back to the upper level menu.
- 8) Exit the Motion Detection menu.
- **3.** Configure the schedule.

Please refer to the step 4 of *Chapter 5.2 Configuring Record Schedule*, while you may choose Motion as the record type.

## 5.4 Configuring Alarm Triggered Record

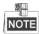

The DS-7100 and DS-7200 series do not support the alarm input.

#### Purpose:

Follow the procedure to configure alarm triggered recording.

#### Steps:

1. Enter the Alarm setting interface.

Menu> Configuration> Alarm

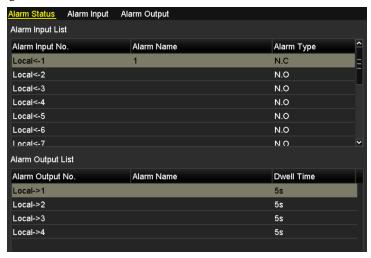

Figure 5. 15 Alarm Settings

2. Click the Alarm Input tab.

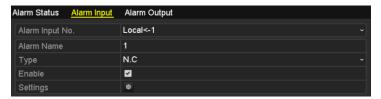

Figure 5. 16 Alarm Settings- Alarm Input

- 1) Select Alarm Input number and configure alarm parameters.
- 2) Choose N.O (normally open) or N.C (normally closed) for alarm type.
- 3) Check the checkbox of Setting.
- Click the button.

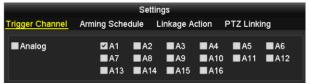

Figure 5. 17 Alarm Handling

5) Choose the alarm triggered recording channel.

- 6) Check the checkbox v to select channel.
- 7) Click **Apply** to save settings.
- 8) Click **OK** to back to the upper level menu.

Repeat the above steps to configure other alarm input parameters.

If the setting can also be applied to other alarm inputs, click Copy and choose the alarm input number.

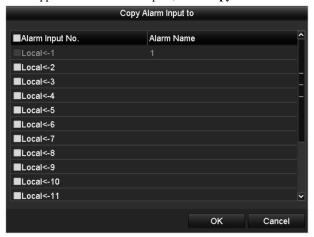

Figure 5. 18 Copy Alarm Input

#### **3.** Configure the schedule.

Please refer to the step 4 of *Chapter 5.2 Configuring Record Schedule*, while you may choose Alarm as the record type.

## 5.5 Configuring VCA Record

#### Purpose:

The DS-7200/7300/8100/9000 support the VCA (line crossing detection and intrusion detection) triggered recording.

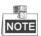

- The VCA settings and VCA event triggered recording is supported by 1 analog camera for DS-7200/7300/8100HGHI models and 2 analog camers for DS-7200/7300/8100/9000HQHI models.
- DS-7100-SH does not support VCA.

#### Steps:

Enter the VCA settings interface and select a camera for the VCA settings.
 Menu> Camera> VCA

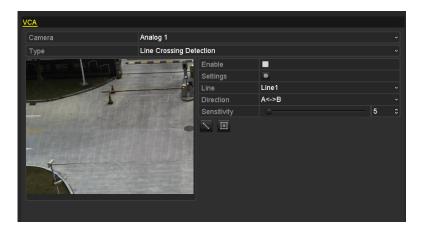

Figure 5. 19 VCA Settings

- 2. Configure the detection rules for VCA events. For details, see the step 2 in *Chapter 8.5 Detecting VCA Alarm*.
- 3. Click the icon to configure the alarm linkage actions for the VCA events.

  Select **Trigger Channel** tab and select one or more channels which will start to record when VCA alarm is triggered.

Click Apply to save the settings

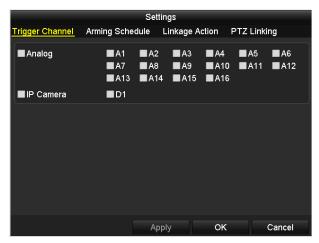

Figure 5. 20 Set Trigger Camera of VCA Alarm

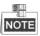

The PTZ Linking function is only available for the VCA settings of IP cameras.

**4.** Enter Record Schedule settings interface (Menu> Record> Schedule>Record Schedule), and then set VCA as the record type. For details, see step 2 in *Chapter 5.2 Configuring Record Schedule*.

## 5.6 Configuring Manual Record

#### Purpose:

Follow the steps to set parameters for the manual record. Using manual record, you don't need to set a schedule for recording.

#### Steps:

1. Enter the Manual settings interface.

Menu> Manual

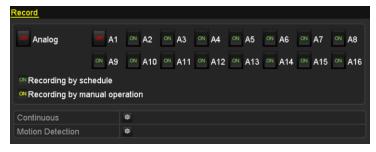

Figure 5. 21 Manual Record

2. Enable manual record.

Click the status icon before camera number to change it to ON.

Or click the status icon of Analog to enable manual record of all channels.

3. Disable manual record.

Click the status icon to change it to

Or click the status icon of **Analog** to disable manual record of all channels.

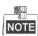

After rebooting all the manual records enabled are canceled.

## 5.7 Configuring Holiday Record

#### Purpose:

Follow the steps to configure the record schedule on holiday for that year. You may want to have different plan for recording on holiday.

#### Steps:

1. Enter the Record setting interface.

Menu>Record

2. Choose Holiday on the left bar.

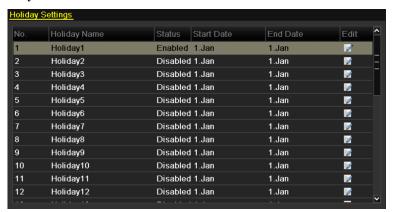

Figure 5. 22 Holiday Settings

- 3. Enable Edit Holiday schedule.
  - 1) Click to enter the Edit interface.

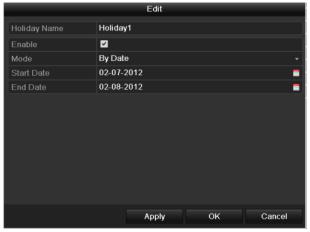

Figure 5. 23 Edit Holiday Settings

- 2) Check the checkbox of Enable.
- 3) Select Mode from the dropdown list.
  There are three different modes for the date format to configure holiday schedule. By Month, By Week, and By Month are selectable.
- 4) Set the start and end date.
- 5) Click **Apply** to save settings.
- 6) Click **OK** to exit the Edit interface.

#### **4.** Configure the record schedule.

Please refer to the *Chapter 5.2 Configuring Record Schedule*, while you may choose Holiday in the Schedule dropdown list, or you can draw the schedule on the timeline of Holiday.

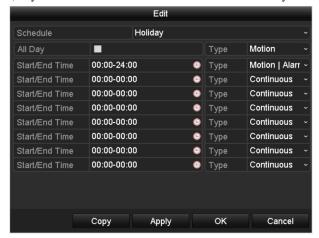

Figure 5. 24 Edit Schedule- Holiday

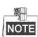

Up to 8 periods can be configured for each day. And the time periods cannot be overlapped each other.

In the time table of the channel, both holiday schedule and normal day schedule are displayed.

Repeat the above step 4 to set Holiday schedule for other channel. If the holiday schedule can also be used to other channels, click **Copy** and choose the channel you want to apply the settings.

## 5.8 Configuring Redundant Recording

#### Purpose:

Enabling redundant recording, which means saving the record files not only in the R/W HDD but also in the redundant HDD, will effectively enhance the data safety and reliability.

#### Before you start:

You must set the Storage mode in the HDD advanced settings to Group before you set the HDD property to Redundant. For detailed information, please refer to *Chapter 10.4 Managing HDD Group*. There should be at least another HDD which is in Read/Write status.

#### Steps.

1. Enter HDD Information interface.

Menu> HDD

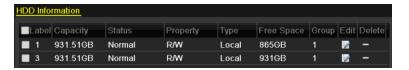

Figure 5. 25 HDD General

- 2. Select the **HDD** and click to enter the Local HDD Settings interface.
  - 1) Set the HDD property to Redundant.

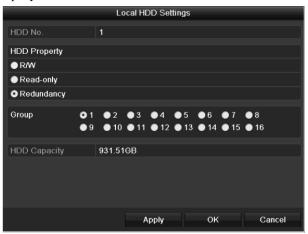

Figure 5. 26 HDD General-Editing

- 2) Click **Apply** to save the settings.
- 3) Click **OK** to back to the upper level menu.
- 3. Enter the Record setting interface.

Menu> Record> Parameters

1) Select the **Record** tab.

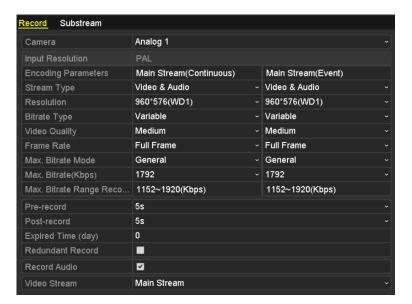

Figure 5. 27 Encoding Parameters

- 2) Select Camera you want to configure.
- 3) Check the checkbox of **Redundant Record**.
- 4) Click **Apply** to save settings.

If the encoding parameters can also be used to other channels, click **Copy** and choose the channel you want to apply the settings.

## 5.9 Configuring HDD Group for Recording

#### Purpose:

You can group the HDDs and save the record files in certain HDD group.

#### Steps:

1. Enter HDD setting interface.

Menu>HDD>Advanced

2. Select Advanced on the left bar.

Check whether the storage mode of the HDD is Group. If not, set it to Group. For detailed information, please refer to *Chapter 10.4 Managing HDD Group*.

3. Select General in the left bar.

Click to enter editing interface.

- **4.** Configuring HDD group.
  - 1) Choose a group number for the HDD group.
  - 2) Click **Apply** to save your settings.
  - 3) Click **OK** to back to the upper level menu.

Repeat the above steps to configure more HDD groups.

- 5. Choose the Channels which you want to save the record files in the HDD group.
  - Select Advanced on the left bar.

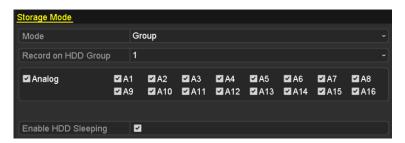

Figure 5. 28 HDD Advanced

- 2) Choose Group number in the dropdown list of **Record on HDD Group**
- 3) Check the channels you want to save in this group.
- 4) Click **Apply** to save settings.

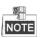

After you have configured the HDD groups, you can configure the Recording settings following the procedure provided in *Chapter 5.2-5.7*.

### **5.10 Files Protection**

#### Purpose:

You can lock the recorded files or set the HDD property to Read-only to protect the record files from being overwritten.

#### Protect file by locking the record files

#### Steps:

1. Enter Playback setting interface.

Menu> Export

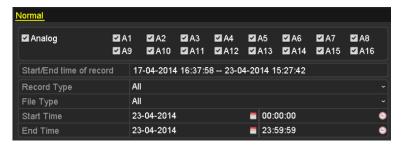

Figure 5. 29 Export

- 2. Select the channels you want to investigate by checking the checkbox to
- 3. Configure the record type, file type, start time and end time.
- 4. Click **Search** to show the results.

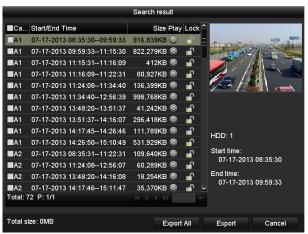

Figure 5. 30 Export- Search Result

- **5.** Protect the record files.
  - 1) Find the record files you want to protect, and then click the icon which will turn to indicating that the file is locked.

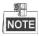

The record files of which the recording is still not completed cannot be locked.

2) Click to change it to to unlock the file and the file is not protected.

#### Protect file by setting HDD property to Read-only

Before you start:

To edit HDD property, you need to set the storage mode of the HDD to Group. See *Chapter 10.4 Managing HDD Group*.

#### Steps:

1. Enter HDD setting interface.

Menu> HDD

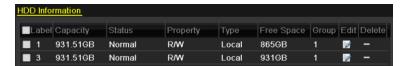

Figure 5. 31 HDD General

2. Click to edit the HDD you want to protect.

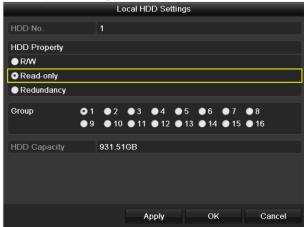

Figure 5. 32 HDD General- Editing

- 3. Set the HDD to Read-only.
- **4.** Click **OK** to save settings and back to the upper level menu.

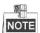

- You cannot save any files in a Read-only HDD. If you want to save files in the HDD, change the property to R/W.
- If there is only one HDD and is set to Read-only, the DVR cannot record any files. Only live view mode
  is available.
- If you set the HDD to Read-only when the DVR is saving files in it, then the file will be saved in next R/W HDD. If there is only one HDD, the recording will be stopped.

# **Chapter 6 Playback**

## 6.1 Playing Back Record Files

### 6.1.1 Playing Back by Channel

#### Purpose:

Play back the recorded video files of a specific channel in the live view mode. Channel switch is supported.

#### • OPTION 1

Choose a channel in live view mode using the mouse and click the button in the quick setting toolbar.

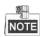

Only record files recorded during the last five minutes on this channel will be played back.

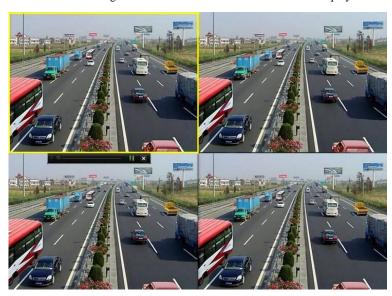

Figure 6. 1 Instant Playback Interface

#### • OPTION 2

#### Steps:

1. Enter the Playback interface.

Mouse: right click a channel in live view mode and select Playback from the menu, as shown in Figure 6. 2.

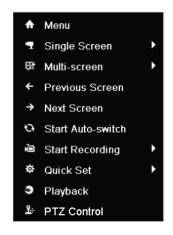

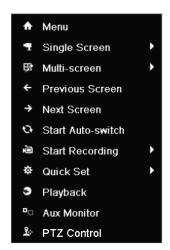

DS-7100 and DS-7200

Other Models

Figure 6. 2 Right-click Menu under Live View

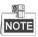

The DS-7100, DS-7200, and DS-7324/7332HGHI-SH provide no Aux Monitor option.

Front Panel: press **PLAY** button to play back recording files of the channel under single-screen live view mode.

Under multi-screen live view mode, the recorded files of the top-left channel will be played back.

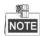

For the DS-7300/8100/9000, pressing numerical buttons will switch playback to the corresponding camera during playback process.

2. Playback management.

The toolbar in the bottom part of Playback interface can be used to control playing progress, as shown in Figure 6. 3.

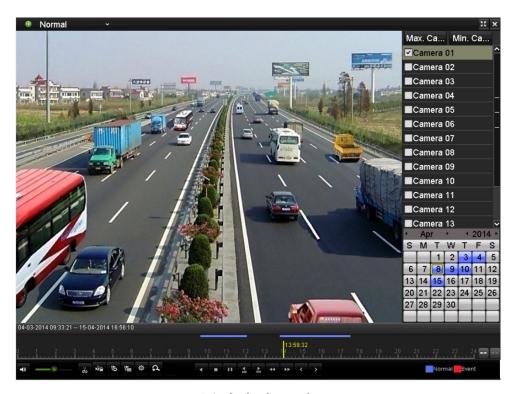

Figure 6. 3 Playback Interface

Click the channel(s) if you want to switch playback to another channel or execute simultaneous playback of multiple channels.

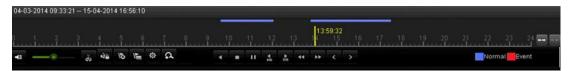

Figure 6. 4 Toolbar of Playback

Table 6. 1 Detailed Explanation of Playback Toolbar

| Button | Operation                | Button      | Operation           | Button | Operation       |
|--------|--------------------------|-------------|---------------------|--------|-----------------|
| 4≣ / 🦠 | Mute/Audio on            | \$ \ \$ ×   | Start/Stop clipping |        | Save clip(s)    |
| 15     | Add default tag          | Ħ           | Add customized tag  | ॐ      | Tag management  |
| Ω.     | Digital Zoom             |             | Pause/              |        | Stop            |
|        |                          |             | Play Reverse        |        |                 |
| 305    | 30s backward             | 305         | 30s forward         | <      | Previous day    |
| 44     | Slow forward             | *           | Fast forward        | >      | Next day        |
| /      | Scaling up/down time bar | 10, 11, 12, | Process bar         | **     | Full Screen     |
| ×      | Exit                     |             | Video type bar      | Normal | Normal playback |
| 4      | Adjust the audio         |             |                     |        |                 |
|        | volume                   |             |                     |        |                 |

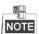

- The 21-04-2014 16:35:31 -- 23-04-2014 15:47:42 indicates the start time and end time of the record files.
- represents normal recording (manual or schedule); represents event recording (motion, alarm, motion | alarm, motion & alarm).
- Playback progress bar: use the mouse to click any point of the progress bar to locate special frames.

### **6.1.2** Playing Back by Time

#### Purpose:

Play back video files recorded in specified time duration. Multi-channel simultaneous playback and channel switch are supported.

#### Steps:

- 1. Enter playback interface.
  - Menu>Playback
- 2. Check the checkbox of channel(s) in the channel list and then double-click to select a date on the calendar.

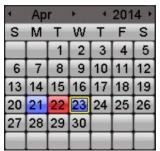

Figure 6. 5 Playback Calendar

In the Playback interface:

The toolbar in the bottom part of Playback interface can be used to control playing process.

Please refer to Chapter 6.1.1 Playing Back by Channel for the playback interface and toolbar description.

### 6.1.3 Playing Back by Event Search

#### Purpose:

Play back record files on one or several channels searched out by restricting event type (motion detection, alarm input or VCA). Channel switch is supported.

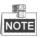

- Playback by alarm input search is not supported by DS-7100 and DS-7200HGHI series DVR.
- DS-7100 does not support VCA type.

#### Steps:

1. Enter the playback interface.

Menu>Playback

- 2. Click Normal and select Event to enter the Event Playback interface.
- 3. Select Alarm Input, Motion, Line Crossing Detection, Intrusion Detection as the event type, and

specify the start time and end time for search.

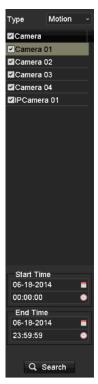

Figure 6. 6 Video Search by Motion Detection

- 4. Click Search, and the record files matching the search conditions will be displayed on a list.
- 5. Select and click button to play back the record files.

You can click **Back** to return to the search interface.

If there is only one channel triggered, clicking button takes you to Full-screen Playback interface of this channel.

If several channels are triggered, clicking button takes you to the synch playback interface. Check checkbox to select one channel for playback or select multiple channels for synchronous playback.

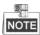

The max. number of channels for synchronous playback supported varies to different models.

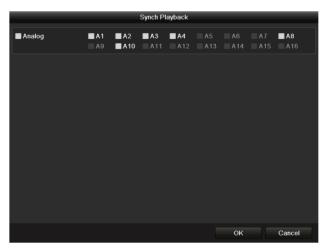

Figure 6. 7 Select Channels for Synchronous Playback

6. Event playback interface.

The toolbar in the bottom part of Playback interface can be used to control playing process.

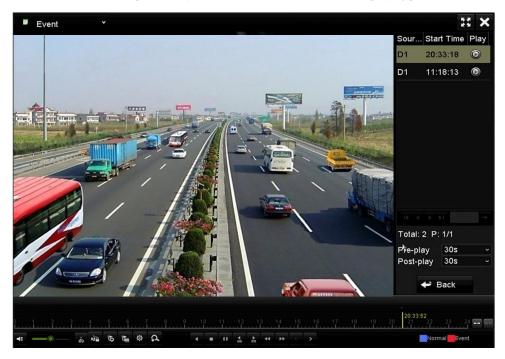

Figure 6. 8 Interface of Playback by Event

Pre-play and post-play can be configured for the playback of event triggered record files.

**Pre-play:** The time you set to play back before the event. For example, when an alarm triggered the recording at 10:00, if you set the pre-play time as 5 seconds, the video plays back from 9:59:55.

**Post-play:** The time you set to play back after the event. For example, when an alarm triggered the recording ends at 11:00, if you set the post-play time as 5 seconds, the video plays back till 11:00:05.

7. You can click or button to select the previous or next event. Please refer to Table 6.1 for the description of buttons on the toolbar.

### **6.1.4** Playing Back by Tag

#### Purpose:

Video tag allows you to record related information like people and location of a certain time point during playback. You are also allowed to use video tag(s) to search for record files and position time point.

#### Before playing back by tag:

- Enter Playback interface.
   Menu>Playback
- 2. Search and play back the record file(s). Refer to *Chapter 6.1.1 Playing Back by Channel* for the detailed information about searching and playback of the record files.

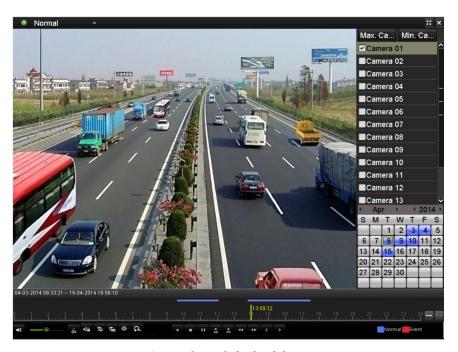

Figure 6. 9 Interface of Playback by Time

- Click button to add default tag.
- Click button to add customized tag and input tag name.

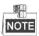

Max. 64 tags can be added to a single video file.

- 3. Tag management.
  - Click button to check, edit and delete tag(s).

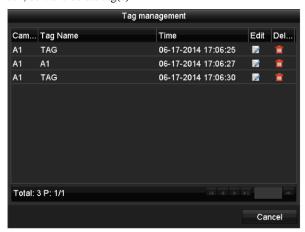

Figure 6. 10 Tag Management Interface

#### Steps:

- 1. Select the **Tag** from the drop-down list in the Playback interface.
- 2. Choose channels, edit start time and end time, and then click Search to enter Search Result interface.

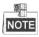

You can enter keyword in the textbox Keyword to search the tag on your command.

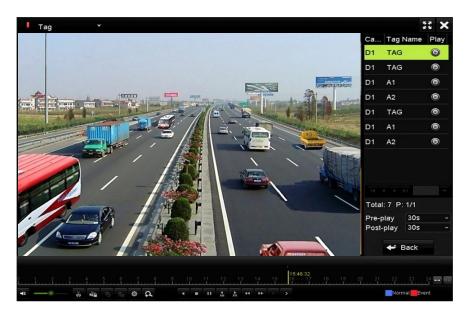

Figure 6. 11 Video Search by Tag

3. Click button to play back the file.

You can click the **Back** button to back to the search interface.

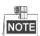

Pre-play and post-play can be configured.

You can click or button to select the previous or next tag. Please refer to Table 6.1 for the description of buttons on the toolbar.

### 6.1.5 Playing Back by Smart Search

#### Purpose:

The smart playback function provides an easy way to get through the less effective information. When you select the smart playback mode, the system will analyze the video containing motion or VCA information, and mark it with green color on the playback process bar. The filtering rule of record files and playback speed for the non-related and related video can be configured on your demand.

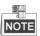

The playback by smart search is not supported for IP cameras.

#### Steps.

- 1. Enter the Smart Playback interface.
- 2. Select a camera in the camera list and select a date in the calendar and click the button to play.
- 3. Click the on the toolbar to enter Smart Search mode. The smart search toolbar appears at the bottom of the screen.

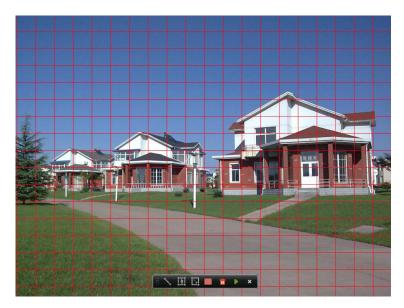

Figure 6. 12 Draw Area for Smart Search

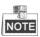

The VCA event is not supported by DS-7100 series.

**4.** Click and drag the mouse to draw area(s) for smart search of VCA event or motion event.

#### • Line Crossing Detection

Click the button, and click on the video display screen to specify the start point and end point of the line.

#### • Intrusion Detection

Click the button, and specify 4 points to set a quadrilateral region for intrusion detection. Only one region can be set.

#### Motion Detection

Click the button and then click and draw the mouse to set the detection area manually. You can also click the button to set the full screen as the detection area.

5. Click the to search, and then the result will be displayed as in the progress bar of the Smart Playback interface.

Or you can click the button to clear all the set areas.

**6.** Click the button to play

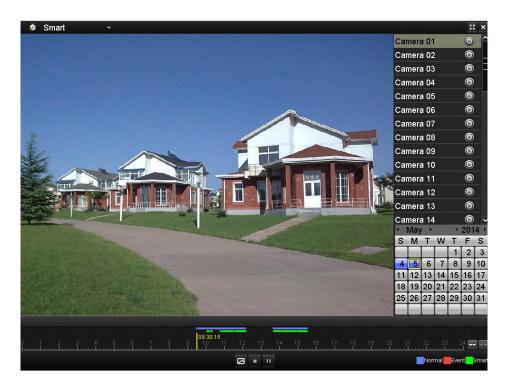

Figure 6. 13 Smart Playback Interface

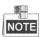

- Playback progress bar: use the mouse to click any point of the progress bar or drag the progress bar to locate special frames.
- About video type bar: represents normal recording (manual or schedule); represents event recording; represents smart search recording.

Table 6. 2 Detailed Explanation of Smart Playback

| Button      | Operation    | Button | Operation                     | Button | Operation            |
|-------------|--------------|--------|-------------------------------|--------|----------------------|
| <b>S</b>    | Smart search | •      | Stop                          | 1      | Pause play/ Play     |
| 10, 11, 12, | Process bar  |        | Scaling up/down the time line | Smart  | Video type / picture |

### 6.1.6 Playing Back by System Logs

#### Purpose:

Play back record file(s) associated with channels after searching system logs.

#### Steps:

Enter Log Information interface.
 Menu>Maintenance>Log Information

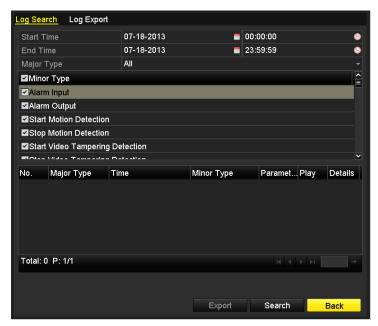

Figure 6. 14 System Log Search Interface

**2.** Click **Log Search** tab to enter Playback by System Logs.

Set search time and type and click **Search** button.

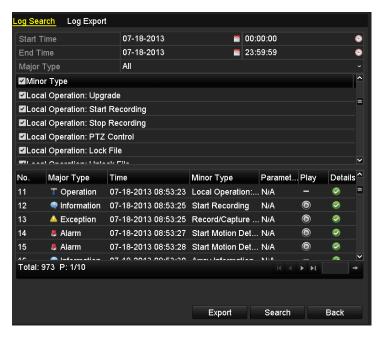

Figure 6. 15 Result of System Log Search

3. Choose a log with record file and click button to enter Playback interface.

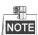

If there is no record file at the time point of the log, the message box "No result found" will pop up.

4. Playback management.

The toolbar in the bottom part of Playback interface can be used to control playing process.

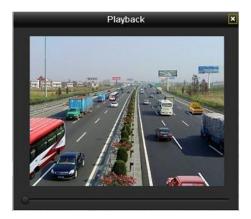

Figure 6. 16 Interface of Playback by Log

### 6.1.7 Playing Back External File

#### Purpose:

Perform the following steps to look up and play back files in the external devices.

#### Steps:

- 1. Enter Tag Search interface.
  - Menu>Playback
- 2. Select the **External File** in the drop-down list on the top-left side.
  - The files are listed in the right-side list.
  - You can click the Refresh button to refresh the file list.
- 3. Select and click the button to play back it.

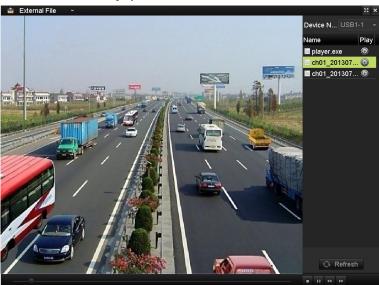

Figure 6. 17 Interface of External File Playback

### 6.2 Auxiliary Functions of Playback

### **6.2.1 Playing Back Frame by Frame**

#### Purpose:

Play video files frame by frame, in order to check image details of the video when abnormal events happen. *Steps:* 

#### Using a Mouse

Go to Playback interface and click button until the speed changes to *Single* frame. One click on the playback screen represents playback or adverse playback of one frame. It is also feasible to use button in toolbar.

Using the front panel (Not supported by DS-7100-SH and DS-7200HGHI-SH)
 Press the button to set the speed to *Single* frame. One click on the playback screen or press button on the front panel represents playback or adverse playback of one frame.

### 6.2.2 Digital Zoom

#### Steps:

- 1. Click the button on the playback control bar to enter Digital Zoom interface.
- 2. Use the mouse to draw a red rectangle and the image within it will be enlarged up to 16 times.

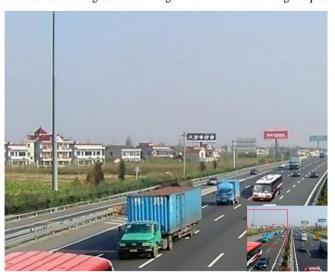

Figure 6. 18 Draw Area for Digital Zoom

3. Right-click the image to exit the digital zoom interface.

### **6.2.3** Reverse Playback of Multi-channel

#### Purpose:

You can play back record files of multi-channel reversely. Up to 16-ch simultaneous reverse playback is

supported.

#### Steps:

1. Enter Playback interface.

Menu>Playback

2. Check more than one checkboxes to select multiple channels and click to select a date on the calendar.

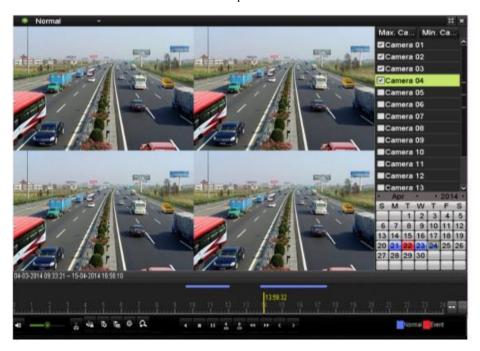

Figure 6. 19 4-ch Synchronous Playback Interface

3. Click to play back the record files reversely.

# Chapter 7 Backup

### 7.1 Backing up Record Files

#### Before you start:

Please insert the backup device(s) into the device.

### 7.1.1 Backing up by Normal Video Search

#### Purpose:

The record files can be backed up to various USB devices, such as USB flash drives, USB HDDs, and USB writer.

#### Backup using USB flash drives, USB HDDs, and USB writer

#### Steps:

1. Enter Export interface.

Menu>Export>Normal

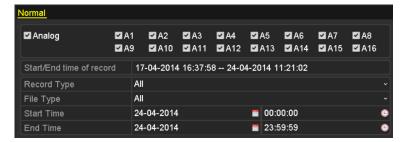

Figure 7. 1 Normal Export Interface

2. Set search condition and click Search button to enter the search result interface.

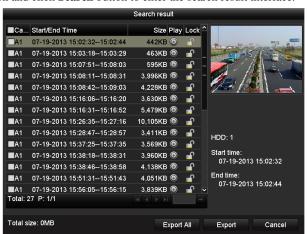

Figure 7. 2 Result of Normal Video Search for Backup

3. Select record files you want to back up.

Click button to play the record file if you want to check it.

NOTE

Check the checkbox before the record files you want to back up.

The size of the currently selected files is displayed in the lower-left corner of the window.

#### 4. Export.

Click Export button and start backup.

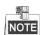

If the inserted USB device is not recognized:

- Click the **Refresh** button.
- · Reconnect device.
- Check for compatibility from vendor.

You can also format the USB device by clicking the Format button.

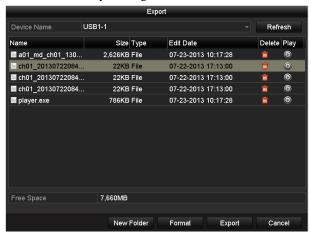

Figure 7. 3 Export by Normal Video Search using USB Flash Drive

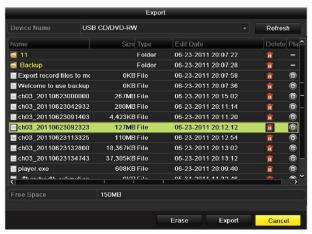

Figure 7. 4 Export by Normal Video Search using USB Writer

Stay in the Exporting interface until all record files are exported with pop-up message box "Export finished".

5. Check backup result.

Choose the record file in Export interface and click button to check it.

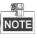

The Player player.exe will be exported automatically during record file export.

#### **Backup using eSATA HDDs**

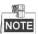

This function is supported by DS-7300/8100/9000 series DVR.

#### Steps:

1. Enter Record>Advanced and set the usage of eSATA HDD at "Export".

Menu>Record>Advanced

Choose eSATA and set its usage at Export. Click **Yes** when pop-up message box "System will reboot automatically if the usage of eSATA is changed. Continue?"

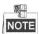

The usages of eSATA HDD contain Record and Export. And changes in usage will take effective after rebooting the device.

2. Enter Export interface.

Menu>Export>Normal

Set search condition and click **Search** button to enter the search result interface.

3. Select record files you want to back up.

Click button to play the record file if you want to check it.

Tick record files you want to back up.

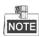

The size of the currently selected files is displayed in the lower-left corner of the window.

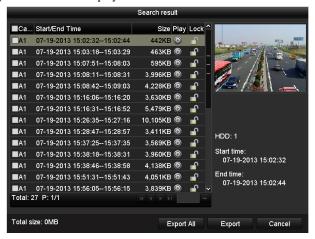

Figure 7. 5 Result of Normal Video Search for Backup

#### 4. Export.

Click Export button and start backup.

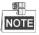

- Please format the eSATA first when using it for the first time.
- If the inserted eSATA HDD is not recognized:
  - Click the **Refresh** button.
  - Reconnect device.
  - Check for compatibility from vendor.

You can also format eSATA HDD via the device.

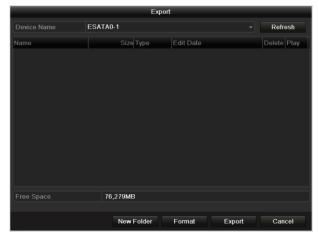

Figure 7. 6 Export by Normal Video Search Using eSATA HDD

Stay in the Exporting interface until all record files are exported with pop-up message "Export finished".

5. Check backup result.

Choose the record file in Export interface and click button to check it.

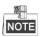

The Player player.exe will be exported automatically during record file export.

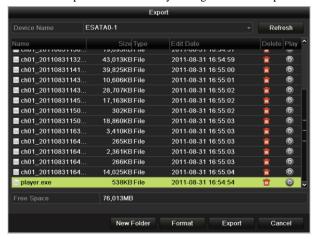

Figure 7. 7 Checkup of Export Result Using eSATA HDD

## 7.1.2 Backing up by Event Search

#### Purpose:

Back up event-related recording files using USB devices, such as USB flash drives, USB HDDs, and USB writer.

#### Steps:

- Enter Export interface.
   Menu>Export>Event
- 2. Search for events.
  - 1) Select Motion, Alarm Input, Line Crossing Detection or Intrusion Detection as the event type.

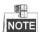

- Here we take the backup by motion detection as the example.
- Backup by alarm input is not supported by DS-7100 and DS-7200HGHI series DVR.
- Backup by VCA (Line Crossing Detection, Intrusion Detection) search is not supported by DS-7100.
- 2) Check the checkbox of cameras and set the search time.
- 3) Click Search button to enter the Search Result interface.

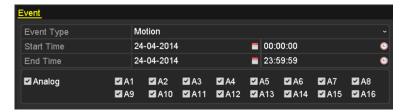

Figure 7. 8 Event Search for Backup

- 3. Select record files to export.
  - 1) Select an alarm input in the list and click **Quick Export** button to enter Export interface.
  - Clicking **Details** button will take you to the interface with detailed information of all channels triggered by the event.

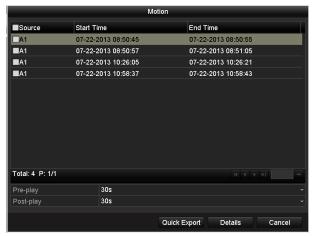

Figure 7. 9 Result of Event Search

 Click **Details** button to view detailed information of the record file, e.g. start time, end time, file size, etc.

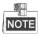

The size of the currently selected files is displayed in the lower-right corner of the window.

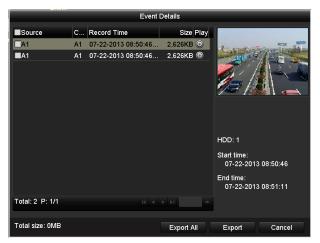

Figure 7. 10 Event Details Interface

#### 4. Export.

Click the Export button and start backing up.

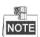

If the inserted USB device is not recognized:

- Click the Refresh button.
- Reconnect device.
- Check for compatibility from vendor.

You can also format USB flash drive or USB HDDs via the device.

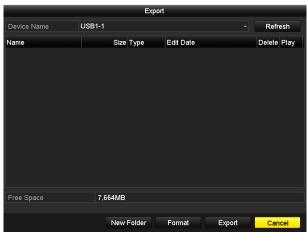

Figure 7. 11 Export by Event Using USB Flash Drive

Stay in the Exporting interface until all record files are exported with pop-up message "Export finished".

5. Check backup result.

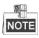

The Player player.exe will be exported automatically during record file export.

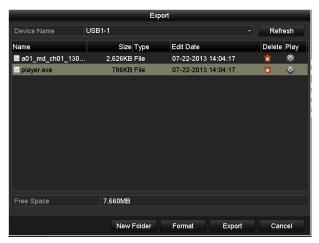

Figure 7. 12 Checkup of Event Export Result Using USB Flash Drive

## 7.1.3 Backing up Video Clips

#### Purpose:

You may also select video clips to export directly during Playback, using USB devices, such as USB flash drives, USB HDDs, and USB writers.

#### Steps:

Enter Playback interface.
 Please refer to Chapter 6 Playback.

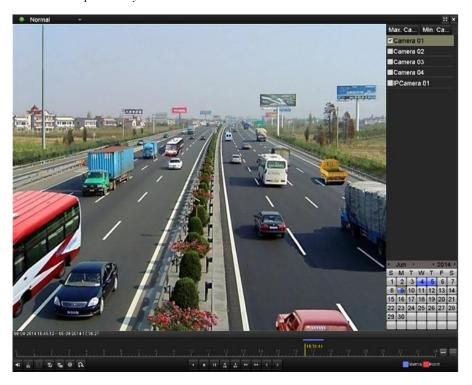

Figure 7. 13 Interface of Playback

- 2. During playback, use buttons and in the playback toolbar to start and stop clipping record file(s).
- **3.** Click the icon to enter the Clips Export interface.

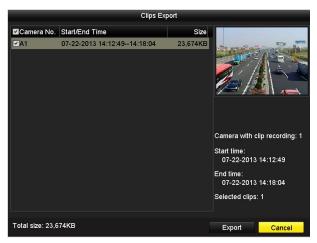

Figure 7. 14 Clips Export

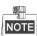

Up to 30 items of video clips can be selected for backup at one time.

**4.** Click the button **Export** to export the selected video clips to the backup device.

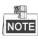

If the inserted USB device is not recognized:

- Click the **Refresh** button.
- Reconnect device.
- Check for compatibility from vendor.

You can also format USB devices by clicking the Format button.

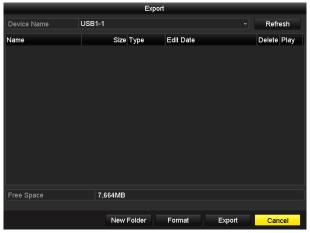

Figure 7. 15 Export Video Clips Using USB Flash Drive

Stay in the Exporting interface until all record files are exported with pop-up message "Export finished".

5. Or a prompt will pop up when you quit the Playback interface if there are clips not saved.

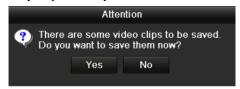

Figure 7. 16 Attention to Video Clip Saving

- 6. Click Yes to save video clips and enter Export interface, or click No to quit without saving video clips.
- 7. Check backup result.

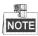

The Player player.exe will be exported automatically during record file export.

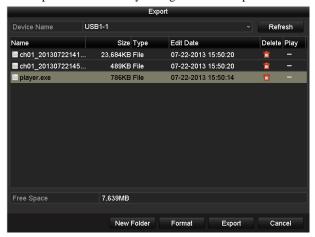

Figure 7. 17 Checkup of Video Clips Export Result Using USB Flash Drive

## 7.2 Managing Backup Devices

#### Steps:

1. Enter Search Result interface of record files.

Menu>Export>Normal

Set search condition and click Search button to enter Search Result interface.

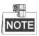

At least one channel shall be selected.

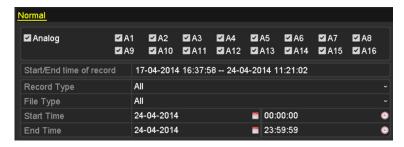

Figure 7. 18 Normal Video Search for Backup

Select record files you want to back up.Click Export button to enter Export interface.

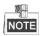

At least one recording file shall be selected.

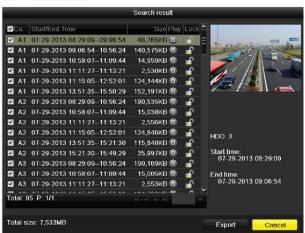

Figure 7. 19 Result of Normal Video Search for Backup

- 3. Backup device management.
  - > Management of USB flash drives, USB HDDs and eSATA HDDs

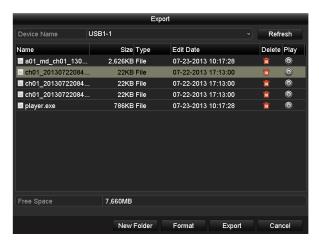

Figure 7. 20 USB Flash Drive Management

Click New Folder button if you want to create a new folder in the backup device.

Select a record file or folder in the backup device and press button if you want to delete it. Select a record file in the backup device and press button to play it.

Click Format button to format the backup device.

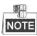

If the inserted USB device is not recognized:

- Click the **Refresh** button.
- Reconnect device.
- Check for compatibility from vendor.
- > Management of USB writers

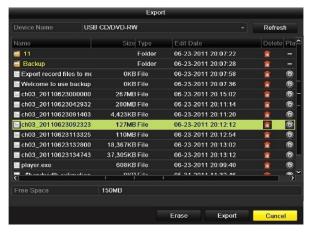

Figure 7. 21 USB Writer Management

Click Erase button if you want to erase the files from a re-writable CD/DVD.

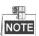

- There must be a re-writable CD/DVD when you make this operation.
- If the inserted USB writer is not recognized:
  - Click the **Refresh** button.
  - Reconnect device.
  - Check for compatibility from vendor.

# **Chapter 8 Alarm Settings**

## **8.1 Setting Motion Detection**

#### Steps:

 Enter Motion Detection interface of Camera Management and choose a camera you want to set up motion detection.

Menu> Camera> Motion

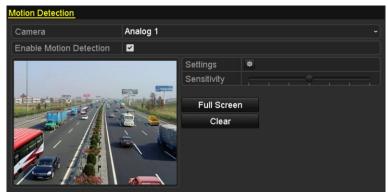

Figure 8. 1 Motion Detection Setup Interface

2. Set detection area and sensitivity.

Check checkbox to enable motion detection, use the mouse to draw detection area(s) and drag the sensitivity bar to set sensitivity.

Click to set alarm response actions.

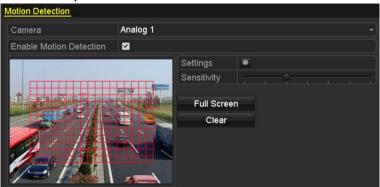

Figure 8. 2 Set Detection Area and Sensitivity

Click Trigger Channel tab and select one or more channels which will start to record or become full-screen monitoring when motion alarm is triggered.

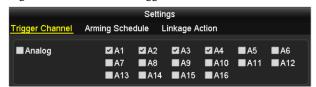

Figure 8. 3 Set Trigger Camera of Motion Detection

4. Set arming schedule of the channel.

Select **Arming Schedule** tab to set the channel's arming schedule.

Choose one day of a week and up to eight time periods can be set within each day. Or you can click the **Copy** button to copy the time period settings to other day(s).

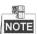

Time periods shall not be repeated or overlapped.

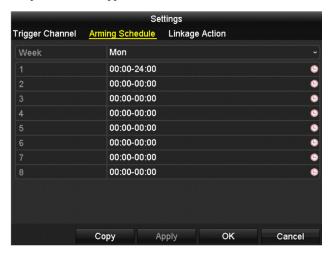

Figure 8. 4 Set Arming Schedule of Motion Detection

**5.** Click **Linkage Action** tab to set up alarm response actions of motion alarm (please refer to *Chapter 8.8 Setting Alarm Response Actions*).

Repeat the above steps to set up arming schedule of other days of a week.

Click the  $\mathbf{OK}$  button to complete the motion detection settings of the channel.

**6.** If you want to set motion detection for another channel, repeat the above steps or just copy the above settings to it.

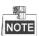

You are not allowed to copy the "Trigger Channel" action.

## 8.2 Setting Sensor Alarms

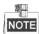

This function is not supported by DS-7100 and DS-7200HGHI series DVR.

#### Purpose:

Set up handling method of an external sensor alarm.

#### Steps:

1. Enter Alarm Settings of System Configuration and select an alarm input.

Menu> Configuration> Alarm

Select Alarm Input tab to enter Alarm Input Settings interface.

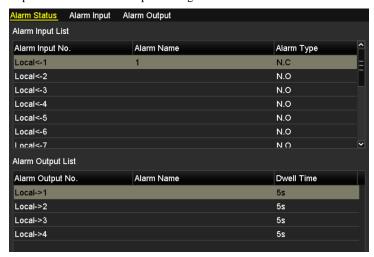

Figure 8. 5 Alarm Status Interface of System Configuration

2. Set the handling method of the selected alarm input.

Check the **Setting** checkbox and click button to set its alarm response actions.

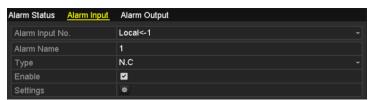

Figure 8. 6 Alarm Input Settings Interface

- **3.** Select Trigger Channel tab and select one or more channels which will start to record or become full-screen monitoring when an external alarm input is triggered.
- 4. Select Arming Schedule tab to set the channel's arming schedule.
  Choose one day of a week and Max. eight time periods can be set within each day.

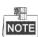

Time periods shall not be repeated or overlapped.

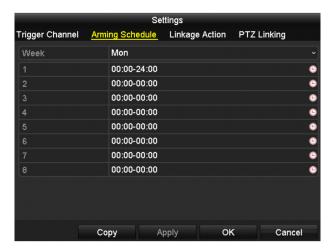

Figure 8. 7 Set Arming Schedule of Alarm Input

**5.** Select **Linkage Action** tab to set up alarm response actions of the alarm input (please refer to *Chapter 8.8 Setting Alarm Response Actions*).

Repeat the above steps to set up arming schedule of other days of a week. You can also use **Copy** button to copy an arming schedule to other days.

6. If necessary, select PTZ Linking tab and set PTZ linkage of the alarm input.
Set PTZ linking parameters and click the OK button to complete the settings of the alarm input.

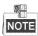

Please check whether the PTZ or speed dome supports PTZ linkage.

One alarm input can trigger presets, patrol or pattern of more than one channel. But presets, patrols and patterns are exclusive.

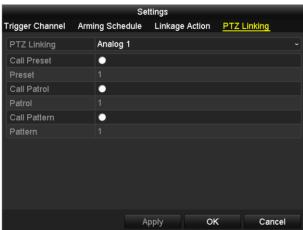

Figure 8. 8 Set PTZ Linking of Alarm Input

7. If you want to set handling action of another alarm input, repeat the above steps or just copy the above settings to it.

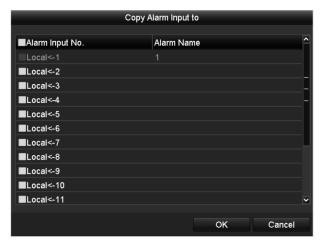

Figure 8. 9 Copy Settings of Alarm Input

## **8.3 Detecting Video Loss**

#### Purpose:

Detect video loss of a channel and take alarm response action(s).

#### Steps:

Enter Video Loss interface of Camera Management and select a channel you want to detect.
 Menu> Camera> Video Loss

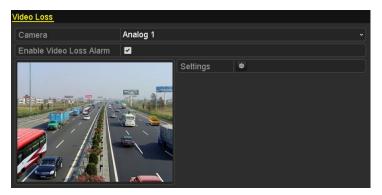

Figure 8. 10 Video Loss Setup Interface

2. Set up handling method of video loss.

Check the checkbox of "Enable Video Loss Alarm".

Click button to set up handling method of video loss.

3. Set arming schedule of the channel.

Select **Arming Schedule** tab to set the channel's arming schedule.

Choose one day of a week and up to eight time periods can be set within each day. Or you can click the **Copy** button to copy the time period settings to other day(s).

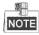

Time periods shall not be repeated or overlapped.

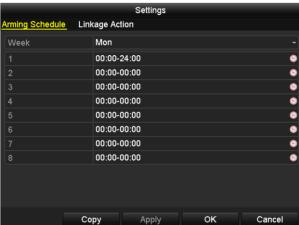

Figure 8. 11 Set Arming Schedule of Video Loss

Repeat the above steps to set arming schedule of other days of a week. You can also use **Copy** button to copy an arming schedule to other days.

- **4.** Select **Linkage Action** tab to set up alarm response action of video loss (please refer to *Chapter 8.8 Setting Alarm Response Actions*).
- 5. Click the OK button to complete the video loss settings of the channel.
  Repeat the above steps to finish settings of other channels, or click the Copy button copy the above settings to them.

## 8.4 Detecting Video Tampering

#### Purpose:

Trigger alarm when the lens is covered and take alarm response action(s).

#### Stens:

 Enter Video Tampering interface of Camera Management and select a channel you want to detect video tampering.

Menu> Camera> Video Tampering Detection

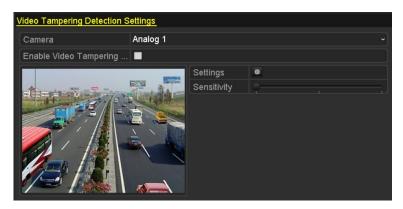

Figure 8. 12 Video Tempering Interface

- 2. Check the checkbox of "Enable Video Tampering".
- 3. Drag the sensitivity bar and choose a proper sensitivity level.
- 4. Click to set handling method of video tampering. Set arming schedule and alarm response actions of the channel.
  - 1) Click **Arming Schedule** tab to set the arming schedule of response action.
  - 2) Choose one day of a week and up to eight time periods can be set within each day.

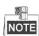

Time periods shall not be repeated or overlapped.

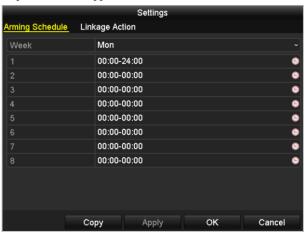

Figure 8. 13 Set Arming Schedule of Video Tampering

3) Select Linkage Action tab to set alarm response actions of video tampering alarm (please refer to

Chapter 8.8 Setting Alarm Response Actions).

Repeat the above steps to set arming schedule of other days of a week. You can also use **Copy** button to copy an arming schedule to other days.

- 4) Click the **OK** button to complete the video tampering settings of the channel. Repeat the above steps to finish settings of other channels, or click the **Copy** button copy the above settings to them.
- 5. Click the **Apply** button to save and activate the settings.

## 8.5 Detecting VCA Alarm

#### Purpose:

The DS-7200/7300/8100/9000 series DVR can receive the VCA alarm sent by analog camera, and the VCA detection must be enabled and configured on the camera settings interface first.

Perform the steps below to set the VCA configuration. The device can provide VCA capability of enabling linkage actions when detecting exceptional event, such as people, vehicles and objects cross a virtual line or intrude a pre-defined region.

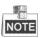

- The VCA settings and VCA alarm is supported by 1 analog camera for DS-7200/7300/8100HGHI models and 2 analog camers for DS-7200/7300/8100/9000HQHI models.
- DS-7100-SH does not support VCA.

#### Steps:

Enter VCA Alarm interface of Camera Management and select a camera you want to detect VCA alarm.
 Menu> Camera> VCA

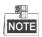

The selected camera must support the VCA function.

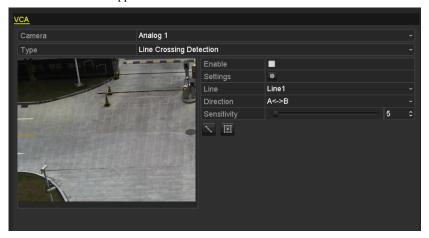

Figure 8. 14 VCA Alarm Setting Interface

- 2. Select the analog camera to configure the VCA.
- 3. Select the detection type to Line Crossing Detection or Intrusion Detection.

**Line Crossing Detection**: This function can be used for detecting people, vehicles and objects cross a set virtual line. The line crossing direction can be set as bidirectional, from left to right or from right to left. And you can set the duration for the alarm response actions, such as full screen monitoring, audible warning, etc.

**Intrusion Detection**: This function can be used for detecting whether there are people, vehicles and objects intruding into the pre-defined region longer than the set duration. And you can set the duration for the alarm response actions, such as full screen monitoring, audible warning.

- 4. Check the Enable checkbox to enable the selected VCA detection.
- 5. Click the to configure the trigger channel, arming schedule and linkage actions.

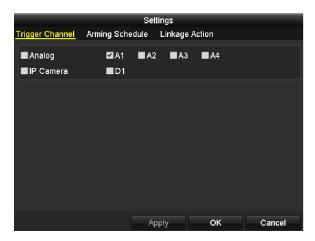

Figure 8. 15 Set Triggering Channel of VCA Alarm

- Select Trigger Channel tab and select one or more channels which will start to record/capture or become full-screen monitoring when a VCA alarm is triggered, and click **Apply** to save the settings.
- 2) Select Arming Schedule tab to set the arming schedule of handling actions.

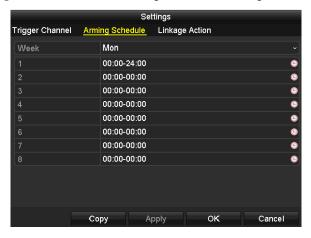

Figure 8. 16 Set Arming Schedule of VCA Alarm

Choose one day of a week, and up to 8 time periods can be set within each day. Click **Apply** to save the settings.

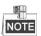

Time periods shall not be repeated or overlapped.

Repeat the above steps to set up arming schedule of other days of a week. You can also use **Copy** button to copy an arming schedule to other days.

- 3) Select **Linkage Action** tab to set up alarm response actions of the alarm input (please refer to *Chapter 8.7 Setting Alarm Response Actions*).
- 4) Click the **OK** button to complete the VCA alarm settings of the channel.
- 6. Configure the region and other settings for the selected VCA detection.

#### Task1: Configure the Line Crossing Detection.

- 1) Select the virtual line from the drop-down list. Up to 4 lines are selectable.
- 2) Select the direction to A<->B, A->B or A<-B.

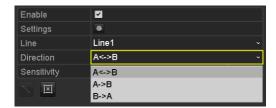

Figure 8. 17 Set Direction of Line Crossing Detection

- 3) Set the sensitivity of the line crossing detection to 1-100.
- 4) Click and set two points in the preview window to draw a virtual line.

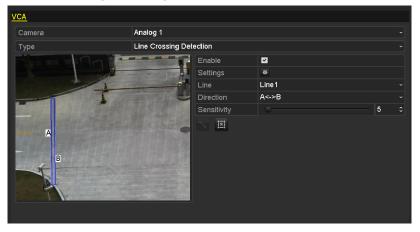

Figure 8. 18 Draw Virtual Line in the Image

You can use the uto clear the existing virtual line and re-draw it.

5) Click **Apply** to save the settings.

#### Task2: Configure the Intrusion Detection.

- 1) Select the intrusion region from the drop-down list. Up to 4 regions are selectable.
- 2) Select the sensitivity of the intrusion detection to 1-100.
- 3) Set the percentage to 1-100. Percentage defines the ratio of the in-region part of the object which can trigger the alarm. For example, when you set the percentage as 50%, half of the object entering the region will trigger the alarm.

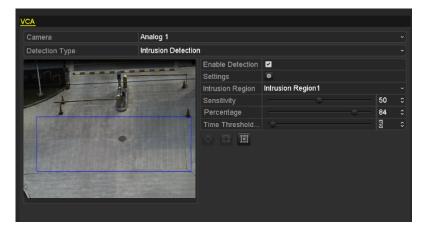

Figure 8. 19 Set Intrusion Detection

4) Set the time threshold to 0-10 sec. When the duration of the object in the defined detection area is

longer than the set time, the alarm will be triggered.

- 5) Click and draw a quadrilateral or click to draw the full screen in the preview window for the selected intrusion region.
  - You can use the it to clear the existing region and re-draw it.
- 6) Repeat the above steps to set other intrusion regions.
- 7) Click **Apply** to save the settings.

## 8.6 Setting All-day Video Quality Diagnostics

#### Purpose:

The device provides two ways to diagnose the video quality: manual and all-day. Perform the following steps to set the threshold of the diagnosing and the linkage actions.

#### Steps:

- 1. Enter Video Quality Diagnostics settings interface of Camera Management and select a channel you want to detect video tampering.
  - Menu> Camera> Video Quality Diagnostics
- 2. Check the checkbox of Enable Video Quality Diagnostics.
- **3.** Enable and set the threshold of the diagnostic types, there are Blurred Image, Abnormal Brightness, and Color Cast.

Check the corresponding checkbox of the diagnostic type, and adjust the threshold of it by clicking-and-dragging the bar.

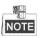

The higher the threshold you set, the harder the exception will be detected.

- 4. Click to set handling method of video tampering. Set arming schedule and alarm response actions of the channel.
  - 1) Click **Arming Schedule** tab to set the arming schedule of response action.
  - 2) Choose one day of a week and up to eight time periods can be set within each day.

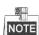

Time periods shall not be repeated or overlapped.

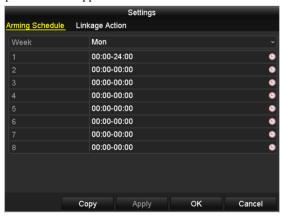

Figure 8. 20 Set Arming Schedule of Video Quality Diagnostics

- 3) Select **Linkage Action** tab to set alarm response actions of video tampering alarm (please refer to *Chapter 8.8 Setting Alarm Response Actions*).
  - Repeat the above steps to set arming schedule of other days of a week. You can also use **Copy** button to copy an arming schedule to other days.
- 4) Click the **OK** button to complete the video tampering settings of the channel.
- **5.** Click the **Apply** button to save and activate settings.
- **6.** (Optional) you can copy the same settings to other cameras by clicking the **Copy** button.

## 8.7 Handling Exceptions

#### Purpose:

Exception settings refer to the handling method of various exceptions, e.g.

- **HDD Full:** The HDD is full.
- **HDD Error:** Writing HDD error, unformatted HDD, etc.
- Network Disconnected: Disconnected network cable.
- **IP Conflicted:** Duplicated IP address.
- Illegal Login: Incorrect user ID or password.
- Input/Recording Resolution Mismatch: The input resolution is smaller than the recording resolution.
- · Record Exception: No space for saving recorded files.

#### Steps:

Enter Exceptions interface and handle various exceptions.
 Menu> Configuration> Exceptions

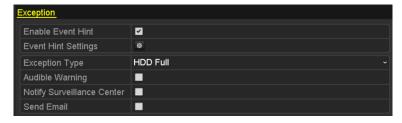

DS-7100HGHI-SH and DS-7200HGHI-SH

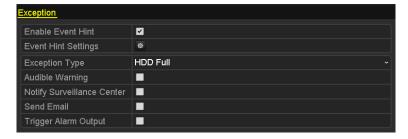

Other Models

Figure 8. 21 Exception Settings Interface

2. Check the checkbox of **Enable Event Hint** to display the (Event/Exception icon) when an exceptional event occurs. And click the icon to select the detailed event hint for display.

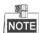

Click the icon appears in the live view interface, and you can view the detailed information of the exceptional event. Click the button **Set**, and then you can select the detailed event hint for display.

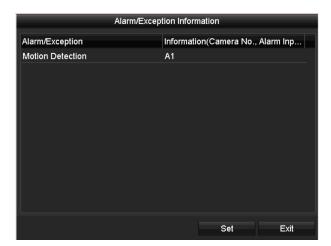

Figure 8. 22 Detailed Event

- 3. Set the alarm linkage actions. For details, see *Chapter 8.8 Setting Alarm Response Actions*.
- **4.** Click **Apply** to save the settings.

## 8.8 Setting Alarm Response Actions

#### Purpose:

Take alarm response actions will be activated when an alarm or exception occurs, including Full Screen Monitoring, Audible Warning (buzzer), Notify Surveillance Center, Send Email and Trigger Alarm Output.

#### **Full Screen Monitoring**

When an alarm is triggered, the local monitor (HDMI, VGA or CVBS monitor) display in full screen the video image from the alarming channel configured for full screen monitoring.

If alarms are triggered simultaneously in several channels, their full-screen images will be switched at an interval of 10 seconds (default dwell time). A different dwell time can be set by going to Menu > Configuration > Live View.

Auto-switch will terminate once the alarm stops and you will be taken back to the Live View interface.

#### **Audible Warning**

Trigger an audible beep when an alarm is detected.

#### **Notify Surveillance Center**

Sends an exception or alarm signal to remote alarm host when an event occurs. The alarm host refers to the PC installed with Remote Client.

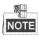

The alarm signal will be transmitted automatically at detection mode when remote alarm host is configured. Please refer to *Chapter 9.2.6* for details of alarm host configuration.

#### **Send Email**

Send an email with alarm information to a user or users when an alarm is detected.

Please refer to Chapter 9.2.8 for details of Email configuration.

#### **Trigger Alarm Output**

Trigger an alarm output when an alarm is triggered.

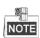

This function is not supported by DS-7100 and DS-7200HGHI series DVR.

#### Steps:

**1.** Enter Alarm Output interface.

Menu> Configuration> Alarm> Alarm Output

Select an alarm output and set alarm name and dwell time. Click button to set the arming schedule of alarm output.

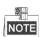

If "Manually Clear" is selected in the dropdown list of Dwell Time, you can clear it only by going to Menu> Manual> Alarm.

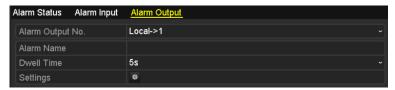

Figure 8. 23 Alarm Output Settings Interface

Set up arming schedule of the alarm output.Choose one day of a week and up to 8 time periods can be set within each day.

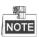

Time periods shall not be repeated or overlapped.

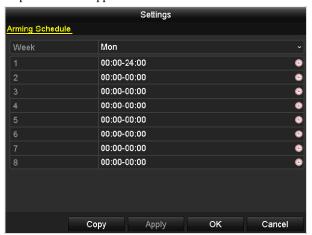

Figure 8. 24 Set Arming Schedule of Alarm Output

- **3.** Repeat the above steps to set arming schedule of other days of a week. You can also use Copy button to copy an arming schedule to other days.
  - Click the  $\mathbf{OK}$  button to complete the arming schedule setting of alarm output.
- 4. Click the Apply button to save the settings.

# 8.9 Triggering or Clearing Alarm Output Manually

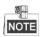

This function is not supported by DS-7100 and DS-7200HGHI series DVR.

#### Purpose:

Sensor alarm can be triggered or cleared manually. If "Manually Clear" is selected in the dropdown list of dwell time of an alarm output, the alarm can be cleared only by clicking **Clear** button in the following interface.

#### Steps:

Select the alarm output you want to trigger or clear and make related operations.

Menu> Manual> Alarm

Click Trigger/Clear button if you want to trigger or clear an alarm output.

Click Trigger All button if you want to trigger all alarm outputs.

Click Clear All button if you want to clear all alarm output.

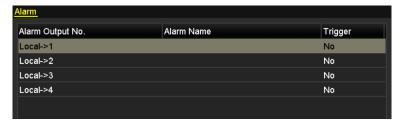

Figure 8. 25 Clear or Trigger Alarm Output Manually

# **Chapter 9 Network Settings**

# 9.1 Configuring General Settings

#### Purpose:

Network settings must be properly configured before you operate DVR over network.

#### Steps:

1. Enter the Network Settings interface.

Menu > Configuration > Network

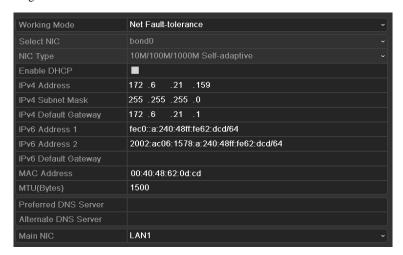

DS-8100/9000-SH

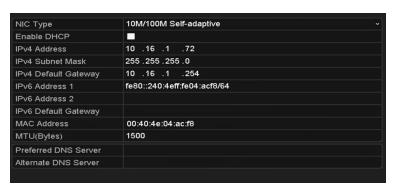

DS-7100 and DS-7200HGHI

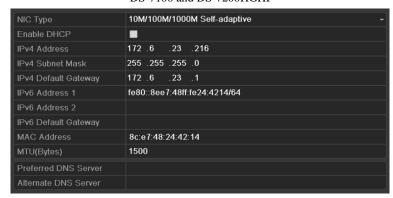

Other Models

Figure 9. 1 Network Settings Interface

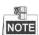

1 self-adaptive 10M/100M network interface is provided for DS-7100, DS-7200HGHI series; 2 self-adaptive 10M/100M/1000M network interfaces for DS-8100/9000 series, and three working modes are configurable: multi-address, load balance, network fault tolerance; and 1 self-adaptive 10M/100M/1000M network interface for other models.

- 2. Select the General tab.
- **3.** In the **General Settings** interface, you can configure the following settings: Working mode (applicable for DS-8100/9000 only), NIC Type, IPv4 Address, IPv4 Gateway, MTU and DNS Server.

If the DHCP server is available, you can check the checkbox of **DHCP** to automatically obtain an IP address and other network settings from that server.

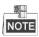

The valid value of MTU is from 500 to 1500.

4. After having configured the general settings, click the Apply button to save the settings.

#### **Working Mode**

There are two 10M/100M/1000M NIC cards provided by the DS-8100HGHI&HQHI-SH series devices, and it allows the device to work in the Multi-address, Load Balance and Net-fault Tolerance modes.

**Multi-address Mode:** The parameters of the two NIC cards can be configured independently. You can select LAN1 or LAN2 in the NIC type field for parameter settings.

You can select one NIC card as default route. And then the system is connecting with the extranet the data will be forwarded through the default route.

**Net-fault Tolerance Mode:** The two NIC cards use the same IP address, and you can select the Main NIC to LAN1 or LAN2. By this way, in case of one NIC card failure, the device will automatically enable the other standby NIC card so as to ensure the normal running of the whole system.

**Load Balance Mode:** By using the same IP address and two NIC cards share the load of the total bandwidth, which enables the system to provide two Gigabit network capacity.

## 9.2 Configuring Advanced Settings

## 9.2.1 Configuring Extranet Access

### **Configuring EZVIZ Cloud P2P**

#### Purpose:

EZVIZ Cloud P2P provides the mobile phone application and as well the service platform page to access and manage your connected DVR, which enables you to get a convenient remote access to the surveillance system. *Steps:* 

- Enter the Network Settings interface.
   Menu > Configuration > Network
- 2. Select the Extranet Access tab to enter the EZVIZ Cloud P2P Settings interface.
- 3. Check the Enable EZVIZ Cloud P2P checkbox to activate this feature.
- 4. If required, check the Enable Stream Encryption checkbox to encrypt the video stream.
- 5. Enter the verification code of the device.

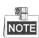

The verification code consists of 6 capital letters and is located at the bottom of the DVR. You can also use the scanning tool of your phone to quickly get the code by scanning the QR code below.

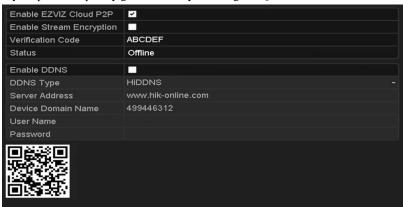

Figure 9. 2 EZVIZ Cloud P2P Settings Interface

**6.** Click the **Apply** button to save and exit the interface.

After configuration, you can access and manage the DVR by your mobile phone on which the EZVIZ Cloud P2P application is installed or by the EZVIZ website (http://www.ezviz7.com).

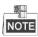

For more operation instructions, please refer to the help file on the EZVIZ official website (http://www.ezviz7.com).

## **Configuring DDNS**

#### Purpose:

If your DVR is set to use PPPoE as its default network connection, you may set Dynamic DNS (DDNS) to be used for network access.

Prior registration with your ISP is required before configuring the system to use DDNS.

#### Steps:

- 1. Enter the Network Settings interface.
  - Menu > Configuration > Network
- 2. Select the DDNS tab to enter the DDNS Settings interface.

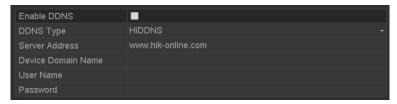

Figure 9. 3 DDNS Settings Interface

- 3. Check the **DDNS** checkbox to enable this feature.
- **4.** Select **DDNS Type**. Five different DDNS types are selectable: IPServer, DynDNS, PeanutHull, NO-IP and HiDDNS.
  - IPServer: Enter Server Address for IPServer.

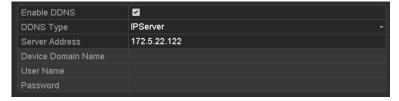

Figure 9. 4 IPServer Settings Interface

- DynDNS:
  - 1) Enter **Server Address** for DynDNS (i.e. members.dyndns.org).
  - 2) In the DVR Domain Name text field, enter the domain obtained from the DynDNS website.
  - 3) Enter the User Name and Password registered in the DynDNS website.

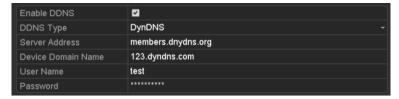

Figure 9. 5 DynDNS Settings Interface

• PeanutHull: Enter the User Name and Password obtained from the PeanutHull website.

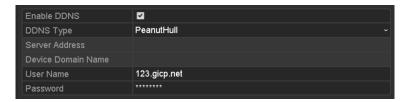

Figure 9. 6 PeanutHull Settings Interface

#### • NO-IP:

Enter the account information in the corresponding fields. Refer to the DynDNS settings.

- 1) Enter Server Address for NO-IP.
- 2) In the DVR Domain Name text field, enter the domain obtained from the NO-IP website (www.no-ip.com).
- 3) Enter the User Name and Password registered in the NO-IP website.

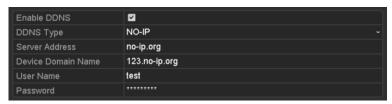

Figure 9. 7 NO-IP Settings Interface

#### HiDDNS:

- 1) The Server Address of the HiDDNS server appears by default: www.hik-online.com.
- 2) Enter the Device Domain Name. You can use the alias you registered in the HiDDNS server or define a new device domain name. If a new alias of the device domain name is defined in the DVR, it will replace the old one registered on the server. You can register the alias of the device domain name in the HiDDNS server first and then enter the alias to the Device Domain Name in the DVR; you can also enter the domain name directly on the DVR to create a new one.

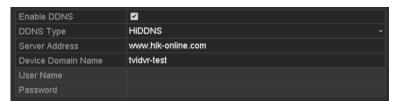

Figure 9. 8 HiDDNS Settings Interface

#### Register the device on the HiDDNS server.

- 1) Go to the HiDDNS website: www.hik-online.com.
- 2) Click Register new user to register an account if you do not have one and use the account to log in.

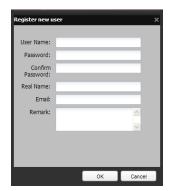

Figure 9. 9 Register an Account

3) In the Device Management interface, click to register the device.

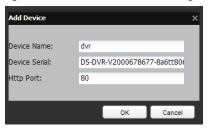

Figure 9. 10 Register the Device

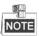

The device name can only contain the lower-case English letter, numeric and '-'; and it must start with the lower-case English letter and cannot end with '-'.

#### Access the Device via Web Browser or Client Software

After having successfully registered the device on the HiDDNS server, you can access your device via web browser or Client Software with the **Device Domain Name (Device Name)**.

#### **OPTION 1: Access the Device via Web Browser**

Open a web browser, and enter <a href="http://www.hik-online.com/alias">http://www.hik-online.com/alias</a> in the address bar. Alias refers to the **Device Domain Name** on the device or the **Device Name** on the HiDDNS server.

Example: http://www.hik-online.com/dvr

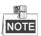

If you mapped the HTTP port on your router and changed it to port No. except 80, you have to enter <a href="http://www.hik-online.com/alias:HTTP">http://www.hik-online.com/alias:HTTP</a> port in the address bar to access the device. You can refer to <a href="Chapter 9.2.5 Configuring NAT">Configuring NAT</a> for the mapped HTTP port No.

#### **OPTION 2: Access the devices via iVMS4200**

For iVMS-4200, in the Add Device window, select HIDDNS and then edit the device information.

Nickname: Edit a name for the device as you want.

Server Address: www.hik-online.com

**Device Domain Name**: It refers to the **Device Domain Name** on the device or the **Device Name** on the HiDDNS server you created.

**User Name**: Enter the user name of the device. By default it is admin.

Password: Enter the password of the device. By default it is 12345.

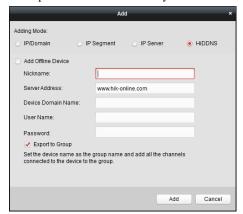

Figure 9. 11 Access Device via iVMS4200

5. Click the **Apply** button to save and exit the interface.

## 9.2.2 Configuring PPPoE Settings

#### Purpose:

The DVR also allows access by Point-to-Point Protocol over Ethernet (PPPoE).

#### Steps:

1. Enter the Network Settings interface.

Menu > Configuration > Network

2. Select the PPPoE tab to enter the PPPoE Settings interface.

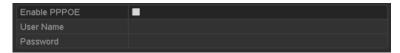

Figure 9. 12 PPPoE Settings Interface

- 3. Check the PPPoE checkbox to enable this feature.
- 4. Enter User Name and Password for PPPoE access.

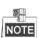

The User Name and Password should be assigned by your ISP.

- **5.** Click the **Apply** button to save the settings.
- **6.** After successful settings, the system asks you to reboot the device to enable the new settings, and the PPPoE dial-up is automatically connected after reboot.

You can go to Menu > Maintenance > System Info > Network interface to view the status of PPPoE connection.

## 9.2.3 Configuring NTP Server

#### Purpose:

A Network Time Protocol (NTP) Server can be configured on your DVR to ensure the accuracy of system

date/time.

#### Steps:

1. Enter the Network Settings interface.

Menu > Configuration > Network

2. Select the NTP tab to enter the NTP Settings interface.

| Enable NTP     |               |
|----------------|---------------|
| Interval (min) | 60            |
| NTP Server     | 210.72.145.44 |
| NTP Port       | 123           |

Figure 9. 13 NTP Settings Interface

- 3. Check the Enable NTP checkbox to enable this feature.
- **4.** Configure the following NTP settings:
  - Interval: Time interval between the two synchronizing actions with NTP server. The unit is minute.
  - NTP Server: IP address of NTP server.
  - NTP Port: Port of NTP server.
- 5. Click the **Apply** button to save and exit the interface.

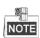

The time synchronization interval can be set from 1 to 10080 minutes, and the default value is 60 minutes. If the DVR is connected to a public network, you should use a NTP server that has a time synchronization function, such as the server at the National Time Center (IP Address: 210.72.145.44). If the DVR is set in a more customized network, NTP software can be used to establish a NTP server used for time synchronization.

## 9.2.4 Configuring SNMP

#### Purpose:

You can use SNMP protocol to get device status and parameters related information.

#### Steps:

1. Enter the Network Settings interface.

Menu > Configuration > Network

2. Select the SNMP tab to enter the SNMP Settings interface.

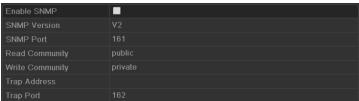

Figure 9. 14 SNMP Settings Interface

- 3. Check the **Enable SNMP** checkbox to enable this feature.
- **4.** Configure the following SNMP settings:
  - Trap Address: IP Address of SNMP host.
  - Trap Port: Port of SNMP host.

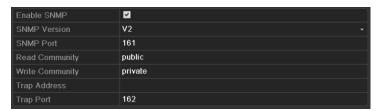

Figure 9. 15 Configure SNMP Settings

**5.** Click the **Apply** button to save and exit the interface.

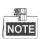

Before setting the SNMP, please download the SNMP software and manage to receive the device information via SNMP port. By setting the Trap Address, the DVR is allowed to send the alarm event and exception message to the surveillance center.

## 9.2.5 Configuring NAT

#### Purpose:

Universal Plug and Play (UPnP<sup>TM</sup>) can permit the device seamlessly discover the presence of other network devices on the network and establish functional network services for data sharing, communications, etc. You can use the UPnP<sup>TM</sup> function to enable the fast connection of the device to the WAN via a router without port mapping.

#### Before you start:

If you want to enable the UPnP<sup>TM</sup> function of the device, you must enable the UPnP<sup>TM</sup> function of the router to which your device is connected. When the network working mode of the device is set as multi-address, the Default Route of the device should be in the same network segment as that of the LAN IP address of the router.

#### Steps:

- Enter the Network Settings interface.
   Menu > Configuration > Network
- 2. Select the NAT tab to enter the UPnP<sup>TM</sup> settings interface.

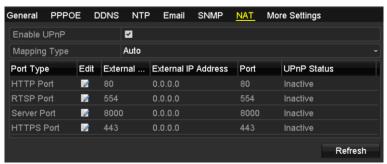

Figure 9. 16 UPnP™ Settings Interface

- 3. Check Checkbox to enable UPnPTM.
- 4. Select the Mapping Type as Manual or Auto in the drop-down list.

#### **OPTION 1: Auto**

If you select Auto, the Port Mapping items are read-only, and the external ports are set by the router automatically.

- 1) Click **Apply** button to save the settings.
- 2) You can click **Refresh** button to get the latest status of the port mapping.

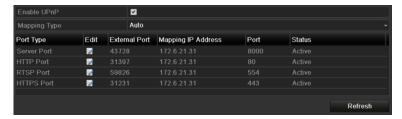

Figure 9. 17 UPnP™ Settings Finished-Auto

#### **OPTION 2: Manual**

If you select Manual as the mapping type, you can edit the external port on your demand by clicking to activate the External Port Settings dialog box.

#### Stens:

1) Click to activate the External Port Settings dialog box. Configure the external port No. for server port, http port and RTSP port respectively.

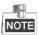

- You can use the default port No., or change it according to actual requirements.
- External Port indicates the port No. for port mapping in the router.
- The value of the RTSP port No. should be 554 or between 1024 and 65535, while the value of the other ports should be between 1 and 65535 and the value must be different from each other. If multiple devices are configured for the UPnP<sup>TM</sup> settings under the same router, the value of the port No. for each device should be unique.

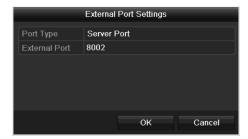

Figure 9. 18 External Port Settings Dialog Box

- 2) Click **Apply** button to save the settings.
- 3) You can click **Refresh** button to get the latest status of the port mapping.

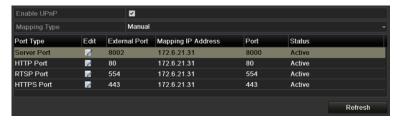

Figure 9. 19 UPnP™ Settings Finished-Manual

## 9.2.6 Configuring More Settings

#### Steps:

- Enter the Network Settings interface.
   Menu > Configuration > Network
- 2. Select the **More Settings** tab to enter the More Settings interface.

| Alarm Host IP   |      |
|-----------------|------|
| Alarm Host Port | 0    |
| Server Port     | 8000 |
| HTTP Port       | 80   |
| Multicast IP    |      |
| RTSP Port       | 554  |

Figure 9. 20 More Settings Interface

- 3. Configure the remote alarm host, server port, HTTP port, multicast, RTSP port.
  - Alarm Host IP/Port: With a remote alarm host configured, the device will send the alarm event or
    exception message to the host when an alarm is triggered. The remote alarm host must have the
    CMS (Client Management System) software installed.
    - The **Alarm Host IP** refers to the IP address of the remote PC on which the CMS (Client Management System) software (e.g., iVMS-4200) is installed, and the **Alarm Host Port** must be the same as the alarm monitoring port configured in the software (default port is 7200).
  - Multicast IP: The multicast can be configured to realize live view for more than the maximum number of cameras through network. A multicast address spans the Class-D IP range of 224.0.0.0 to 239.255.255.255. It is recommended to use the IP address ranging from 239.252.0.0 to 239.255.255.255.
    - When adding a device to the CMS (Client Management System) software, the multicast address must be the same as the device's multicast IP.
  - RTSP Port: The RTSP (Real Time Streaming Protocol) is a network control protocol designed for
    use in entertainment and communications systems to control streaming media servers.
     Enter the RTSP port in the text field of RTSP Port. The default RTSP port is 554, and you can
    change it according to different requirements.
  - Server Port and HTTP Port: Enter the Server Port and HTTP Port in the text fields. The default Server Port is 8000 and the HTTP Port is 80, and you can change them according to different requirements.

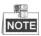

The Server Port should be set to the range of 2000-65535 and it is used for remote client software access. The HTTP port is used for remote IE access.

| Alarm Host IP   | 192.0.0.10   |
|-----------------|--------------|
| Alarm Host Port | 7200         |
| Server Port     | 8000         |
| HTTP Port       | 80           |
| Multicast IP    | 239.252.2.50 |
| RTSP Port       | 554          |

Figure 9. 21 Configure More Settings

4. Click the **Apply** button to save and exit the interface.

## 9.2.7 Configuring HTTPS Port

#### Purpose:

HTTPS provides authentication of the web site and associated web server that one is communicating with, which protects against Man-in-the-middle attacks. Perform the following steps to set the port number of https.

#### Example.

If you set the port number as 443 and the IP address is 192.0.0.64, you may access the device by inputting https://192.0.0.64:443 via the web browser.

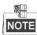

The HTTPS port can be only configured through the web browser.

#### Steps:

- Open web browser, input the IP address of device, and the web server will select the language automatically according to the system language and maximize the web browser.
- 2. Input the correct user name and password, and click Login button to log in the device.
- $\bf 3. \ \ Enter the \ HTTPS \ settings \ interface.$

 $Configuration > Remote\ Configuration > Network\ Settings > HTTPS$ 

4. Create the self-signed certificate or authorized certificate.

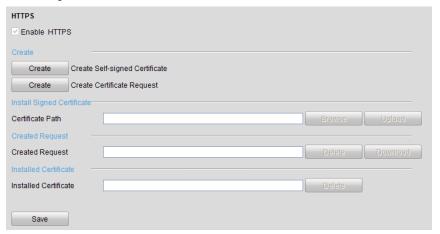

Figure 9. 22 HTTPS Settings

#### **OPTION 1**: Create the self-signed certificate

1) Click the Create button to create the following dialog box.

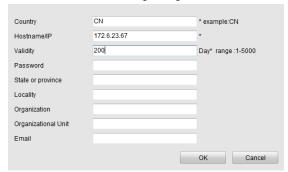

Figure 9. 23 Create Self-signed Certificate

2) Enter the country, host name/IP, validity and other information.

3) Click **OK** to save the settings.

**OPTION 2**: Create the authorized certificate

- 1) Click the **Create** button to create the certificate request.
- 2) Download the certificate request and submit it to the trusted certificate authority for signature.
- 3) After receiving the signed valid certificate, import the certificate to the device.
- 5. There will be the certificate information after you successfully create and install the certificate.

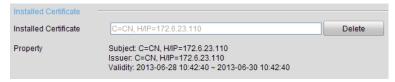

Figure 9. 24 Installed Certificate Property

- **6.** Check the checkbox to enable the HTTPS function.
- 7. Click the Save button to save the settings.

## 9.2.8 Configuring Email

#### Purpose:

The system can be configured to send an Email notification to all designated users if an event is detected, e.g. an alarm or motion event is detected, etc.

Before configuring the Email settings, the DVR must be connected to a local area network (LAN) that maintains an SMTP mail server. The network must also be connected to either an intranet or the Internet depending on the location of the e-mail accounts to which you want to send notification. Additional, the Preferred DNS server must be configured.

#### Before you start:

Make sure you have configured the IPv4 Address, IPv4 Subnet Mask, IPv4 Gateway and the Preferred DNS Server in the Network Settings menu. Please refer to *Chapter 9.1 Configuring General Settings* for detailed information.

#### Steps:

- 1. Enter the Network Settings interface.
  - Menu > Configuration > Network
- 2. Select the Email tab to enter the Email Settings interface.

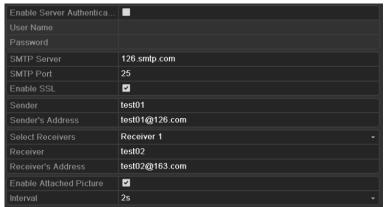

Figure 9. 25 Email Settings Interface

**3.** Configure the following Email settings:

**Enable Server Authentication (optional):** Check the checkbox to enable the server authentication feature.

User Name: The user account of sender's Email for SMTP server authentication.

**Password**: The password of sender's Email for SMTP server authentication.

**SMTP Server:** The SMTP Server IP address or host name (e.g., smtp.263xmail.com).

**SMTP Port No.:** The SMTP port. The default TCP/IP port used for SMTP is 25.

**Enable SSL** (optional): Click the checkbox to enable SSL if required by the SMTP server.

Sender: The name of sender.

Sender's Address: The Email address of sender.

**Select Receivers:** Select the receiver. Up to 3 receivers can be configured.

**Receiver:** The name of the receiver of the Email.

Receiver's Address: The Email address of the receiver.

**Enable Attached Pictures:** Check the checkbox of **Enable Attached Picture** if you want to send email with attached alarm images. The interval is the time between two captures of the alarm images.

**Interval:** The interval refers to the time between two actions of sending attached pictures.

**E-mail Test:** Sends a test message to verify that the SMTP server can be reached.

- 4. Click the **Apply** button to save the Email settings.
- **5.** You can click the **Test** button to test whether your Email settings work. The corresponding Attention message box pops up.

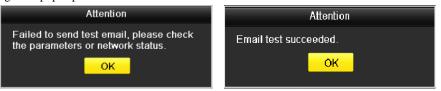

Figure 9. 26 Email Testing Attention

# 9.3 Checking Network Traffic

#### Purpose:

You can check the network traffic to obtain real-time information of DVR such as linking status, MTU, sending/receiving rate, etc.

#### Steps:

1. Enter the Network Traffic interface.

Menu > Maintenance > Net Detect

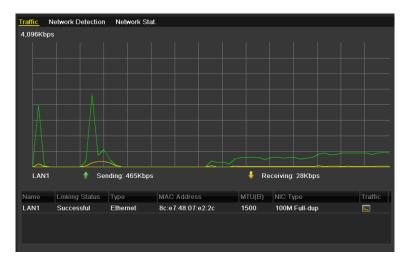

Figure 9. 27 Network Traffic Interface

**2.** You can view the sending rate and receiving rate information on the interface. The traffic data is refreshed every 1 second.

## 9.4 Configuring Network Detection

#### Purpose:

You can obtain network connecting status of DVR through the network detection function, including network delay, packet loss, etc.

### 9.4.1 Testing Network Delay and Packet Loss

#### Steps:

- 1. Enter the Network Traffic interface.
  - Menu > Maintenance > Net Detect
- 2. Click the Network Detection tab to enter the Network Detection menu.

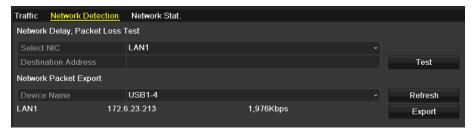

Figure 9. 28 Network Detection Interface

- 3. Select a NIC to test network delay and packet loss.
- 4. Enter the destination address in the text field of **Destination Address**.
- 5. Click the Test button to start testing network delay and packet loss.

## 9.4.2 Exporting Network Packet

#### Purpose:

By connecting the DVR to network, the captured network data packet can be exported to USB-flash disk, SATA and other local backup devices.

#### Steps:

- 1. Enter the Network Traffic interface.
  - Menu > Maintenance > Net Detect
- 2. Click the Network Detection tab to enter the Network Detection interface.
- 3. Select the backup device from the dropdown list of Device Name.

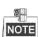

Click the **Refresh** button if the connected local backup device cannot be displayed. When it fails to detect the backup device, please check whether it is compatible with the DVR. You can format the backup device if the format is incorrect.

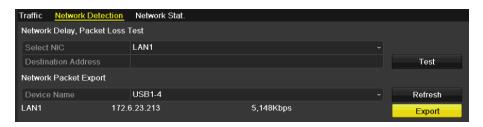

Figure 9. 29 Export Network Packet

- **4.** Click the **Export** button to start exporting.
- 5. After the exporting is complete, click  $\mathbf{OK}$  to finish the packet export.

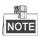

Up to 1M data can be exported each time.

## 9.4.3 Checking Network Status

#### Purpose:

You can also check the network status and quick set the network parameters in this interface.

#### Stens:

Click Status on the right bottom of the page.

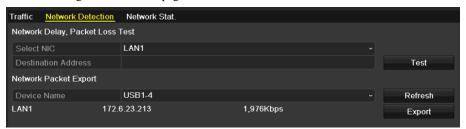

Figure 9. 30 Checking Network Status

If the network is normal the following message box pops out.

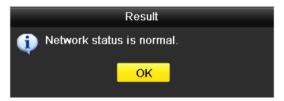

Figure 9. 31 Network Status Checking Result

If the message box pops out with other information instead of this one, you can click **Network** button to show the quick setting interface of the network parameters.

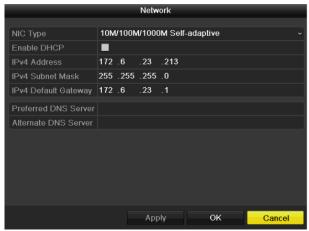

Figure 9. 32 Network Parameters Configuration

## 9.4.4 Checking Network Statistics

#### Purpose:

You can check the network statistics to obtain the real-time information of the device.

#### Steps:

1. Enter the Network Statistics interface.

Menu > Maintenance> Net Detect

2. Click the Network Stat. tab to enter the Network Statistics menu.

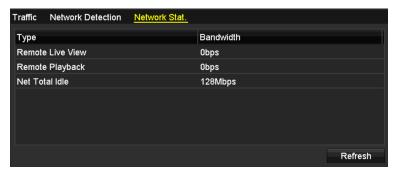

Figure 9. 33 Network Stat. Interface

- 3. View the bandwidth of Remote Live View, bandwidth of Remote Playback, and bandwidth of Net Total Idle.
- 4. Click **Refresh** button to get the latest bandwidth statistics.

# **Chapter 10 HDD Management**

# **10.1 Initializing HDDs**

#### Purpose:

A newly installed hard disk drive (HDD) must be initialized before it can be used with your DVR.

#### Steps:

1. Enter the HDD Information interface.

Menu > HDD>General.

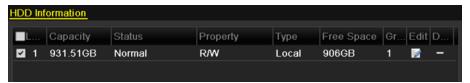

Figure 10. 1 HDD Information Interface

- 2. Select HDD to be initialized.
- 3. Click the Init button.

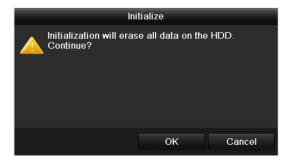

Figure 10. 2 Confirm Initialization

4. Select the **OK** button to start initialization.

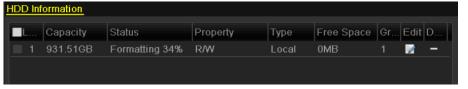

Figure 10. 3 Start Initialization

5. After the HDD has been initialized, the status of the HDD will change from Uninitialized to Normal.

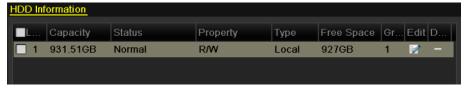

Figure 10. 4 HDD Status Changes to Normal

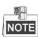

Initializing the HDD will erase all data on it.

The HDDs which are free of working for a long time can be enabled to sleep, thus to decrease the power

consumption of the device and extend the life of the HDDs.

Click Menu > HDD > Advanced.

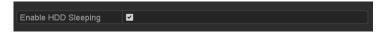

Figure 10. 5 Enable HDD Sleeping

Check the checkbox of **Enable HDD Sleeping** (by default), and the HDDs which are free of working for a long time will be set to sleep.

Uncheck the checkbox of **Enable HDD Sleeping**, and the HDDs will be set to work for all time.

# 10.2 Managing Network HDD

#### Purpose:

You can add the allocated NAS or disk of IP SAN to DVR, and use it as network HDD.

#### Steps:

1. Enter the HDD Information interface.

Menu > HDD>General

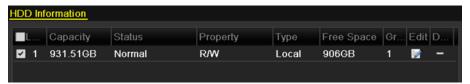

Figure 10. 6 HDD Information Interface

2. Click the Add button to enter the Add NetHDD interface, as shown in Figure 10. 7.

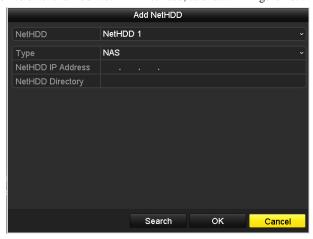

Figure 10. 7 HDD Information Interface

- 3. Add the allocated NetHDD.
- 4. Select the type to NAS or IP SAN.
- **5.** Configure the NAS or IP SAN settings.
  - Add NAS disk:
    - 1) Enter the NetHDD IP address in the text field.
    - 2) Click Search to search the available NAS disks.
    - Select the NAS disk from the list shown below.
       Or you can just manually enter the directory in the text field of NetHDD Directory.
    - 4) Click **OK** to add the configured NAS disk.

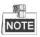

Up to 8 NAS disks can be added.

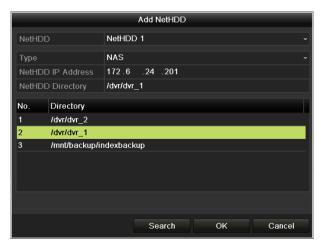

Figure 10.8 Add NAS Disk

#### Add IP SAN:

- 1) Enter the NetHDD IP address in the text field.
- 2) Click the **Search** button to the available IP SAN disks.
- 3) Select the IP SAN disk from the list shown below.
- 4) Click the **OK** button to add the selected IP SAN disk.

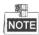

Up to 1 IP SAN disk can be added.

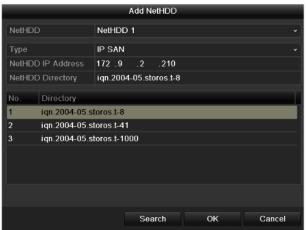

Figure 10. 9 Add IP SAN Disk

 After having successfully added the NAS or IP SAN disk, return to the HDD Information menu. The added NetHDD will be displayed in the list.

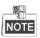

If the added NetHDD is uninitialized, please select it and click the Init button for initialization.

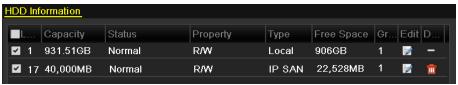

Figure 10. 10 Initialize Added NetHDD

# 10.3 Managing eSATA

#### Purpose:

When there is an external eSATA device connected to DVR, you can configure eSATA for the use of Record or Export, and you can manage the eSATA in the DVR.

#### Steps:

- 1. Enter the Advanced Record Settings interface.
  - Menu >Record>Advanced
- 2. Select the eSATA type to Export or Record from the dropdown list of eSATA.

**Export**: use the eSATA for backup. Refer to *Backup using eSATA HDDs* in *Chapter 7.1.1 Backing up by Normal Video Search* for operating instructions.

Record: use the eSATA for record. Refer to the following steps for operating instructions.

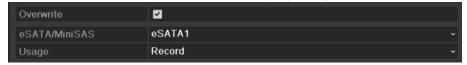

Figure 10. 11 Set eSATA Mode

- When the eSATA type is selected to Record, enter the HDD Information interface. Menu > HDD>General
- **4.** Edit the property of the selected eSATA, or initialize it is required.

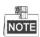

Two storage modes can be configured for the eSATA when it is used for Record. Please refer to *Chapter 10.4 Managing HDD Group* and *Chapter 10.5 Configuring Quota Mode* for details.

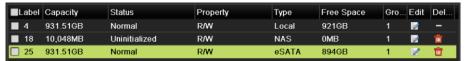

Figure 10. 12 Initialize Added eSATA

# 10.4 Managing HDD Group

## **10.4.1 Setting HDD Groups**

#### Purpose:

Multiple HDDs can be managed in groups. Video from specified channels can be recorded onto a particular HDD group through HDD settings.

#### Steps:

1. Enter the Storage Mode interface.

Menu > HDD > Advanced

2. Set the **Mode** to Group, as shown in Figure 10. 13.

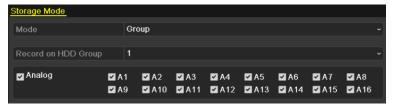

Figure 10. 13 Storage Mode Interface

3. Click the Apply button and the following Attention box will pop up.

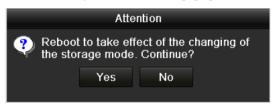

Figure 10. 14 Attention for Reboot

- 4. Click the Yes button to reboot the device to activate the changes.
- 5. After reboot of device, enter the HDD Information interface.

Menu > HDD > General

6. Select HDD from the list and click the icon to enter the Local HDD Settings interface, as shown in Figure 10. 15.

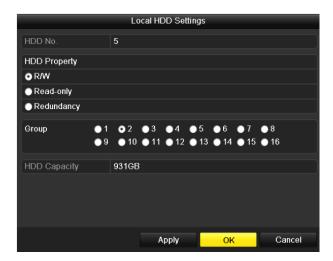

Figure 10. 15 Local HDD Settings Interface

**7.** Select the Group number for the current HDD.

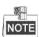

The default group No. for each HDD is 1.

**8.** Click the **OK** button to confirm the settings.

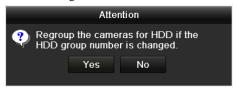

Figure 10. 16 Confirm HDD Group Settings

9. In the pop-up Attention box, click the Yes button to finish the settings.

## 10.4.2 Setting HDD Property

#### Purpose:

The HDD property can be set to redundancy, read-only or read/write (R/W). Before setting the HDD property, please set the storage mode to Group (refer to step1-4 of *Chapter 10.4.1 Setting HDD Groups*).

A HDD can be set to read-only to prevent important recorded files from being overwritten when the HDD becomes full in overwrite recording mode.

When the HDD property is set to redundancy, the video can be recorded both onto the redundancy HDD and the R/W HDD simultaneously so as to ensure high security and reliability of video data.

#### Steps:

- **1.** Enter the HDD Information interface.
  - Menu > HDD > General
- 2. Select HDD from the list and click the icon to enter the Local HDD Settings interface, as shown in Figure 10. 17.

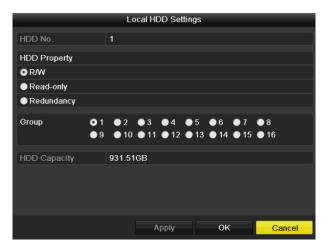

Figure 10. 17 Set HDD Property

- 3. Set the HDD property to R/W, Read-only or Redundancy.
- **4.** Click the  $\mathbf{OK}$  button to save the settings and exit the interface.
- 5. In the HDD Information menu, the HDD property will be displayed in the list.

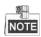

At least 2 hard disks must be added on your DVR when you want to set a HDD to Redundancy, and there is one HDD with R/W property.

## 10.5 Configuring Quota Mode

#### Purpose

Each camera can be configured with allocated quota for the storage of recorded files.

#### Steps

1. Enter the Storage Mode interface.

Menu > HDD > Advanced

2. Set the **Mode** to Quota, as shown in Figure 10. 18.

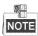

The DVR must be rebooted to enable the changes to take effect.

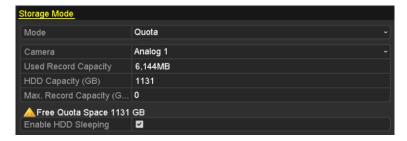

Figure 10. 18 Storage Mode Settings Interface

- 3. Select a camera for which you want to configure quota.
- 4. Enter the storage capacity in the text field of Max. Record Capacity (GB).
- **5.** You can copy the quota settings of the current camera to other cameras if required. Click the **Copy** button to enter the Copy Camera interface, as shown in Figure 10. 19.

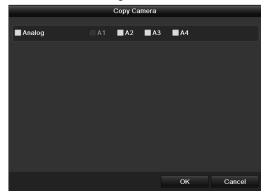

Figure 10. 19 Copy Settings to Other Camera(s)

- **6.** Select the camera (s) to be configured with the same quota settings. You can also click the checkbox of Analog to select all cameras.
- 7. Click the **OK** button to finish the Copy settings and back to the Storage Mode interface.
- **8.** Click the **Apply** button to apply the settings.

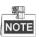

If the quota capacity is set to 0, then all cameras will use the total capacity of HDD for record.

# 10.6 Checking HDD Status

#### Purpose:

You may check the status of the installed HDDs on DVR so as to take immediate check and maintenance in case of HDD failure

#### **Checking HDD Status in HDD Information Interface**

#### Steps:

1. Enter the HDD Information interface.

Menu > HDD>General

2. Check the status of each HDD which is displayed on the list, as shown in Figure 10. 20.

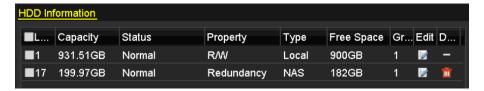

Figure 10. 20 View HDD Status (1)

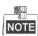

If the status of HDD is *Normal* or *Sleeping*, it works normally. If the status is *Uninitialized* or *Abnormal*, please initialize the HDD before use. And if the HDD initialization is failed, please replace it with a new one.

#### **Checking HDD Status in System Information Interface**

#### Steps:

1. Enter the System Information interface.

Menu > Maintenance > System Info

2. Click the HDD tab to view the status of each HDD displayed on the list, as shown in Figure 10. 21.

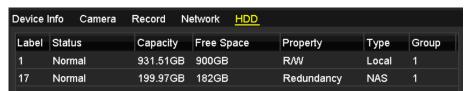

Figure 10. 21 View HDD Status (2)

# 10.7 Checking S.M.A.R.T Information

#### Purpose:

The S.M.A.R.T. (Self-Monitoring, Analysis and Reporting Technology) is a monitoring system for HDD to detect and report on various indicators of reliability in the hopes of anticipating failures.

#### Steps:

- 1. Enter the HDD Detect interface.
  - Menu > HDD > HDD Detect
- 2. Click the S.M.A.R.T. Settings tab to enter the interface.
- 3. Select the HDD to view its S.M.A.R.T. information list, as shown in Figure 10. 22.

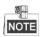

If you want to use the HDD even when the S.M.A.R.T. checking is failed, you can check the checkbox before the **Continue to use this disk when self-evaluation is failed** item.

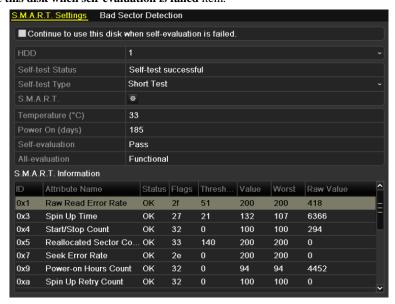

Figure 10. 22 S.M.A.R.T Settings Interface

# 10.8 Detecting Bad Sector

#### Purpose:

You can detect the bad sector of the HDD to check the status of the HDD.

#### Steps:

1. Enter the HDD Detect interface.

Menu>HDD>HDD Detect

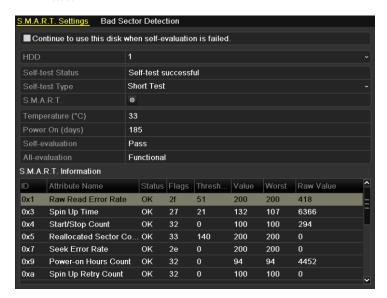

Figure 10. 23 Bad Sector Detection

- 2. Click the Bad Sector Detection tab to enter the interface.
- 3. Select a HDD and click the **Detect** button to start detecting.

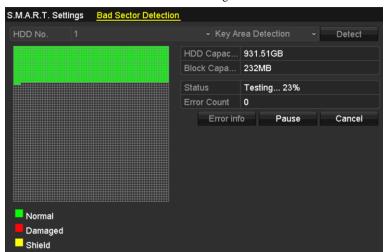

Figure 10. 24 Bad Sector Detecting

- 4. You can click the Pause button to pause the detection and click the Resume button to resume the detection.
- 5. If there is error information about the HDD, you can click the Error Info button to view the information.

# 10.9 Configuring HDD Error Alarms

#### Purpose:

You can configure the HDD error alarms when the HDD status is *Uninitialized* or *Abnormal*.

#### Steps:

- 1. Enter the Exception interface.
  - Menu > Configuration > Exceptions
- 2. Select the Exception Type to HDD Error from the dropdown list.
- 3. Check the checkbox(s) below to select the linkage action(s) for HDD error, as shown in Figure 10. 25.
  The linkage actions can be selected to: Audible Warning, Notify Surveillance Center, Send Email and Trigger Alarm Output.

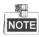

Trigger alarm output is applicable to the DS-7300/8100/9000 series DVR.

Please refer to Chapter 8.8 Setting Alarm Response Actions.

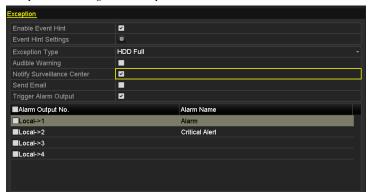

Figure 10. 25 Configure HDD Error Alarm

- **4.** When the Trigger Alarm Output is selected, you can also select the alarm output to be triggered from the list below.
- 5. Click the **Apply** button to save the settings.

# **Chapter 11 Camera Settings**

# 11.1 Configuring OSD Settings

#### Purpose:

 $You \ can \ configure \ the \ OSD \ (On-screen \ Display) \ settings \ for \ the \ camera, including \ date \ / time, \ camera \ name, \ etc.$ 

#### Steps:

- 1. Enter the OSD Configuration interface.
  - Menu > Camera > OSD
- 2. Select the camera to configure OSD settings.
- 3. Edit the Camera Name in the text field.
- 4. Configure the Display Name, Display Date and Display Week by checking the checkbox.
- 5. Select the Date Format, Time Format, Display Mode and the OSD font.

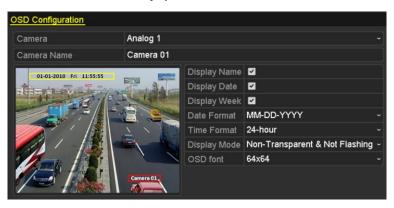

Figure 11. 1 OSD Configuration Interface

- 6. You can use the mouse to click and drag the text frame on the preview window to adjust the OSD position.
- 7. Copy Camera Settings
  - 1) If you want to copy the OSD settings of the current camera to other cameras, click the **Copy** button to enter the Copy Camera interface, as shown in Figure 11. 2.

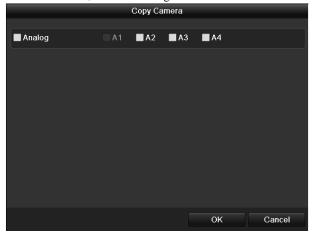

Figure 11. 2 Copy Settings to Other Cameras

- Select the camera (s) to be configured with the same OSD settings. You can also check the checkbox of Analog to select all cameras.
- 3) Click the **OK** button to finish the Copy settings and back to the OSD Configuration interface.
- **8.** Click the **Apply** button to apply the settings.

## 11.2 Configuring Privacy Mask

#### Purpose:

You are allowed to configure the four-sided privacy mask zones that cannot be viewed or recorded by the operator. *Steps:* 

- Enter the Privacy Mask Settings interface.
   Menu > Camera > Privacy Mask
- 2. Select the camera to set privacy mask.
- 3. Check the checkbox of Enable Privacy Mask to enable this feature.

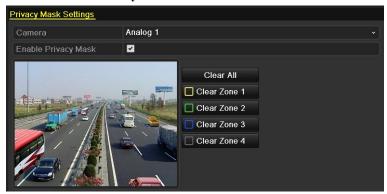

Figure 11. 3 Privacy Mask Settings Interface

4. Use the mouse to draw a zone on the window. The zones will be marked with different frame colors.

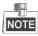

Up to 4 privacy mask zones can be configured, and the size of each area can be adjusted.

**5.** The configured privacy mask zones on the window can be cleared by clicking the corresponding Clear Zone1-4 icons on the right side of the window, or click **Clear All** to clear all zones.

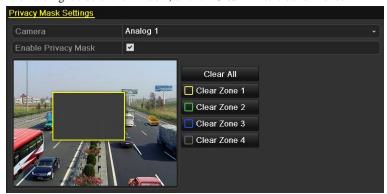

Figure 11. 4 Set Privacy Mask Area

- **6.** You can click the **Copy** button to copy the privacy mask settings of the current camera to other cameras. Please refer to step 7 of *Chapter 11.1Configuring OSD Settings*.
- 7. Click the **Apply** button to save the settings.

# 11.3 Configuring Video Parameters

#### Steps:

1. Enter the Image Settings interface.

Menu > Camera > Image

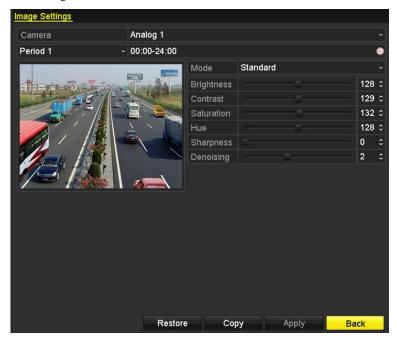

Figure 11. 5 Image Settings Interface

- 2. Select the camera to set image parameters.
- 3. Two periods for different image settings are provided, select the period name in the dropdown list.

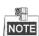

The time periods cannot be overlapped with each other.

- **4.** Select the mode from the drop-down list of **Mode**, there are four modes selectable: Standard, Indoor, Dim Light and Outdoor.
- 5. Adjust the image parameters according to actual needs. The parameters include Brightness, Contrast, Saturation, Hue, Sharpness and Denoising. You can also click **Restore** to set the parameters to the default settings.
- 6. You can click Copy to copy the image settings of the current camera to other analog cameras.
- 7. Click **Apply** to save the settings.

# Chapter 12 DVR Management and Maintenance

# 12.1 Viewing System Information

#### Steps:

- 1. Enter the System Information interface.
  - Menu > Maintenance > System Info
- 2. You can click the **Device Info**, **Camera**, **Record**, **Alarm**, **Network** and **HDD** tabs to view the system information of the device.

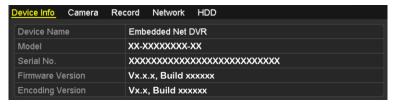

Figure 12. 1 System Information Interface

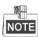

This alarm information is not available for the DS-7100 and DS-7200HGHI series.

# 12.2 Searching and Exporting Log Files

#### Purpose:

The operation, alarm, exception and information of the DVR can be stored in log files, which can be viewed and exported at any time.

#### Steps:

1. Enter the Log Search interface.

Menu > Maintenance > Log Search

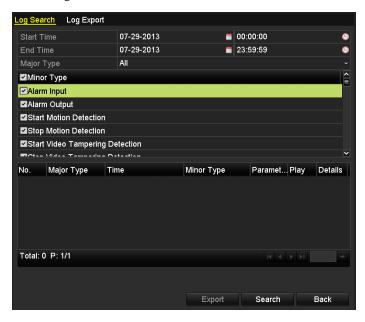

Figure 12. 2 Log Search Interface

- 2. Set the log search conditions to refine your search, including the Start Time, End Time, Major Type and Minor Type.
- 3. Click the **Search** button to start search log files.
  - **4.** The matched log files will be displayed on the list shown below.

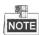

Up to 2000 log files can be displayed each time.

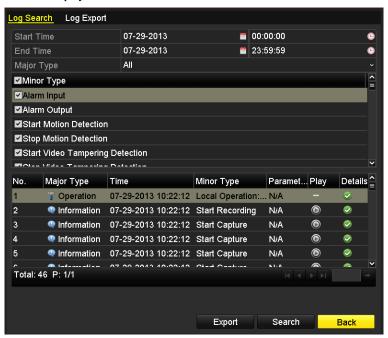

Figure 12. 3 Log Search Results

5. You can click the button of each log or double-click it to view its detailed information, as shown in Figure 12. 4. And you can also click the button to view the related video files if available.

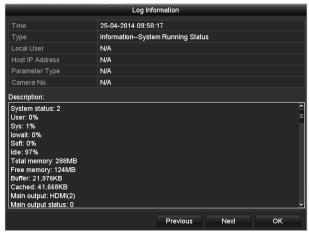

Figure 12. 4 Log Details

6. If you want to export the log files, click the Export button to enter the Export menu, as shown in Figure 12.5.

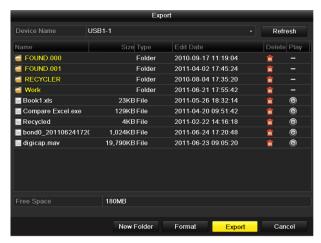

Figure 12. 5 Export Log Files

- 7. Select the backup device from the dropdown list of **Device Name**.
- **8.** Click the **Export** to export the log files to the selected backup device.

You can click the **New Folder** button to create new folder in the backup device, or click the **Format** button to format the backup device before log export.

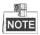

- Please connect the backup device to DVR before operating log export.
- The log files exported to the backup device are named by exporting time, e.g., 20110514124841logBack.txt.

# 12.3 Importing/Exporting IP Camera Info

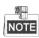

The network camera connection is not supported by DS-7100 series.

#### Purpose:

The information of added IP camera can be generated into an excel file and exported to the local device for backup, including the IP address, manage port, password of admin, etc. And the exported file can be edited on your PC, like adding or deleting the content, and copy the setting to other devices by importing the excel file to it.

#### Steps:

- Enter the camera management interface.
   Menu > Camera > IP Camera Import/Export
- 2. Click the IP Camera Import/Export tab, the content of detected plugged external device appears.
- 3. Click the Export button to export configuration files to the selected local backup device.
- **4.** To import a configuration file, select the file from the selected backup device and click the **Import** button. After the importing process is completed, you must reboot the DVR.

# 12.4 Importing/Exporting Configuration Files

#### Purpose:

The configuration files of the DVR can be exported to local device for backup; and the configuration files of one DVR can be imported to multiple DVR devices if they are to be configured with the same parameters.

#### Steps:

1. Enter the Import/Export Configuration File interface.

Menu > Maintenance > Import/Export

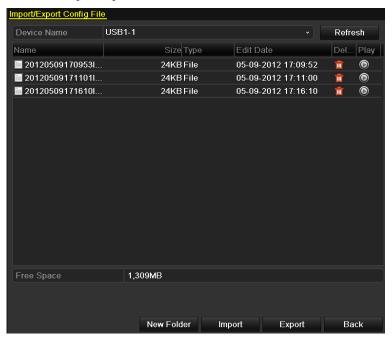

Figure 12. 6 Import/Export Config File

- 2. Click the Export button to export configuration files to the selected local backup device.
- **3.** To import a configuration file, select the file from the selected backup device and click the **Import** button. After the import process is completed, you must reboot the DVR.

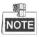

After having finished the import of configuration files, the device will reboot automatically.

### 12.5 Upgrading System

#### Purpose:

The firmware on your DVR can be upgraded by local backup device or remote FTP server.

### 12.5.1 Upgrading by Local Backup Device

#### Steps:

- 1. Connect your DVR with a local backup device where the update firmware file is located.
- **2.** Enter the Upgrade interface.
- Menu > Maintenance > Upgrade
- 3. Click the Local Upgrade tab to enter the local upgrade menu, as shown in Figure 12. 7.

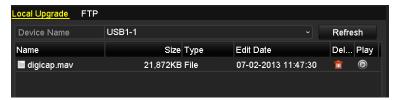

Figure 12. 7 Local Upgrade Interface

- 4. Select the update file from the backup device.
- 5. Click the Upgrade button to start upgrading.
- **6.** After the upgrading is complete, reboot the DVR to activate the new firmware.

### 12.5.2 Upgrading by FTP

#### Before you start:

Configure PC (running FTP server) and DVR to the same Local Area Network. Run the 3<sup>rd</sup>-party TFTP software on the PC and copy the firmware into the root directory of TFTP.

#### Steps:

- 1. Enter the Upgrade interface.
  - Menu > Maintenance > Upgrade
- 2. Click the FTP tab to enter the local upgrade interface, as shown in Figure 12. 8.

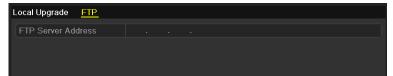

Figure 12. 8 FTP Upgrade Interface

- 3. Enter the FTP Server Address in the text field.
- 4. Click the Upgrade button to start upgrading.
- **5.** After the upgrading is complete, reboot the DVR to activate the new firmware.

# 12.6 Restoring Default Settings

#### Steps:

1. Enter the Default interface.

Menu > Maintenance > Default

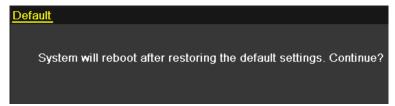

Figure 12. 9 Restore Factory Default

2. Click the  $\mathbf{OK}$  button to restore the default settings.

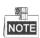

Except the network parameters (including IP address, subnet mask, gateway, MTU, default route and server port), all other parameters of the device will be restored to factory default settings.

# **Chapter 13 Others**

## 13.1 Configuring RS-232 Serial Port

#### Purpose:

The RS-232 port can be used in two ways:

**Parameters Configuration:** Connect a PC to the device through the PC serial port. Device parameters can be configured by using software such as HyperTerminal. The serial port parameters must be the same as the device's when connecting with the PC serial port.

**Transparent Channel:** Connect a serial device directly to the device. The serial device will be controlled remotely by the PC through the network.

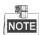

RS-232 serial port is not available for DS-7100 and DS-7200 series.

#### Steps:

**1.** Enter the RS-232 Settings interface.

Menu > Configuration > RS-232

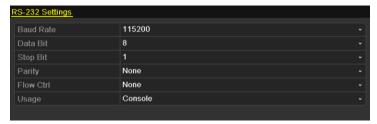

Figure 1. 1 RS-232 Settings Interface

- 2. Configure RS-232 parameters, including baud rate, data bit, stop bit, parity, flow control and usage.
- 3. Click **Apply** to save the settings.

### 13.2 Configuring General Settings

#### Purpose:

You can configure the output resolution, system time, mouse pointer speed, etc.

#### Steps:

- 1. Enter the General Settings interface.
  - Menu > Configuration > General
- 2. Select the General tab.

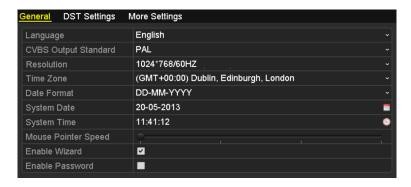

Figure 13. 1 General Settings Interface

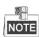

DS-8124/8132HGHI-SH provides HDMI1, HDMI2 and VGA outputs.

- **3.** Configure the following settings:
  - Language: The default language used is *English*.
  - **CVBS Output Standard:** Select the CVBS output standard to NTSC or PAL, which must be the same with the video input standard.

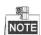

DS-7100, DS-7200, DS-7324/7332HGHI and DS-8124/8132HGHI provide no CVBS output.

- Resolution: Select the output resolution, which must be the same with the resolution of the VGA/HDMI display.
- **Time Zone:** Select the time zone.
- Date Format: Select the date format.
- System Date: Select the system date.
- **System Time:** Select the system time.
- Mouse Pointer Speed: Set the speed of mouse pointer; 4 levels are configurable.
- Enable Wizard: Enable/disable the Wizard when the device starts up.
- **Enable ID Authentication:** Enable/disable the use of the login password.
- 4. Click the **Apply** button to save the settings.

# 13.3 Configuring DST Settings

#### Steps:

- 1. Enter the General Settings interface.
  - Menu > Configuration > General
- 2. Choose DST Settings tab.

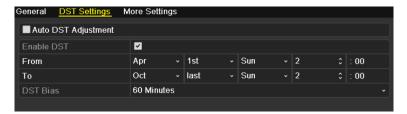

Figure 13. 2 DST Settings Interface

You can check the checkbox before the Auto DST Adjustment item.

Or you can manually check the Enable DST checkbox, and then you choose the date of the DST period.

### 13.4 Configuring More Settings

#### Steps:

- 1. Enter the General Settings interface.
  - Menu > Configuration > General
- 2. Click the More Settings tab to enter the More Settings interface, as shown in Figure 13.3.

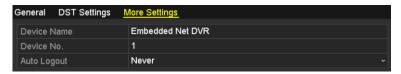

DS-7100-SH, DS-7200-SH, DS-7324/7332HGHI and DS-8124/8132HGHI

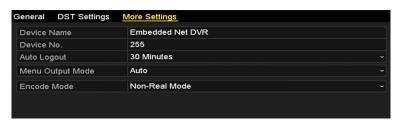

DS-7100/7200-E1(E2)

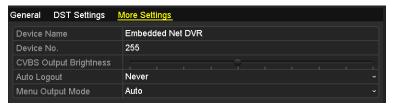

Other Models

Figure 13. 3 More Settings Interface

- 3. Configure the following settings:
  - **Device Name:** Edit the name of DVR.
  - Device No.: Edit the serial number of DVR. The Device No. can be set in the range of 1~255, and the
    default No. is 255.
  - CVBS Output Brightness: Adjust the video output brightness via the CVBS interface.

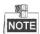

DS-7100, DS-7200, DS-7324/7332HGHI and DS-8124/8132HGHI provide no CVBS output.

- Auto Logout: Set timeout time for menu inactivity. E.g., when the timeout time is set to 5 Minutes, then
  the system will exit from the current operation menu to live view screen after 5 minutes of menu
  inactivity.
- Menu Output Mode: You can choose the menu display on different video output.
- Encode Mode: For the DS-7100HGHI-E1, DS-7200HGHI-E1 and DS-7200HGHI-E2 models, you can
  select the encode mode or non-real mode. When the non-real mode is selected, the max. frame rate
  (menu>record>parameters) can be set to 15fps only.
- Click the Apply button to save the settings.

### 13.5 Managing User Accounts

#### Purpose:

There is a default account in the DVR: *Administrator*. The *Administrator* user name is *admin* and the password is *12345*. The *Administrator* has the permission to add and delete user and configure user parameters.

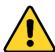

The default password (12345) for the Admin account is for first-time log-in purposes only. You must change this default password to better protect against security risks, such as the unauthorized access by others to the product that may prevent the product from functioning properly and/or lead to other undesirable consequences.

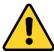

For your privacy, we strongly recommend changing the password to something of your own choosing (using a minimum of 8 characters, including upper case letters, lower case letters, numbers, and special characters) in order to increase the security of your product.

### 13.5.1 Adding a User

#### Steps:

Enter the User Management interface.
 Menu > Configuration > User

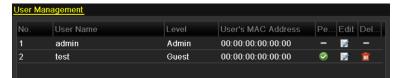

Figure 13. 4 User Management Interface

2. Click the Add button to enter the Add User interface.

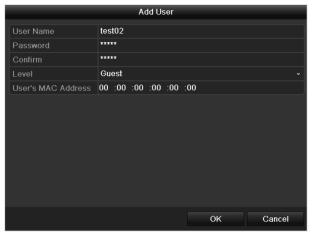

Figure 13. 5 Add User Menu

- Enter the information for new user, including User Name, Password, Level and User's MAC Address.
   Level: Set the user level to Operator or Guest. Different user levels have different operating permission.
  - Operator: The Operator user level has permission of Local Log Search in Local Configuration, Remote

Log Search and Two-way Audio in Remote Configuration and all operating permission in Camera Configuration.

Guest: The Guest user has permission of Local Log Search in Local Configuration, Remote Log Search
in Remote Configuration and only has the local/remote playback in the Camera Configuration.

**User's MAC Address:** The MAC address of the remote PC which logs onto the DVR. If it is configured and enabled, it only allows the remote user with this MAC address to access the DVR.

**4.** Click the **OK** button to save the settings and go back to the User Management interface. The added new user will be displayed on the list, as shown in Figure 13. 6.

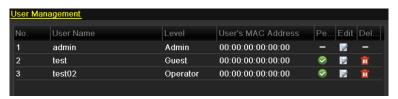

Figure 13. 6 Added User Listed in User Management Interface

5. Select the user from the list and then click the button to enter the Permission settings interface, as shown in Figure 13. 7.

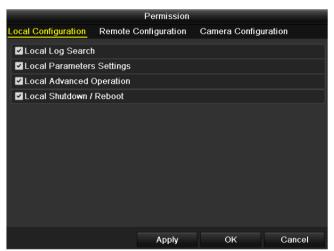

Figure 13. 7 User Permission Settings Interface

**6.** Set the operating permission of Local Configuration, Remote Configuration and Camera Configuration for the user.

#### **Local Configuration**

- Local Log Search: Searching and viewing logs and system information of DVR.
- Local Parameters Settings: Configuring parameters, restoring factory default parameters and importing/exporting configuration files.
- Local Advanced Operation: Operating HDD management (initializing HDD, setting HDD property), upgrading system firmware, clearing I/O alarm output.
- Local Shutdown Reboot: Shutting down or rebooting the DVR.

#### **Remote Configuration**

- Remote Log Search: Remotely viewing logs that are saved on the DVR.
- Remote Parameters Settings: Remotely configuring parameters, restoring factory default parameters and importing/exporting configuration files.
- Remote Serial Port Control: Configuring settings for RS-232 and RS-485 ports.
- Remote Video Output Control: Sending remote button control signal.

- Two-way Audio: Realizing two-way radio between the remote client and the DVR.
- Remote Alarm Control: Remotely arming (notify alarm and exception message to the remote client) and controlling the alarm output.
- Remote Advanced Operation: Remotely operating HDD management (initializing HDD, setting HDD property), upgrading system firmware, clearing I/O alarm output.
- Remote Shutdown/Reboot: Remotely shutting down or rebooting the DVR.

#### **Camera Configuration**

- Remote Live View: Remotely viewing live video of the selected camera(s).
- Local Manual Operation: Locally starting/stopping manual recording and alarm output of the selected camera(s).
- Remote Manual Operation: Remotely starting/stopping manual recording and alarm output of the selected camera(s).
- Local Playback: Locally playing back recorded files of the selected camera(s).
- Remote Playback: Remotely playing back recorded files of the selected camera(s).
- Local PTZ Control: Locally controlling PTZ movement of the selected camera(s).
- Remote PTZ Control: Remotely controlling PTZ movement of the selected camera(s).
- Local Video Export: Locally exporting recorded files of the selected camera(s).
- 7. Click the **OK** button to save the settings and exit interface.

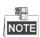

Only the admin user account has the permission of restoring factory default parameters.

### 13.5.2 Deleting a User

#### Steps:

- 1. Enter the User Management interface.
  - Menu > Configuration > User
- 2. Select the user to be deleted from the list, as shown in Figure 13. 8.

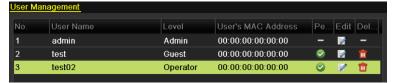

Figure 13. 8 Delete a User

3. Click the icon to delete the selected user.

### 13.5.3 Editing a User

#### Steps:

- 1. Enter the User Management interface.
  - Menu > Configuration > User
- 2. Select the user to be edited from the list, as shown in Figure 13. 9.

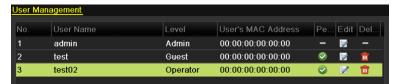

Figure 13. 9 Edit a User

3. Click the icon to enter the Edit User interface, as shown in Figure 13. 10 and Figure 13. 11.

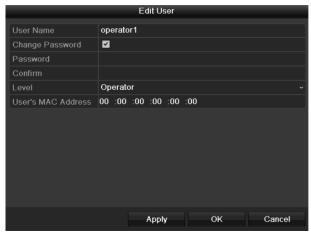

Figure 13. 10 Edit User Interface-operator and guest

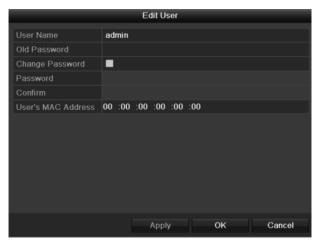

Figure 13. 11 Edit User Interface-admin

#### 4. Edit the parameters.

#### • Operator and Guest

You can edit the user information, including user name, password, permission level and MAC address. Check the checkbox of **Change Password** if you want to change the password, and input the new one in the text field of **Password** and **Confirm**.

#### • Admin

You are only allowed to edit password and MAC address. Check the checkbox of **Change Password**, and the input the correct old password, and the new one in the text field of **Password** and **Confirm**.

5. Click the  $\mathbf{OK}$  button to save the settings and exit the interface.

# **Appendix**

### Glossary

- **Dual Stream:** Dual stream is a technology used to record high resolution video locally while transmitting a lower resolution stream over the network. The two streams are generated by the DVR, with the main stream having a maximum resolution of 1080P and the sub-stream having a maximum resolution of CIF.
- DVR: Acronym for Digital Video Recorder. A DVR is device that is able to accept video signals from analog cameras, compress the signal and store it on its hard drives.
- **HDD:** Acronym for Hard Disk Drive. A storage medium which stores digitally encoded data on platters with magnetic surfaces.
- **DHCP:** Dynamic Host Configuration Protocol (DHCP) is a network application protocol used by devices (DHCP clients) to obtain configuration information for operation in an Internet Protocol network.
- HTTP: Acronym for Hypertext Transfer Protocol. A protocol to transfer hypertext request and information between servers and browsers over a network
- PPPoE: PPPoE, Point-to-Point Protocol over Ethernet, is a network protocol for encapsulating
  Point-to-Point Protocol (PPP) frames inside Ethernet frames. It is used mainly with ADSL services where
  individual users connect to the ADSL transceiver (modem) over Ethernet and in plain Metro Ethernet
  networks.
- DDNS: Dynamic DNS is a method, protocol, or network service that provides the capability for a
  networked device, such as a router or computer system using the Internet Protocol Suite, to notify a
  domain name server to change, in real time (ad-hoc) the active DNS configuration of its configured
  hostnames, addresses or other information stored in DNS.
- Hybrid DVR: A hybrid DVR is a combination of a DVR and NVR.
- NTP: Acronym for Network Time Protocol. A protocol designed to synchronize the clocks of computers
  over a network.
- NTSC: Acronym for National Television System Committee. NTSC is an analog television standard used in such countries as the United States and Japan. Each frame of an NTSC signal contains 525 scan lines at 60Hz.
- NVR: Acronym for Network Video Recorder. An NVR can be a PC-based or embedded system used for centralized management and storage for IP cameras, IP Domes and other DVRs.
- PAL: Acronym for Phase Alternating Line. PAL is also another video standard used in broadcast televisions systems in large parts of the world. PAL signal contains 625 scan lines at 50Hz.
- **PTZ:** Acronym for Pan, Tilt, Zoom. PTZ cameras are motor driven systems that allow the camera to pan left and right, tilt up and down and zoom in and out.
- USB: Acronym for Universal Serial Bus. USB is a plug-and-play serial bus standard to interface devices to a host computer.

### **Troubleshooting**

No image displayed on the monitor after the device is starting up normally.

#### Possible Reasons:

- a) No VGA or HDMI connections.
- b) Connection cable is damaged.
- c) Input mode of the monitor is incorrect.

#### Steps:

1. Verify the device is connected with the monitor via HDMI or VGA cable.

If not, please connect the device with the monitor and reboot.

2. Verify the connection cable is good.

If there is still no image display on the monitor after rebooting, please check if the connection cable is good, and change a cable to connect again.

3. Verify Input mode of the monitor is correct.

Please check the input mode of the monitor matches with the output mode of the device (e.g. if the output mode of DVR is HDMI output, then the input mode of monitor must be the HDMI input). And if not, please modify the input mode of monitor.

**4.** Check if the fault is solved by the step 1 to step 3.

If it is solved, finish the process.

If not, please contact the engineer from our company to do the further process.

There is a beep sound after a new bought device starts up.

#### Possible Reasons:

- a) No HDD is installed in the device.
- b) The installed HDD has not been initialized.
- c) The installed HDD is not compatible with the device or is broken-down.

#### Steps:

- 1. Verify at least one HDD is installed in the device.
  - 1) If not, please install the compatible HDD.

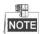

Please refer to the "Quick Operation Guide" for the HDD installation steps.

- If you do not want to install a HDD, select "Menu>Configuration > Exceptions", and uncheck the Audible Warning checkbox of "HDD Error".
- 2. Verify the HDD is initialized.
  - 1) Select "Menu>HDD>General".
  - If the status of the HDD is "Uninitialized", please check the checkbox of corresponding HDD and click the "Init" button.
- 3. Verify the HDD is detected or is in good condition.
  - 1) Select "Menu>HDD>General".
  - 2) If the HDD is not detected or the status is "Abnormal", please replace the dedicated HDD according to the requirement.
- **4.** Check if the fault is solved by the step 1 to step 3.
  - 1) If it is solved, finish the process.

2) If not, please contact the engineer from our company to do the further process.

#### • Live view stuck when video outputs locally.

#### Possible Reasons:

a) The frame rate has not reached the real-time frame rate.

#### Steps.

1. Check the parameters of Main Stream (Normal) and Main Stream (Event).

Select "Menu > Record > Encoding > Record", and set the resolution of Main Stream (Event) the same as the one of Main Stream (Normal).

**2.** Verify the frame rate is real-time frame rate.

Select "Menu > Record > Parameters > Record", and set the Frame rate to Full Frame.

**3.** Check if the fault is solved by the above steps.

If it is solved, finish the process.

If not, please contact the engineer from our company to do the further process.

#### When using the device to get the live view audio, there is no sound or there is too much noise, or the volume is too low.

#### Possible Reasons:

- a) Cable between the pickup and camera is not connected well; impedance mismatches or incompatible.
- b) The stream type is not set as "Video & Audio".

#### Steps:

- 1. Verify the cable between the pickup and camera is connected well; impedance matches and compatible.
- 2. Verify the setting parameters are correct.

Select "Menu > Record > Parameters > Record", and set the Stream Type as "Audio & Video".

**3.** Check if the fault is solved by the above steps.

If it is solved, finish the process.

If not, please contact the engineer from our company to do the further process.

#### The image gets stuck when DVR is playing back by single or multi-channel cameras.

#### Possible Reasons:

- a) The frame rate is not the real-time frame rate.
- b) The DVR supports up to 16-channel synchronize playback at the resolution of 4CIF, if you want a 16-channel synchronize playback at the resolution of 720p, the frame extracting may occur, which leads to a slight stuck.

#### Steps:

1. Verify the frame rate is real-time frame rate.

Select "Menu > Record > Parameters > Record", and set the Frame Rate to "Full Frame".

2. Verify the hardware can afford the playback.

Reduce the channel number of playback.

Select "Menu > Record > Encoding > Record", and set the resolution and bitrate to a lower level.

3. Reduce the number of local playback channel.

Select "Menu > Playback", and uncheck the checkbox of unnecessary channels.

**4.** Check if the fault is solved by the above steps.

If it is solved, finish the process.

If not, please contact the engineer from our company to do the further process.

#### No record file found in the device local HDD, and the prompt "No record file found" pops up when you search the record files.

#### Possible Reasons:

- a) The time setting of system is incorrect.
- b) The search condition is incorrect.
- c) The HDD is error or not detected.

#### Steps:

1. Verify the system time setting is correct.

Select "Menu > Configuration > General > General", and verify the "Device Time" is correct.

2. Verify the search condition is correct.

Select "Playback", and verify the channel and time are correct.

**3.** Verify the HDD status is normal.

Select "Menu > HDD > General" to view the HDD status, and verify the HDD is detected and can be read and written normally.

**4.** Check if the fault is solved by the above steps.

If it is solved, finish the process.

If not, please contact the engineer from our company to do the further process.

# **List of Compatible Hikvision IP Cameras**

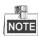

The IPC connection is not supported by DS-7100-SH series DVR.

| Туре                        | Model               | Version              | Max.<br>Resolution | Sub-stream | Audio    |
|-----------------------------|---------------------|----------------------|--------------------|------------|----------|
| HD Network<br>Camera        | DS-2CD7153-E        | V5.1.0 build 131202  | 1600×1200          | √          | ×        |
|                             | DS-2CD754F-EI       | V5.1.0 build 131202  | 2048×1536          | √          | <b>V</b> |
|                             | DS-2CD783F-EI       | V5.1.0 build 131202  | 2560×1920          | √          | √        |
|                             | DS-2CD7164-E        | V5.1.0 build 131202  | 1280×720           | √          | ×        |
|                             | DS-2CD864FWD-E      | V5.1.0 build 131202  | 1600×1200          | √          | √        |
|                             | DS-2CD4026FWD 14.33 | V5.1.0 build5 131202 | 1920×1080          | √          | <b>√</b> |
|                             | DS-2CD6233F 14.24   | V5.1.0 build5 131202 | 2048×1536          | √          | ×        |
|                             | DS-2CD2012-I        | V5.1.0build131202    | 1280×960           | √          | ×        |
|                             | DS-2CD4012F         | V5.1.0 build 131202  | 1280×1024          | √          | V        |
|                             | DS-2CD4232FWD-I     | V5.1.0 build 131202  | 2048×1536          | √          | <b>V</b> |
| SD Network<br>Camera        | DS-2CD793PFWD-EI    | V5.1.0 build 131202  | 704×576            | <b>V</b>   | <b>√</b> |
| Intelligence Traffic Camera | iDS-2CD9122         | V3.5.0 build131012   | 1920×1080          | ×          | ×        |
|                             | iDS-2CD9121         | V3.4.2 build 130718  | 1600×1200          | ×          | ×        |
| Network Speed Dome          | DS-2DF7274          | V5.1.0 build 130923  | 1280×960           | <b>V</b>   | <b>√</b> |
|                             | DS-2DE7174          | V5.0.2Build130926    | 1280×960           | √          | <b>V</b> |

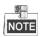

For the list, our company holds right to interpret.

# **List of Compatible Third-party IP Cameras**

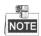

- The IPC connection is not supported by DS-7100-SH series DVR.
- The ONVIF protocol is not supported by DS-7100-SH and DS-7200-SH series DVR

| Manufacturer | Model            | Version                            | Max.<br>Resolution | Sub-stream | Audio        |
|--------------|------------------|------------------------------------|--------------------|------------|--------------|
| Axis         | P3304            | 5.2                                | 1440×900           | √          | ×            |
| Sony         | SNC-RH124        | 1.7.00                             | 1280×720           | $\sqrt{}$  | √            |
| SUMSANG      | SND-5080P        | 3.10_130416                        | 1280×1024          | √          | √            |
| Vivotek      | FD8134           | 0107a                              | 1280×800           | √          | ×            |
| BOSH         | Dinion NBN-921-P | V10500453                          | 1280×720           | ×          | ×            |
| Panasonic    | SP306H           | Application: 1.34 Image Data: 1.06 | 1280×960           | ×          | <b>V</b>     |
| Cannon       | VB-H410          | Ver.+1.0.0                         | 1280×960           | ×          | $\checkmark$ |
| Zavio        | F3206            | MG.1.6.02c045                      | 1920×1080          | √          | ×            |
| Pelco        | IX30DN-ACFZHB3   | 1.8.2-20120327-2.9080-A1.7852      | 2048×1536          | V          | ×            |